# *Bienvenidos al Manual de Referencia de EPSON*

Este Manual de Referencia de software es el manual on line de su impresora FX-880+/FX-1180+. Si hace clic en los vínculos del lado izquierdo de esta pantalla, obtendrá información sobre los siguientes temas.

### *Manipulación del papel*

Cómo cargar diversos tipos de papel

### *Software de la impresora*

Cómo imprimir con el software de impresora

### *Panel de control*

Información sobre las funciones del panel de control

### *Solución de problemas*

Soluciones para los problemas que pueden aparecer

### *Opciones y consumibles*

Cómo utilizar los productos opcionales e información sobre los consumibles

### *Información sobre el producto*

Información sobre la impresora

**Copyrights y marcas comerciales**

# *Ayuda del Manual de Referencia*

# *Para orientarse*

Este Manual de Referencia utiliza vínculos para simplificar el desplazamiento interno. Cuando mueva el cursor sobre un vínculo, aquél se convierte en el icono de una mano. Eso indica que, si hace clic en el vínculo, accederá a un tema relacionado o a información más detallada.

En este manual, los vínculos dentro del texto aparecen como texto de color o subrayado. Además, se incluyen las siguientes ayudas para el desplazamiento todo a lo largo del manual.

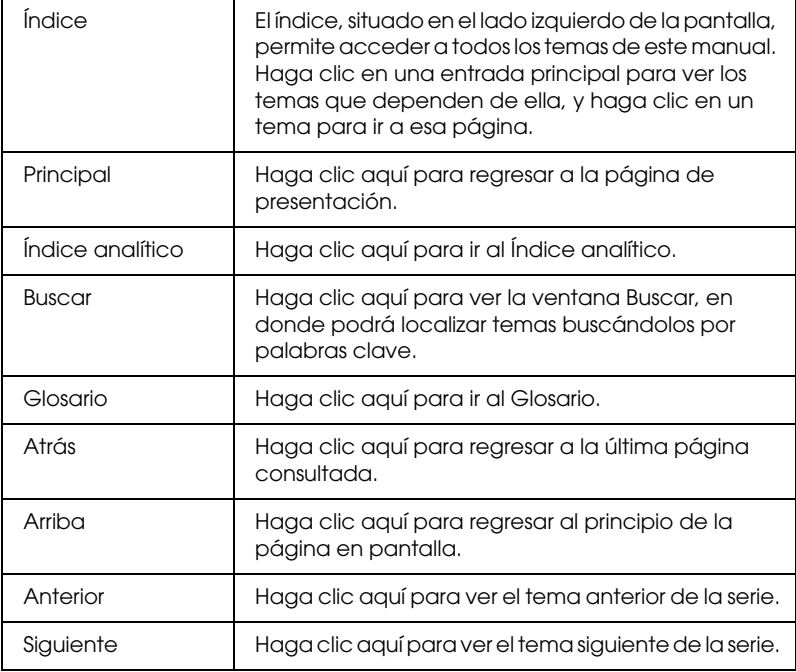

# *Impresión de un tema*

Si desea imprimir la página que está en pantalla, haga clic en la opción Imprimir del menú Archivo del explorador de Web.

# *Solución de problemas de presentación en pantalla*

Si la imagen de la pantalla no se ve correctamente, pruebe a hacer clic en el botón Actualizar (o en el botón Refrescar) de su explorador de Web.

# *Copyrights y marcas comerciales*

# *Copyrights*

Reservados todos los derechos. Ninguna parte de esta publicación podrá ser reproducida, almacenada en un sistema de recuperación ni transmitida en forma alguna ni por ningún medio electrónico, mecánico, de fotocopiado, de grabación o cualquier otro, sin el previo consentimiento por escrito de SEIKO EPSON CORPORATION. Este manual contiene información específica para la impresora EPSON adquirida. EPSON no se hace responsable si se utiliza la información con otras impresoras.

Ni SEIKO EPSON CORPORATION ni sus afiliados serán responsables ante el comprador de este producto ni ante terceras partes de los daños, pérdidas, costes o gastos en que pueda incurrir el comprador ni terceras partes como consecuencia de: accidente, mal uso o abuso de este producto así como tampoco de modificaciones, reparaciones o alteraciones de este producto no autorizadas o (salvo en EE.UU.) de no observar estrictamente las instrucciones de funcionamiento y mantenimiento de SEIKO EPSON CORPORATION.

SEIKO EPSON CORPORATION no se responsabiliza de los daños o problemas derivados del uso de accesorios o consumibles que no sean productos originales EPSON u homologados por SEIKO EPSON CORPORATION.

## *Marcas registradas*

EPSON y EPSON ESC/P son marcas comerciales registradas de SEIKO EPSON CORPORATION.

Microsoft, Windows y Windows NT son marcas comerciales registradas de Microsoft Corporation.

IBM es una marca comercial registrada de International Business Machines Corporation.

**Aviso general:** Los nombres de otros productos utilizados en esta documentación se citan con el mero fin de su identificación y son marcas comerciales de sus propietarios respectivos. EPSON renuncia a cualquier derecho sobre esas marcas comerciales.

Copyright © 2001 de SEIKO EPSON CORPORATION, Nagano, Japón.

# *Glosario*

#### *alimentador de hojas sueltas*

Un dispositivo que hace avanzar, de forma automática, hojas sueltas de papel en la impresora.

#### *auto LF*

Cuando está activada esta opción en el modo de configuración predeterminada, a cada código de retorno de carro (CR) le sigue, automáticamente, un código de avance de línea (LF).

#### *auto test*

Un método para revisar el funcionamiento de la impresora. Cuando se ejecuta el auto test, se imprime un patrón propio almacenado internamente.

#### *avance de línea (LF)*

Un botón del panel de control y un código de control que hacen avanzar el papel el espacio de una línea.

#### *avance de página (FF)*

Un botón del panel de control y un código de control que avanzan el papel hasta la siguiente posición de principio de página.

#### *caracteres por pulgada (cpp)*

Es el número de caracteres que caben en una pulgada de línea de texto, determinado por el tamaño de los caracteres. (En inglés "cpi", "characters per inch".) Véase también *"paso"*.

#### *controlador*

Consulte "controlador de la impresora".

#### *controlador de la impresora*

Un programa que envía comandos para poder utilizar las funciones de una impresora concreta.

#### *códigos de control*

Códigos especiales que sirven para controlar una función de la impresora, como un retorno de carro o un salto de línea, en vez de imprimir caracteres.

#### *cpp*

Consulte *"caracteres por pulgada (cpp)"*.

#### *difuminado*

Un método de semitonos en el cual los puntos se imprimen siguiendo un patrón predeterminado para simular una sombra o un tono. El difuminado funciona mejor con las imágenes de colores uniformes o sólidos, tales como diagramas y gráficos. Véase también *mediotono*.

#### *draft (borrador)*

Es el modo de impresión utilizado por la impresora si selecciona la fuente Draft. Esta fuente utiliza un número mínimo de puntos por carácter para aumentar la velocidad de impresión. Véase también *letra de semi calidad*.

#### *ESC/P*

Siglas de "EPSON Standard Code for Printers" ("código estándar EPSON para impresoras"), el sistema de comandos que utiliza el ordenador para controlar la impresora. Es el código estándar de todas las impresoras EPSO $\hat{N}$  y es compatible con la mayoría de las aplicaciones para ordenadores personales.

#### *fuente*

Es un estilo de tipo de letra designado mediante un nombre como Roman o Sans Serif, por ejemplo.

#### *función de micro ajuste*

Una función de la impresora que le permite ajustar de manera precisa las posiciones de corte y de principio de página.

#### *horizontal*

Impresión orientada según el borde más largo de la página. Esta orientación produce una página más ancha que alta, y es útil para imprimir hojas de cálculo. Véase también *"vertical"*.

#### *impresión en dos sentidos o bidireccional*

Técnica de impresión en la que el cabezal imprime las imágenes de izquierda a derecha y de derecha a izquierda. De esta forma, se imprime más rápido, pero también es posible que disminuya la precisión de la alineación vertical. Véase también *"impresión unidireccional"*.

#### *impresión unidireccional*

Impresión en la que el cabezal imprime en un único sentido. La impresión en un único sentido es cómoda para imprimir gráficos, porque permite una alineación vertical precisa. Puede seleccionar la impresión unidireccional utilizando el modo de configuración predeterminada de la impresora. Véase también *"impresión en dos sentidos o bidireccional"*.

#### *interface*

La conexión entre el ordenador y la impresora a través de la cual se transmiten los datos de impresión a la impresora.

#### *letra de semi calidad*

El modo de impresión utilizado por la impresora para producir fuentes de calidad casi de letra, más legibles y de mejor aspecto. La velocidad de impresión se ve reducida. Véase también "draft (borrador)".

#### *matriz de puntos*

Un método de impresión en que cada letra o símbolo se forma aplicando un patrón (matriz) de puntos individuales.

#### *papel continuo*

Es el papel con orificios para su arrastre situados a ambos lados del papel, que está perforado entre páginas y se suministra plegado. También se conoce como papel para ordenador.

#### *papel para ordenador*

Véase *"matriz de puntos".*

#### *paso*

El tamaño horizontal de la fuente, que se mide por el número de caracteres por pulgada (cpp). El valor estándar es de 10 cpp. Véase también *"caracteres por pulgada (cpp)".*

#### *por defecto*

Ajustes de valores que surte efecto nada más encender un dispositivo (una impresora, por ejemplo), reiniciarlo o inicializarlo. También se conoce como valor "predeterminado".

#### *posición de corte*

La posición del papel continuo en la que se pueden cortar las páginas impresas en el borde de corte de la impresora. Gracias a la función de micro ajuste, se puede definir la posición de corte de forma que la perforación del papel quede alineada con el borde de corte de la impresora.

#### *posición de principio de página*

La posición del papel que la impresora reconoce como la primera línea imprimible. Es la posición predeterminada del margen superior. Con la función de micro ajuste se puede ajustar la posición de principio de página.

#### *posición de reposo*

La posición del papel continuo cuando está colocado en el tractor pero no cargado en la impresora.

#### *resolución*

Una medida de la precisión de las imágenes representadas. La resolución de las imágenes impresas se mide por el número de puntos por pulgada (ppp).

#### *semitono*

Método que utiliza patrones de puntos para representar una imagen. Los semitonos permiten generar distintos tonos de gris utilizando sólo puntos de color negro, o un número prácticamente infinito de colores utilizando sólo unos cuantos puntos de colores. Véase también *"difuminado"*.

#### *tabla de caracteres*

Un conjunto de letras, números y símbolos que conforman el juego de caracteres utilizado en un idioma determinado.

#### *vertical*

Impresión orientada verticalmente en la página (al contrario que la horizontal, en la que la impresión se realiza a lo ancho de la página). Ésta es la orientación estándar para imprimir cartas o documentos. Véase también *"horizontal"*.

#### *volcado hexadecimal*

Un método de solución de problemas que ayuda a detectar la causa de los problemas de comunicación entre la impresora y el ordenador. Si la impresora se encuentra en el modo de volcado hexadecimal, imprimirá cada código que reciba en notación hexadecimal, así como en códigos ASCII que representan caracteres. También se denomina volcado de datos.

# *Selección de un origen del papel*

Su impresora ofrece múltiples orígenes de papel para imprimir en hojas sueltas y en papel continuo. Se puede cargar papel en la impresora desde arriba, delante, abajo o detrás. Seleccione el origen del papel que más le convenga para imprimir.

# *Impresión en papel continuo*

Puede elegir entre tres posiciones del tractor (frontal, posterior y pull) y tres ranuras de entrada del papel (frontal, posterior e inferior) para imprimir en papel continuo. En esta sección, encontrará ayuda para decir qué recorridos del papel y posiciones del tractor son las más convenientes para la impresión en papel continuo que vaya a realizar. Encontrará las instrucciones para instalar el tractor y cargar el papel en "Cómo cargar papel continuo con el tractor".

### *Utilización de las posiciones del tractor*

Si tiene que cortar a menudo hojas de papel continuo (por ejemplo: si imprime pedidos de compra o tickets de venta), es más conveniente utilizar el tractor en la posición frontal o en la posterior. De esta forma, podrá utilizar el borde de corte de la impresora para cortar con más facilidad las hojas impresas de papel continuo por la línea perforada. Además, cuando haya papel continuo cargado en un tractor, puede imprimir en hojas sueltas de papel desde la guía del papel sin tener que sacar el papel continuo del tractor.

Hay dos posiciones del tractor: frontal y posterior. Los tractores salen de fábrica instalados en la posición posterior. En la tabla siguiente, encontrará detalles sobre las posiciones y los recorridos correspondientes del papel.

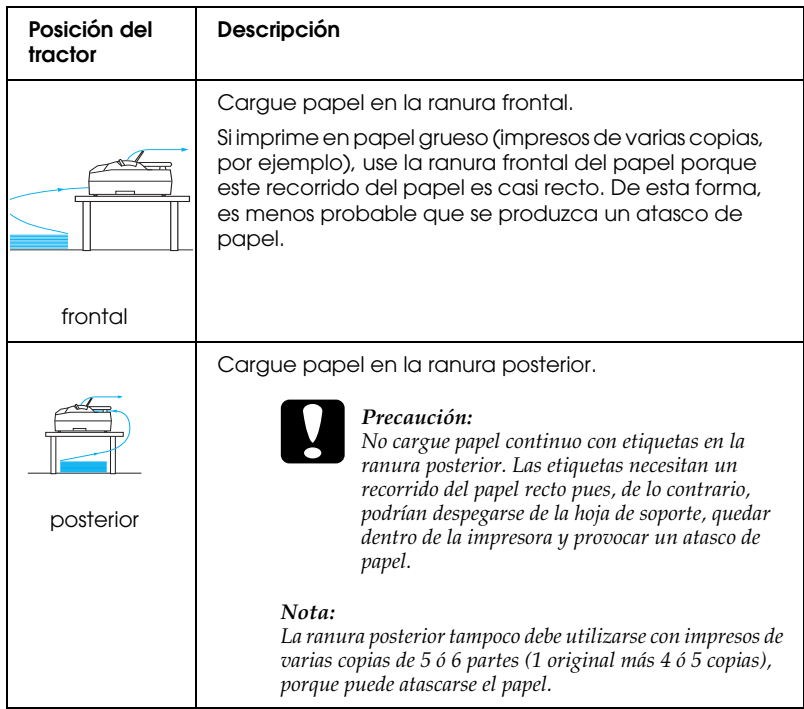

## *Utilización de la posición pull del tractor*

Si imprime a menudo en papel continuo grueso o pesado (impresos de varias copias o papel continuo con etiquetas, por ejemplo) use el tractor en la posición pull. El tractor pull es el más adecuado para impedir que se atasque el papel, y le permite cargar papel continuo en la ranura frontal, la posterior o la inferior de la impresora. Sin embargo, tenga en cuenta que no puede utilizar la función de corte de papel cuando el tractor está en la posición pull.

### *Nota:*

*Para utilizar el tractor en la posición pull, puede sacarlo de la posición posterior e instalarlo en la posición pull, o bien puede comprar la unidad opcional de tracción (C80020 para la FX-880+, C80021 para la FX-1180+) y colocarla en la posición pull.*

Si utiliza un tractor con el tractor opcional en la posición pull, puede crear una combinación de tractor y pull. Así se mejora el rendimiento del papel continuo, y es la forma recomendada para los impresos de papel continuo. Consulte "Utilización de dos tractores en una combinación de empuje/pull" para más información.

Con el tractor pull, puede utilizar la ranura frontal, la inferior o la posterior.

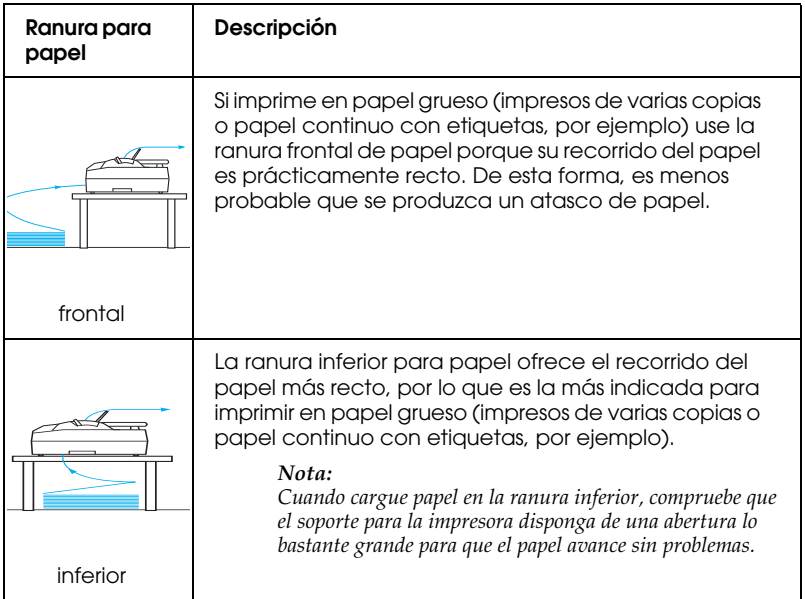

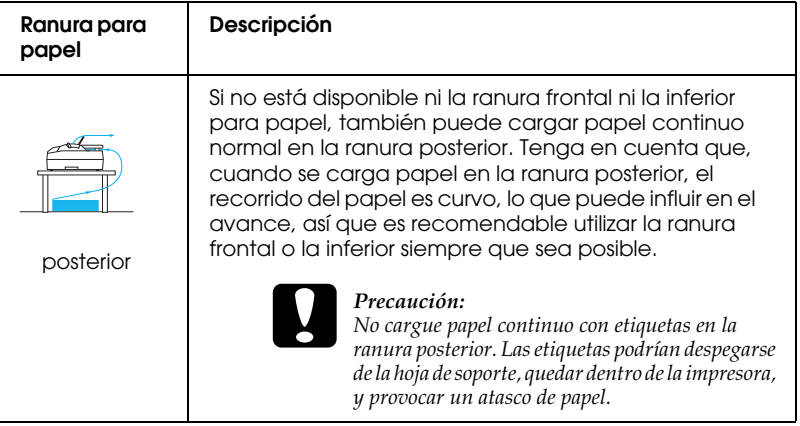

# *Impresión en hojas sueltas*

Como se muestra a continuación, puede cargar hojas sueltas normales (pero no impresos de varias copias de hojas sueltas) y sobres uno a uno en la ranura posterior de entrada del papel de la impresora, utilizando la guía del papel que se suministra con la impresora.

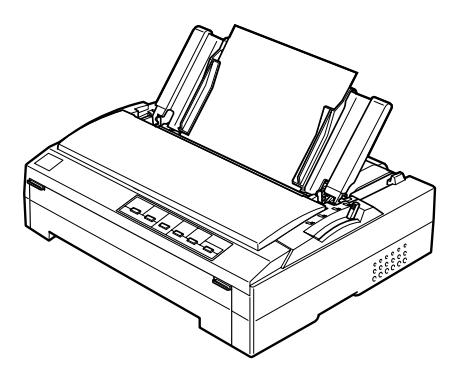

Para cargar impresos de varias copias de hojas sueltas, tiene que utilizar la ranura frontal de entrada del papel. Puede adquirir la guía frontal de hojas (C814001 para la FX-880+, C814011 para la FX-1180+) y la guía frontal del papel (C814022 para la FX-880+, C814032 para la FX-1180+) opcionales para facilitar el funcionamiento.

También puede cargar una pila de hojas sueltas utilizando el alimentador de hojas sueltas opcional. Consulte "Carga de hojas sueltas" para más información. Encontrará información sobre el alimentador de hojas sueltas opcional en "Alimentador de hojas sueltas".

# *Ajuste de la palanca de liberación del papel*

Cuando cargue papel continuo en la impresora, tiene que colocar la palanca de liberación del papel para indicar el origen del papel que va a usar, tal y como se muestra en la tabla siguiente.

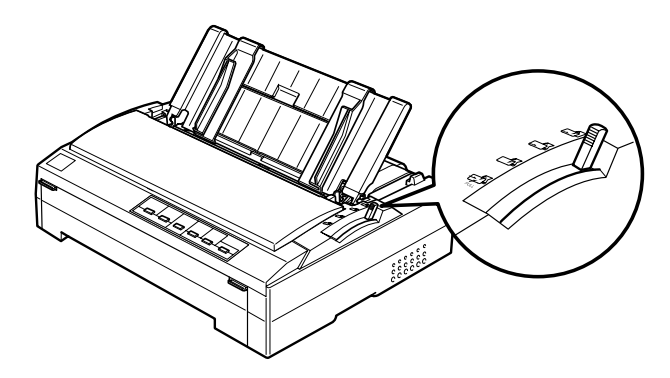

En la tabla siguiente, se describe cada una de las posiciones de la palanca de liberación del papel.

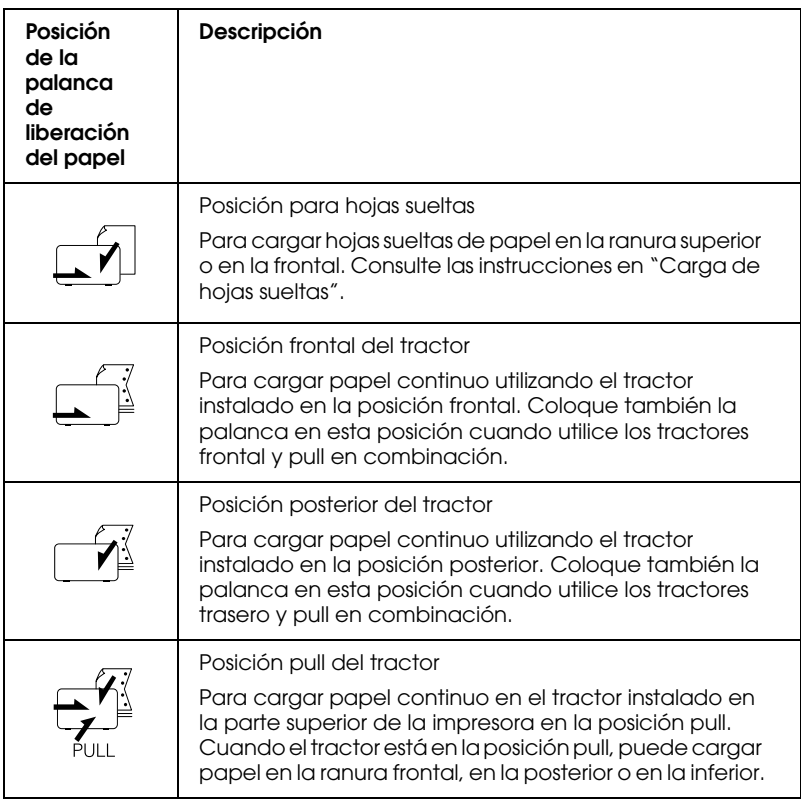

# *Ajustar la palanca de grosor del papel*

Antes de empezar a imprimir, quizás tenga que cambiar el ajuste de grosor del papel para adaptarlo al tipo de papel que esté utilizando. Siga estos pasos:

1. Apague la impresora y abra la cubierta de la impresora. La palanca de grosor del papel se encuentra en el lado izquierdo de la impresora. Los números contiguos a la palanca indican el ajuste de grosor.

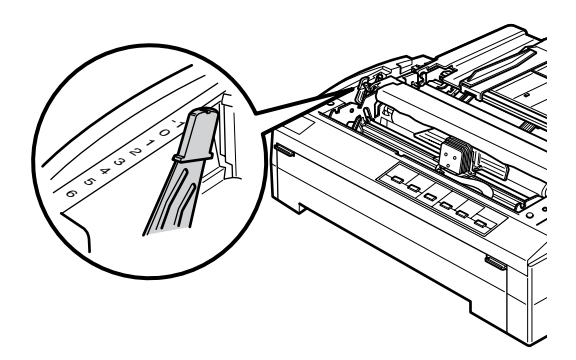

2. Use la tabla siguiente para seleccionar el grosor adecuado del papel.

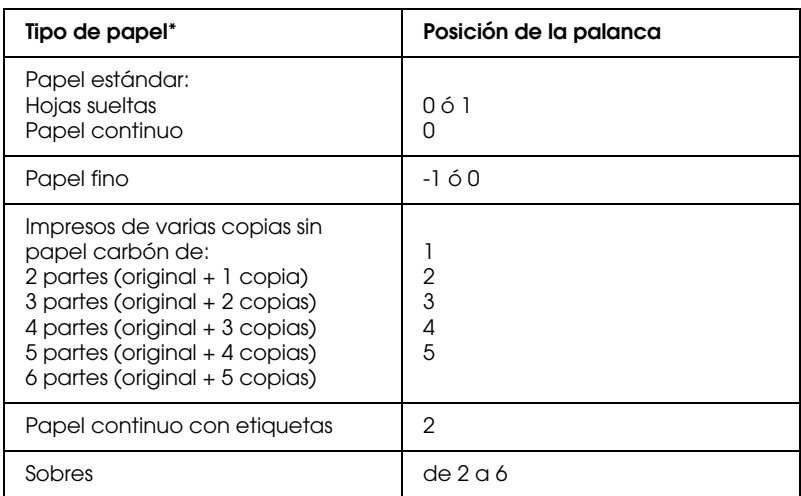

\* Para más información, consulte las especificaciones del papel.

### *Nota:*

- ❏ *Cuando la temperatura sea de 5°C (41°F) o menos, coloque la palanca de grosor del papel una posición más abajo para mejorar la calidad de la impresión.*
- ❏ *Cuando la temperatura sea de 35°C (95°F) o más, coloque la palanca de grosor del papel una posición más arriba para mejorar la calidad de la impresión.*

# *Carga de papel continuo*

Siga las instrucciones de esta sección para cargar papel continuo en la impresora.

# *Colocación del papel continuo*

Antes de utilizar papel continuo, tiene que alinear el papel con el alimentador del tractor como se muestra más abajo, de forma que el papel avance sin problemas.

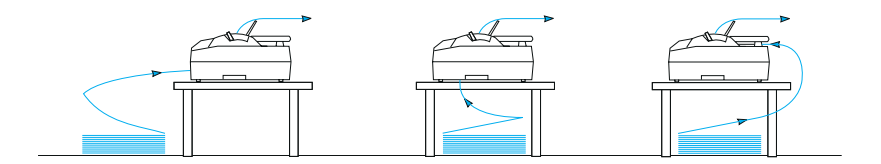

# *Cómo cargar papel continuo con el tractor*

El procedimiento de carga del papel depende de dónde se haya colocado el tractor que introduce el papel en de la impresora. Siga estas instrucciones sobre la posición del tractor.

En esta sección, se ofrecen instrucciones sobre "Uso del tractor en la posición frontal", "Uso del tractor en la posición posterior", "Uso del tractor en la posición pull" y "Utilización de dos tractores en una combinación de empuje/pull".

## *Uso del tractor en la posición frontal*

En esta sección, se ofrecen instrucciones sobre "Instalación del tractor en la posición frontal", "Carga de papel con el tractor frontal" y "Extracción del tractor de la posición frontal".

### *Instalación del tractor en la posición frontal*

Antes de instalar el tractor en la posición frontal, sáquelo de su posición actual. Si el tractor está en la posición posterior, extraiga la guía del papel y luego pulse las lengüetas de fijación del tractor mientras lo levanta. Si el tractor está en la posición pull, sáquelo según las instrucciones descritas en "Extracción del tractor de la posición pull".

### *Nota:*

*Los tractores salen de fábrica instalados en la posición posterior.*

1. Asegúrese de que la impresora esté apagada. Si fuera necesario, instale la guía del papel en la impresora tal y como se indica en "Colocación de la guía del papel" en la *Guía de instalación*.

2. Si está instalada la guía frontal de hojas opcional, retírela sujetando las tiras por ambos extremos y tirando de la guía ligeramente hacia arriba y fuera de la impresora. Si está instalada la guía frontal del papel opcional, abra la cubierta frontal y sáquela.

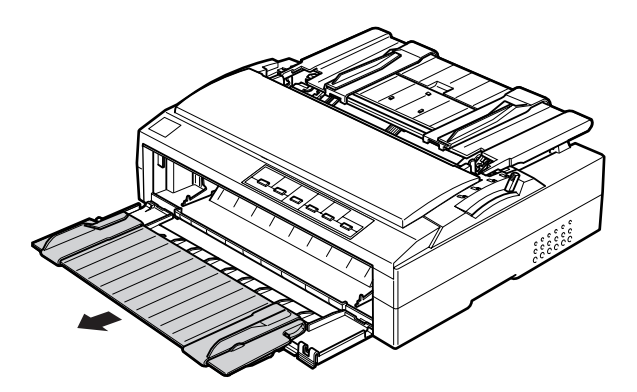

3. Inserte el tractor en las ranuras de montaje de la impresora y hacia abajo los dos extremos del tractor para confirmar que está bien encajado.

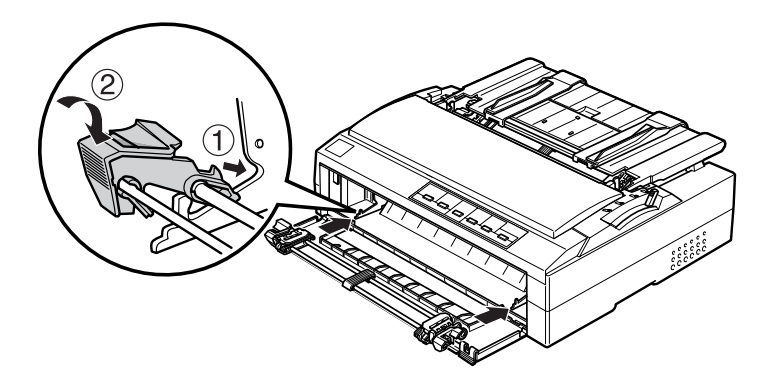

Si desea acceder a las instrucciones de carga de papel continuo con el tractor frontal, consulte "Carga de papel con el tractor frontal".

### *Carga de papel con el tractor frontal*

Cuando utilice el tractor, es recomendable configurar la función de corte de papel automático en el modo de configuración predeterminada como On. Consulte "Acerca de los ajustes predeterminados de su impresora" para más información.

Siga estos pasos para cargar papel utilizando el tractor frontal:

- 1. Asegúrese de que la impresora esté apagada.
- 2. Abra la cubierta frontal y la lengüeta. Compruebe que el tractor esté instalado en la posición frontal.

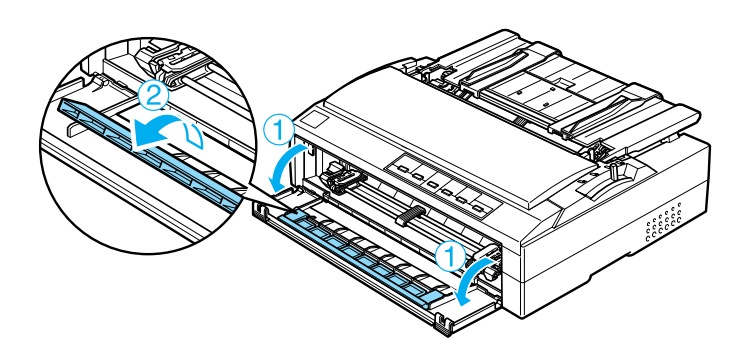

3. Coloque la palanca de liberación del papel en la posición frontal del tractor. Coloque también la palanca de grosor del papel (situada debajo de la cubierta de la impresora) en la posición adecuada al grosor del papel. Consulte las instrucciones en "Ajustar la palanca de grosor del papel".

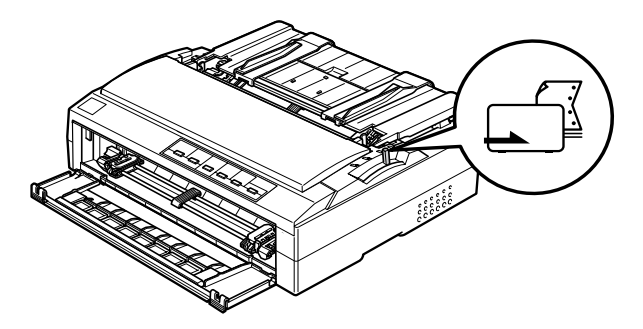

4. Libere las ruedas dentadas izquierda y derecha empujando las palancas azules de bloqueo de las ruedas hacia atrás.

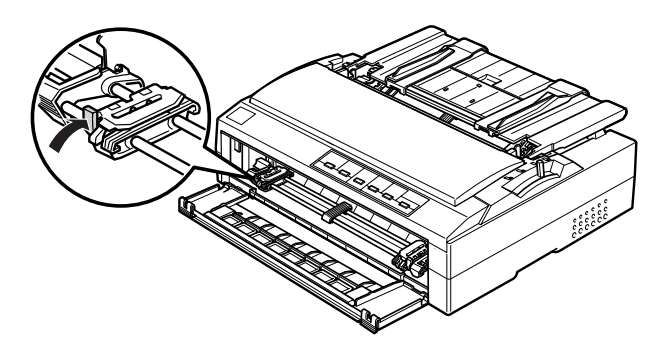

5. Desplace la rueda dentada izquierda aproximadamente 12 mm (0,5 pulg.) desde la posición extrema izquierda y tire de la palanca azul hacia adelante para bloquearla. Después, desplace la rueda dentada derecha hasta que coincida con la anchura del papel, pero no la bloquee. Desplace el soporte central hasta colocarlo entre las dos ruedas.

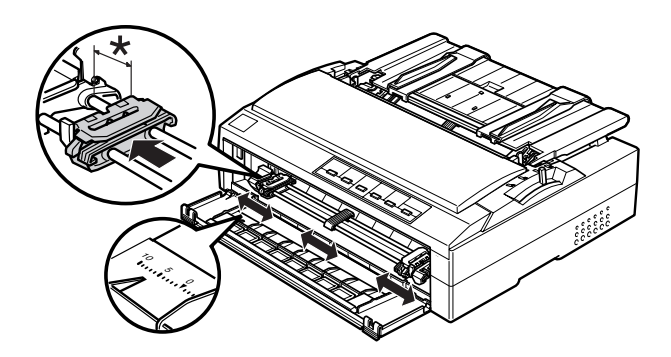

\* aprox. 12 mm (0,5 pulg.)

6. Retire la cubierta frontal empujándola hacia abajo, como se muestra a continuación.

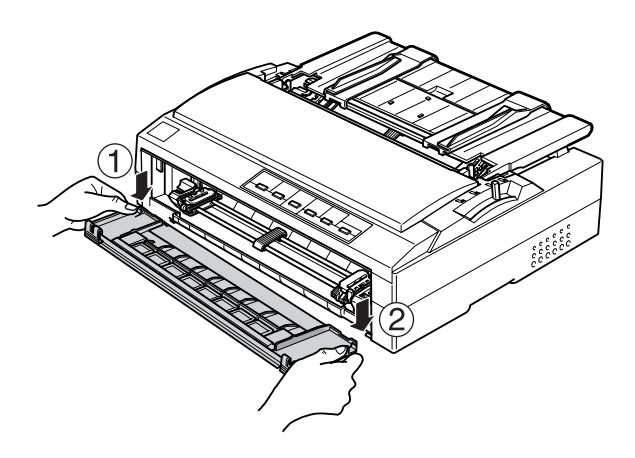

7. Compruebe que el borde del papel esté limpio y recto. Abra las cubiertas de ambas ruedas dentadas e inserte los cuatro primeros orificios del papel, con la cara imprimible hacia arriba, en los dientes del tractor.

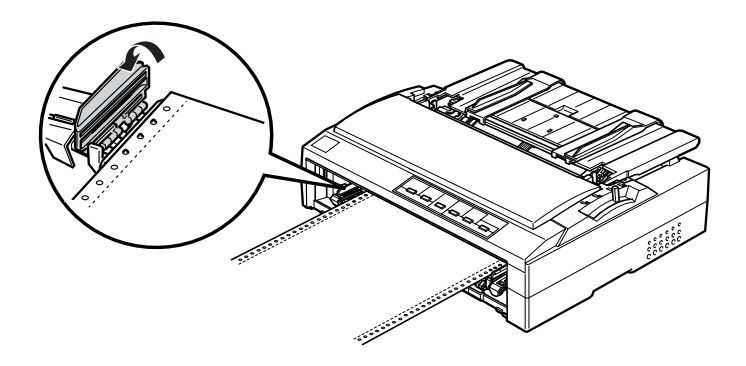

- 8. Cierre las cubiertas de las ruedas dentadas.
- 9. Desplace la rueda dentada derecha para tensar el papel y bloquéela en su posición presionando la palanca de bloqueo de la rueda.
- 10. Instale la cubierta frontal con el papel continuo colocado como se muestra a continuación.

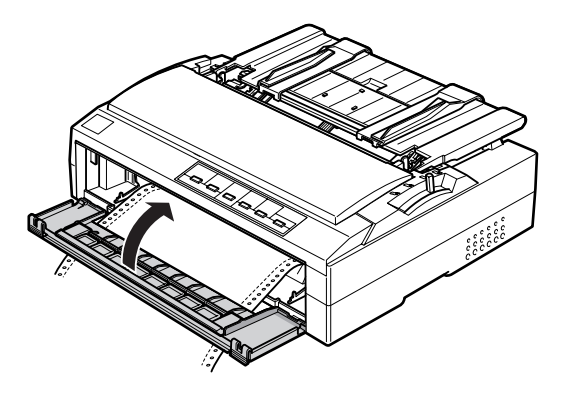

11. Confirme que la guía del papel esté plana y que las guías laterales estén abiertas en toda su extensión. Levante el soporte para papel continuo.

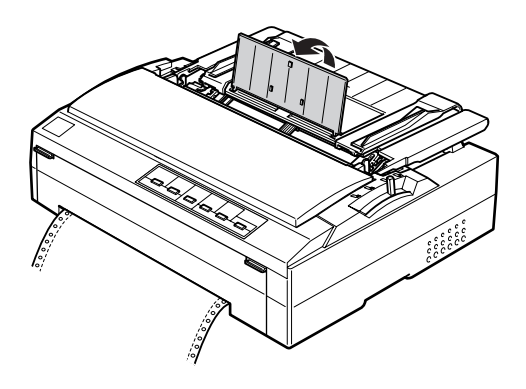

- 12. Encienda la impresora. Cuando la impresora reciba datos, cargará automáticamente el papel y empezará a imprimir.
- 13. Terminada la impresión, siga los pasos descritos en "Extracción del papel continuo" para retirar el documento impreso.

Si la primera línea de la página aparece demasiado arriba o demasiado abajo, puede cambiar su posición con la función de micro ajuste, como se describe en "Ajuste de la posición de principio de página".

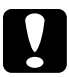

c *Precaución: No utilice nunca el mando para ajustar la posición de principio de página, ya que la impresora podría resultar dañada o podría perderse dicha posición.*

### *Extracción del tractor de la posición frontal*

Siga estos pasos para sacar el tractor de la posición frontal:

1. Asegúrese de que la impresora esté apagada.

- 2. Saque todo el papel que haya en el tractor como se indica en "Extracción del papel continuo".
- 3. Pulse las lengüetas de fijación del tractor, inclínelo hacia arriba y sáquelo de la impresora.

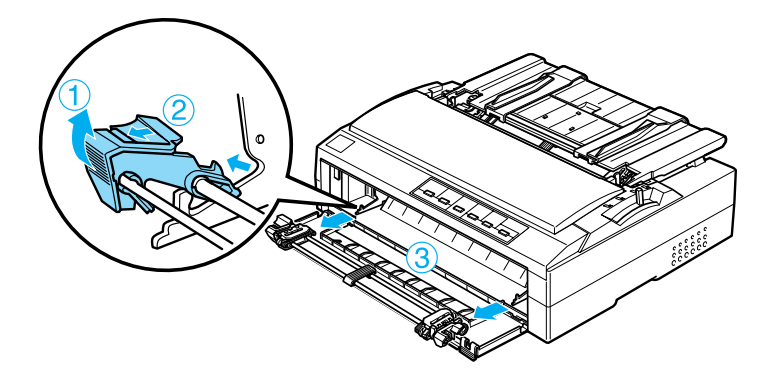

4. Cierre la cubierta frontal y la lengüeta.

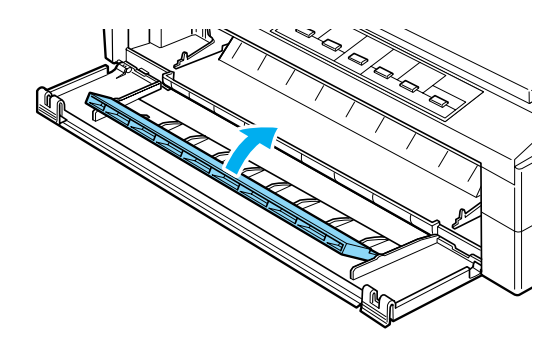

## *Uso del tractor en la posición posterior*

Los tractores salen de fábrica instalados en la posición posterior. Si su tractor está en la posición posterior, pase a "Carga de papel con el tractor posterior" para acceder a las instrucciones para cargar papel.

En esta sección, se ofrecen instrucciones sobre "Instalación del tractor en la posición posterior", "Carga de papel con el tractor posterior" y "Extracción del tractor de la posición posterior".

### *Nota:*

*El papel grueso, como el papel continuo con etiquetas o los impresos de varias copias con cinco o seis partes, necesita un recorrido del papel bastante recto para que no se atasque el papel. Cuando imprima en papel grueso continuo, use el tractor en la posición frontal o en la posición pull.*

### *Instalación del tractor en la posición posterior*

Antes de instalar el tractor en la posición posterior, sáquelo de su posición actual. Si el tractor está en la posición frontal, extráigalo pulsando las lengüetas de fijación del tractor mientras lo levanta. Si el tractor está en la posición pull, sáquelo según las instrucciones indicadas en "Extracción del tractor de la posición pull".

- 1. Asegúrese de que la impresora esté apagada.
- 2. Levante la guía del papel y sáquela de la impresora.

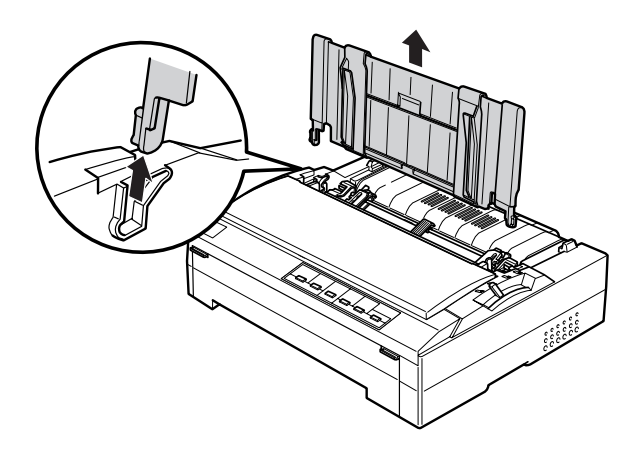

3. Inserte el tractor en las ranuras de montaje de la impresora y hacia abajo los dos extremos del tractor para confirmar que está bien encajado.

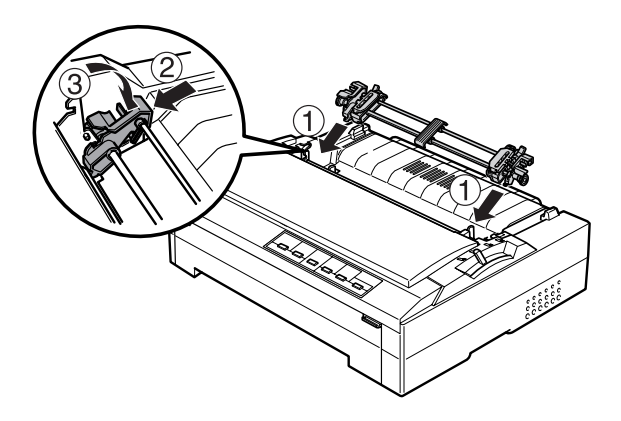

Si desea acceder a las instrucciones de carga de papel continuo con el tractor posterior, consulte "Carga de papel con el tractor posterior".

*Carga de papel con el tractor posterior*

### *Nota:*

*Se recomienda cerrar la lengüeta de la cubierta frontal si no hay papel cargado en la ranura frontal.*

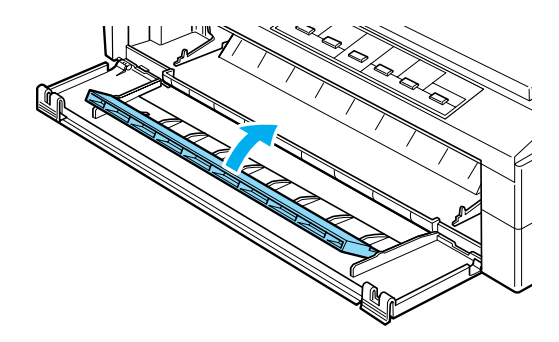

Siga estos pasos para cargar papel utilizando el tractor posterior:

1. Confirme que la impresora está apagada y que el tractor está instalado en la posición posterior. Confirme también que no esté instalada la guía del papel.

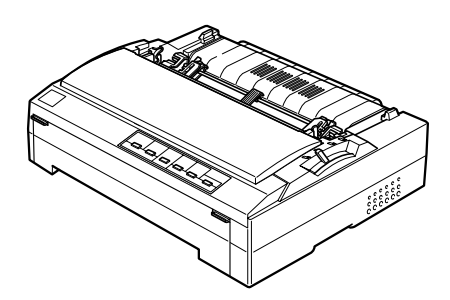

2. Coloque la palanca de liberación del papel en la posición posterior del tractor.

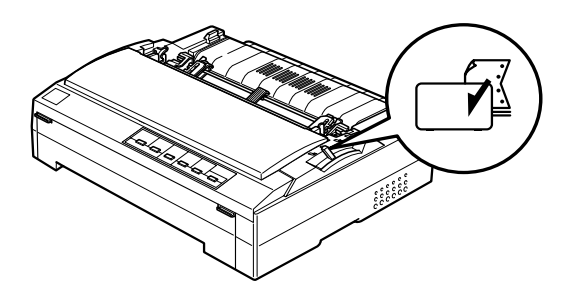

3. Libere las ruedas dentadas izquierda y derecha tirando de las palancas azules de bloqueo de las ruedas hacia adelante.

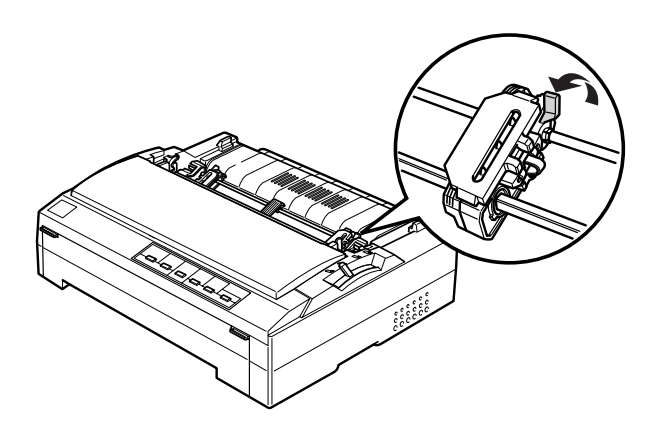

4. Desplace la rueda dentada izquierda aproximadamente 12 mm (0,5 pulg.) desde la posición extrema izquierda y la palanca azul hacia atrás para bloquearla. Después, desplace la rueda dentada derecha hasta que coincida con la anchura del papel, pero no la bloquee. Desplace el soporte central hasta colocarlo entre las dos ruedas.

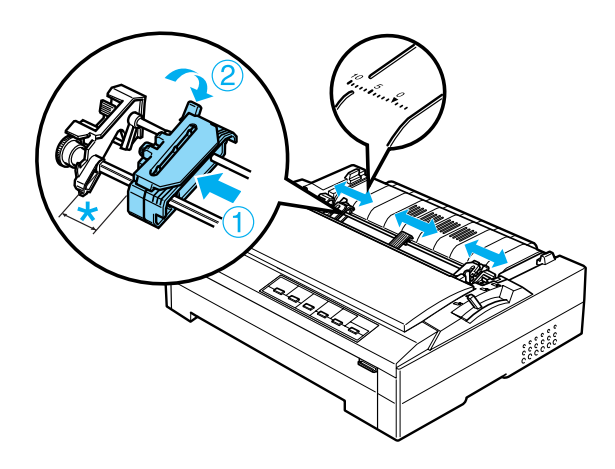

\* aprox. 12 mm (0,5 pulg.)

La marca del triángulo de la parte superior de la impresora indica el punto más a la izquierda en el que puede empezar la impresión. 5. Compruebe que el borde del papel esté limpio y recto. Abra las cubiertas de ambas ruedas dentadas e inserte los cuatro primeros orificios del papel, con la cara imprimible hacia abajo, en los dientes del tractor.

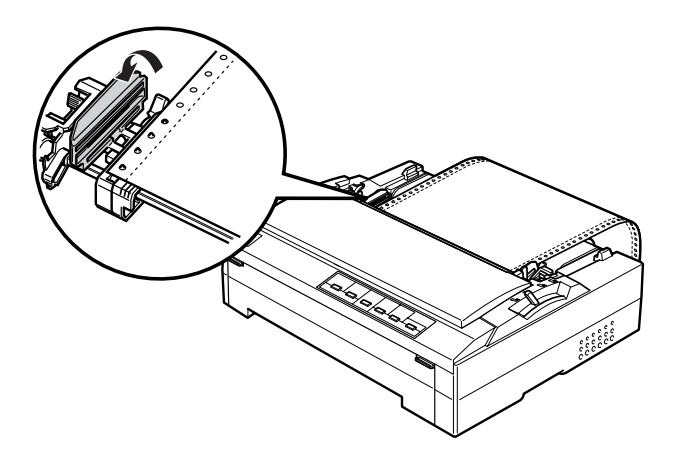

- 6. Cierre las cubiertas de las ruedas dentadas.
- 7. Desplace la rueda dentada derecha para tensar el papel y bloquéela en su posición presionando la palanca azul de bloqueo de la rueda.

8. Instale la guía del papel de forma que quede plana. Abra las guías laterales al máximo a izquierda y derecha, y levante el soporte para papel continuo.

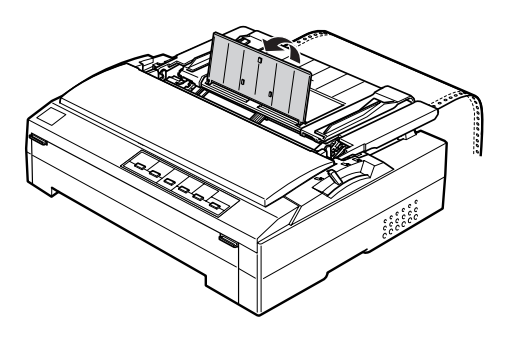

- 9. Encienda la impresora. Cuando la impresora reciba datos, cargará automáticamente el papel y empezará a imprimir.
- 10. Terminada la impresión, siga los pasos descritos en "Extracción del papel continuo" para retirar el documento impreso.

Si la primera línea de la página aparece demasiado arriba o demasiado abajo, puede cambiar su posición con la función de micro ajuste, como se describe en "Ajuste de la posición de principio de página".

c *Precaución: No utilice nunca el mando para ajustar la posición de principio de página, ya que la impresora podría resultar dañada o podría perderse dicha posición.*

### *Extracción del tractor de la posición posterior*

Siga estos pasos sacar el tractor de la posición posterior:

1. Asegúrese de que la impresora esté apagada.

- 2. Saque todo el papel que haya en el tractor como se indica en "Extracción del papel continuo".
- 3. Pulse las lengüetas de fijación del tractor, inclínelo hacia arriba y sáquelo de la impresora.

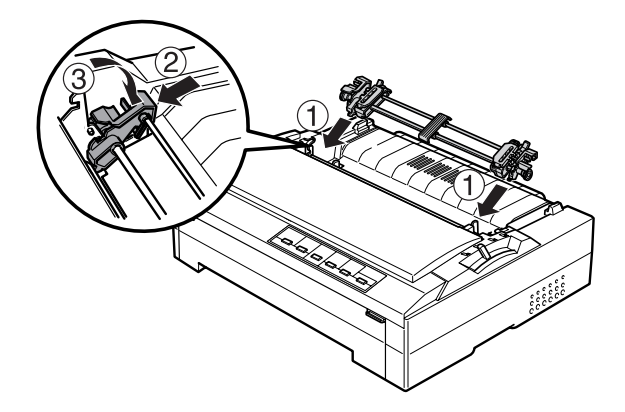

### *Uso del tractor en la posición pull*

La colocación del tractor en la posición pull es idónea para la impresión en papel continuo grueso y pesado, como los impresos de varias copias o el papel continuo con etiquetas. Sin embargo, tenga en cuenta que no se puede utilizar la función de corte con el tractor pull.

Como el papel grueso necesita un recorrido recto del papel para evitar los atascos de papel, debería cargar papel en la ranura frontal o en la inferior cuando utilice el tractor pull. Una forma de reducir aún más la probabilidad de atascos de papel, así como de mejorar el rendimiento del papel continuo, es utilizar dos tractores en combinación. Consulte "Utilización de dos tractores en una combinación de empuje/pull" para más información.

Para instalar el tractor en la posición pull, tiene que retirar la unidad tensora del papel e instalar el tractor en su lugar. Encontrará información sobre el procedimiento de instalación en "Instalación del tractor en la posición pull".

En esta sección, se ofrecen instrucciones sobre "Instalación del tractor en la posición pull", "Carga de papel con el tractor pull" y "Extracción del tractor de la posición pull".

### *Instalación del tractor en la posición pull*

Antes de instalar el tractor en la posición pull, sáquelo de su posición actual. Si el tractor está en la posición frontal, extráigalo pulsando las lengüetas de fijación del tractor mientras lo levanta. Si el tractor está en la posición posterior, extraiga la guía del papel y luego pulse las lengüetas de fijación del tractor mientras lo levanta.

### *Nota:*

*Los tractores salen de fábrica instalados en la posición posterior.*

1. Asegúrese de que la impresora esté apagada. Levante la cubierta de la impresora por su lado posterior y tire de ella hacia arriba para sacarla de la impresora.

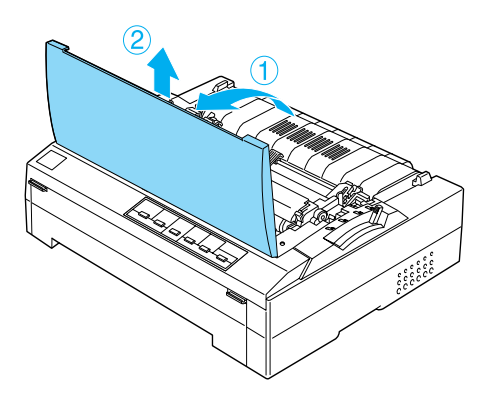

2. Pulse las lengüetas de cada lado de la unidad tensora del papel hacia arriba, levante la unidad y sáquela de la impresora. Guarde la unidad tensora del papel en un lugar seguro.

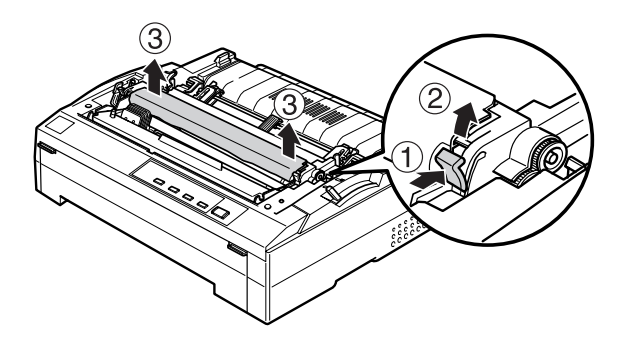

### *Nota:*

*Si tiene previsto cargar papel desde detrás, debe insertar el papel en el recorrido del papel antes de instalar la guía del papel y el tractor. Consulte las instrucciones en "Carga de papel con el tractor pull".*

3. Si fuera necesario, instale la guía del papel de forma que quede plana.

### *Nota:*

*Si tiene previsto cargar papel desde detrás, debe insertar el papel en el recorrido del papel antes de instalar la guía del papel y el tractor.*

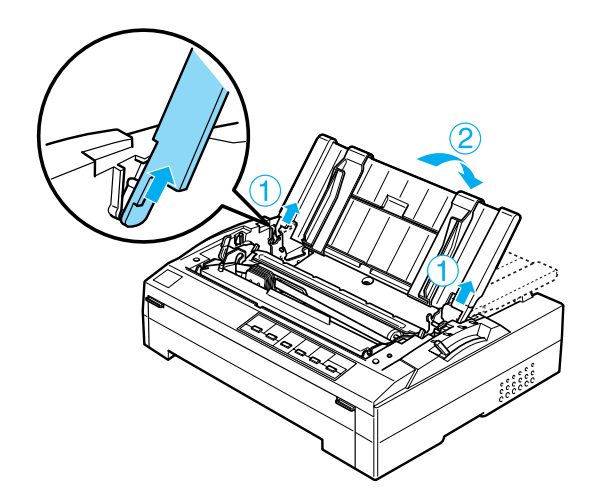

4. Inserte el tractor en las ranuras de montaje de la impresora y hacia abajo los dos extremos del tractor para confirmar que está bien encajado.

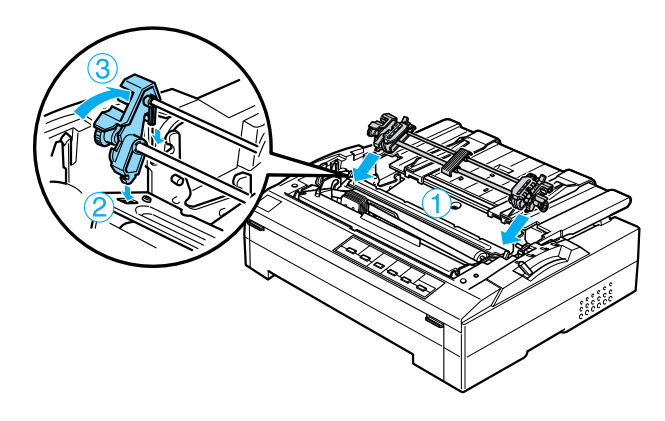
*Carga de papel con el tractor pull*

#### *Nota:*

*Se recomienda cerrar la lengüeta de la cubierta frontal si no hay papel cargado en la ranura frontal.*

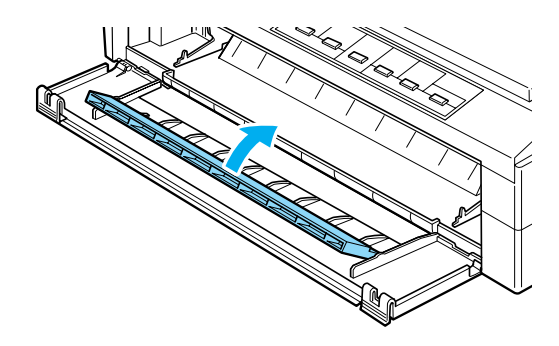

Siga estos pasos para cargar papel utilizando el tractor pull:

1. Confirme que la impresora esté apagada y que se haya retirado la cubierta de la impresora. Confirme también que el tractor esté instalado en la posición pull y la guía del papel esté plana en la impresora.

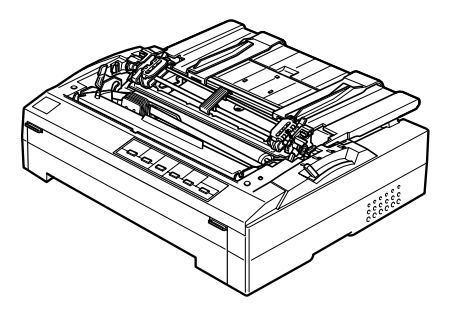

2. Coloque la palanca de liberación del papel en la posición pull del tractor.

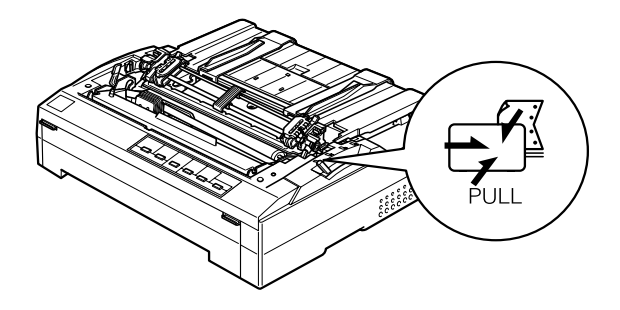

3. Libere las ruedas dentadas tirando de las palancas de bloqueo de las ruedas hacia adelante.

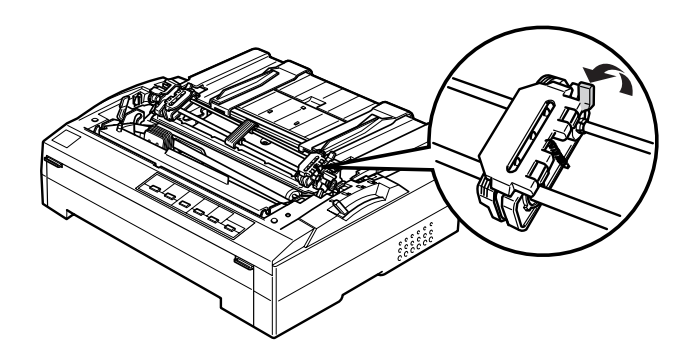

4. Desplace la rueda dentada izquierda aproximadamente 12 mm (0,5 pulg.) desde la posición extrema izquierda y la palanca hacia atrás para bloquearla. Después, desplace la rueda dentada derecha hasta que coincida con la anchura del papel, pero no la bloquee. Desplace el soporte central hasta colocarlo entre las dos ruedas.

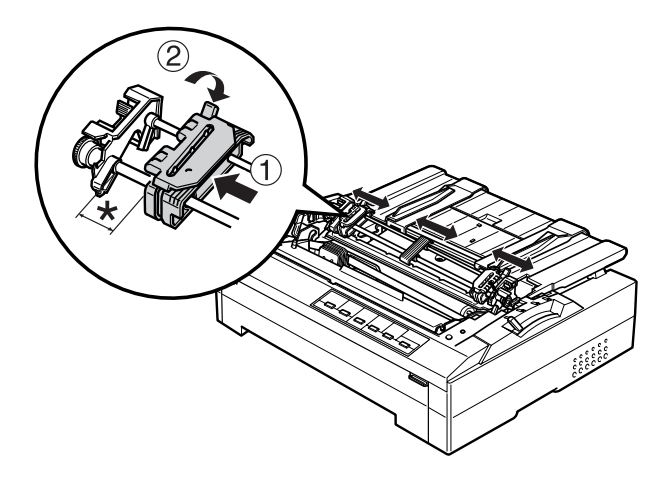

 $*$  aprox. 12 mm  $(0.5 \text{ pulg.})$ 

5. Compruebe que el borde del papel esté limpio y recto. Después, abra las cubiertas de las ruedas dentadas.

#### *Nota:*

*Confirme que la impresora esté apagada antes de insertar el papel en el ranura para papel. Si estuviera encendida, se podría producir un atasco de papel.*

6. Inserte el papel en la ranura frontal o inferior como se muestra en la siguiente ilustración, hasta que salga entre el rodillo y la guía de la cinta. Tire del papel hasta que la perforación situada entre la primera y la segunda página quede nivelada con la parte superior de la cinta de la impresora.

### **Ranura frontal**

Antes de cargar papel en la ranura frontal, retire la cubierta frontal.

Después, cargue el papel con la cara imprimible hacia arriba.

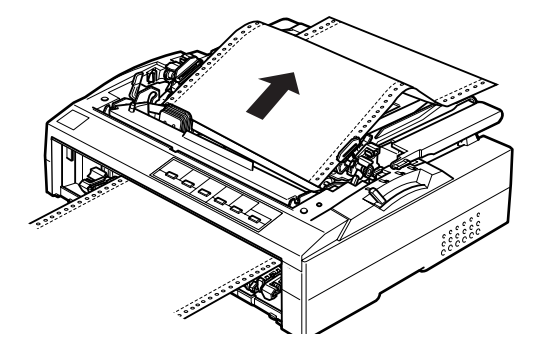

### **Ranura inferior**

Cargue papel en la ranura inferior con la cara imprimible hacia arriba.

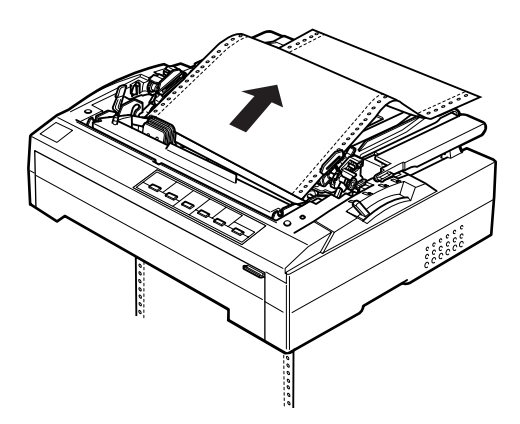

7. Encaje cuatro orificios del papel en los dientes de tracción de ambas ruedas dentadas. Después, cierre las cubiertas de las ruedas.

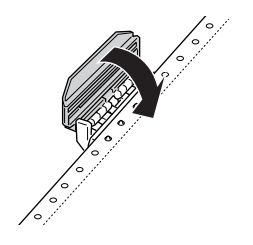

- 8. Desplace la rueda dentada derecha para tensar el papel y bloquéela en su posición.
- 9. Abra las guías laterales de la guía del papel al máximo a izquierda y derecha, y levante el soporte para papel continuo.

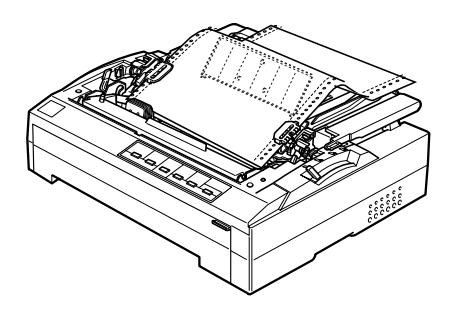

10. Si utiliza la ranura frontal, abra la lengüeta de la cubierta frontal. Luego, vuelva a colocar la cubierta frontal como se muestra a continuación.

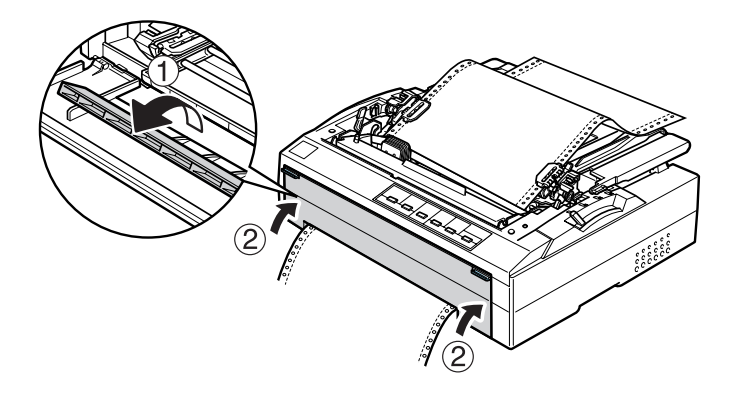

- 11. Encienda la impresora.
- 12. Tense el papel pulsando el botón LF/FF.

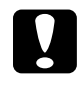

c *Precaución: Alise siempre el papel, pues, de lo contrario, la calidad de la impresión puede disminuir.*

13. Cuando la impresora reciba datos, comenzará a imprimir en la posición actual sin avanzar el papel. Si fuera necesario, siga los pasos descritos en "Ajuste de la posición de principio de página" para ajustar la posición actual del papel.

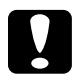

c *Precaución: No utilice nunca el mando para ajustar la posición de principio de página, ya que la impresora podría resultar dañada o podría perderse dicha posición.*

- 14. Coloque la cubierta de la impresora insertando las lengüetas frontales en las ranuras de la impresora y bajando la cubierta hasta colocarla en su sitio.
- 15. Envíe un trabajo de impresión a la impresora. La impresora empezará a imprimir a partir de la posición de principio de página. Cuando haya terminado de imprimir, corte el documento impreso por la línea perforada más cercana a la ranura de salida del papel.

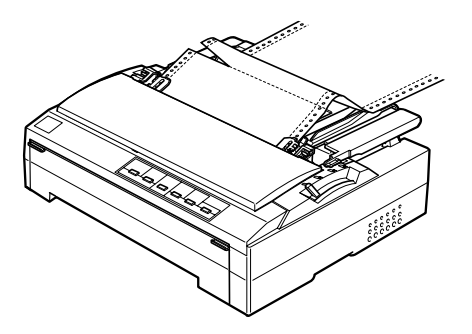

*Extracción del papel del tractor pull*

Siga estos pasos para extraer papel continuo del tractor pull:

1. Cuando haya terminado de imprimir, corte el papel por la línea perforada más cercana a la ranura de entrada del papel.

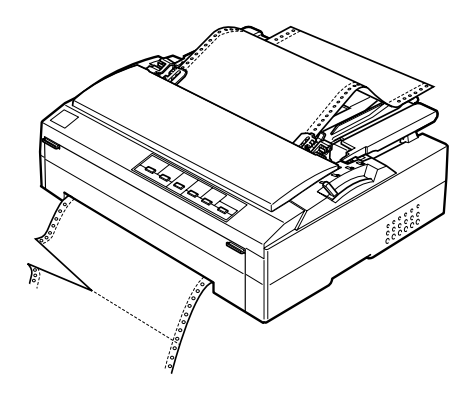

2. Para desplazar el papel hacia adelante y expulsarlo, mantenga pulsado el botón LF/FF.

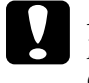

c *Precaución: No pulse nunca el botón* Load/Eject *ni el botón* Tear Off/Bin *cuando esté utilizando el tractor pull; el papel podría salir del tractor pull y obstruir la impresora.*

### *Extracción del tractor de la posición pull*

Siga estos pasos sacar el tractor de la posición pull:

- 1. Saque todo el papel que haya en el tractor pull como se indica en "Extracción del papel del tractor pull".
- 2. Apague la impresora. Levante la cubierta de la impresora por su lado posterior y tire de ella hacia arriba para sacarla de la impresora.

3. Pulse las lengüetas de fijación del tractor, inclínelo hacia usted y sáquelo de la impresora.

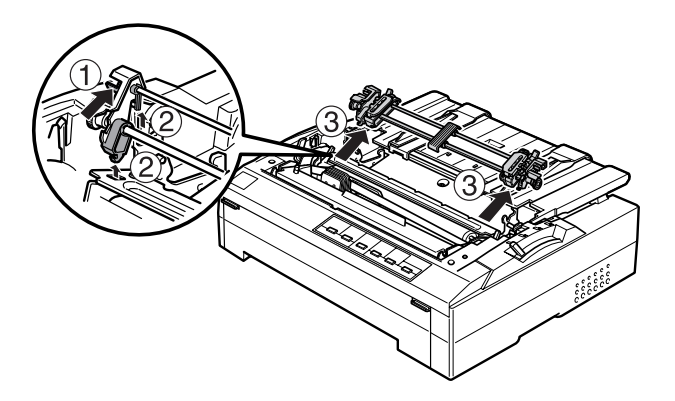

- 4. Guarde el tractor en un lugar seguro o instálelo en la posición frontal o posterior como se indica en "Uso del tractor en la posición frontal" o en "Uso del tractor en la posición posterior".
- 5. Vuelva a instalar la unidad tensora del papel colocándola en los anclajes de montaje de la impresora y bajándola hasta su sitio. Presione los dos extremos de la unidad hasta que quede bloqueada en su sitio.

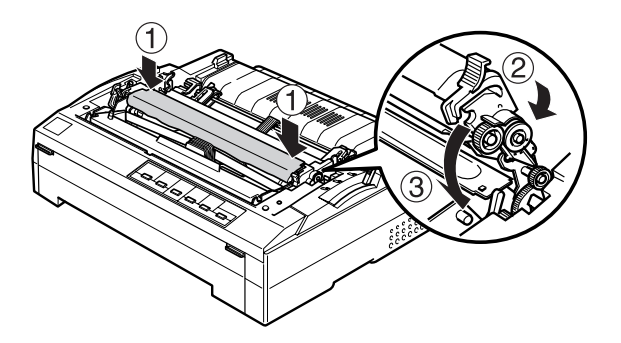

6. Vuelva a colocar la cubierta de la impresora.

### *Utilización de dos tractores en una combinación de empuje/pull*

Se recomienda utilizar dos tractores a la vez para imprimir en formularios preimpresos en papel continuo, impresos de varias copias y etiquetas, así como para imprimir gráficos de alta calidad. Para reducir los atascos de papel y mejorar el avance del papel continuo, puede instalar el tractor adicional opcional (C800202 para la FX-880+, C800212 para la FX-1180+) y luego usar dos tractores simultáneamente.

#### *Nota:*

*Se recomienda cerrar la lengüeta de la cubierta frontal si no hay papel cargado en la ranura frontal.*

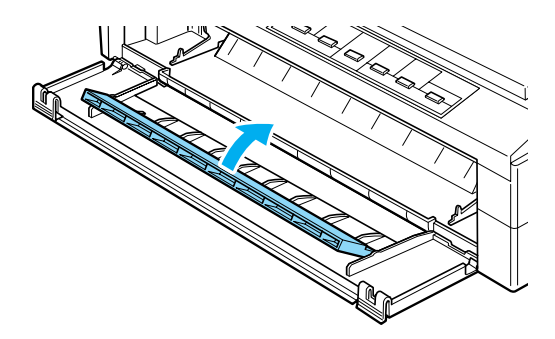

Siga estos pasos para utilizar dos tractores a la vez:

- 1. Instale un tractor en la posición frontal o posterior como se indica en "Instalación del tractor en la posición frontal" o en "Instalación del tractor en la posición posterior".
- 2. Cargue papel continuo utilizando el tractor frontal o el posterior como se indica en "Carga de papel con el tractor frontal" o en "Carga de papel con el tractor posterior".
- 3. Coloque la palanca de liberación del papel en la posición frontal o posterior, según la posición de su tractor.
- 4. Encienda la impresora. Pulse el botón Load/Eject para colocar el papel en la posición de principio de página. Después, pulse el botón LF/FF hasta que la perforación situada entre la primera y la segunda página quede nivelada con la parte superior de la cinta de la impresora.

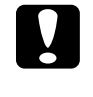

c *Precaución: No utilice nunca el mando para mover el papel, ya que la impresora podría resultar dañada o podría perderse dicha posición.*

- 5. Instale el otro tractor en la posición pull como se indica en "Instalación del tractor en la posición pull".
- 6. Encaje los orificios del papel en los dientes de las dos ruedas dentadas del tractor pull.

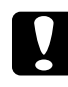

c *Precaución: No tire del papel con la mano para encajarlo en el tractor pull; podría estropear la impresora. Pulse el botón* LF/FF *para mover el papel.*

- 7. Coloque la palanca de liberación del papel en la posición pull del tractor. Utilice la función de micro ajuste (descrita en "Utilización de la función de micro ajuste") para alisar el papel entre el tractor y el pull.
- 8. Coloque la palanca de liberación del papel en la posición configurada en el paso 3.
- 9. Cuando la impresora reciba datos, comenzará a imprimir en la posición actual sin avanzar el papel. Si fuera necesario, siga los pasos descritos en "Ajuste de la posición de principio de página" para ajustar la posición actual del papel.
- 10. Coloque la cubierta de la impresora. Asegúrese de que la guía del papel esté instalada y plana en la impresora, y de que el soporte para papel continuo esté en la posición vertical.
- 11. Envíe un trabajo de impresión a la impresora. La impresora empezará a imprimir a partir de la posición actual sin desplazar el papel. Cuando haya terminado de imprimir, corte el documento impreso por la línea perforada más cercana a la ranura de salida del papel.

En la tabla siguiente, se resumen los diversos métodos de alimentación de papel continuo con dos tractores, mostrando la posición de la palanca de liberación del papel indicada para cada método.

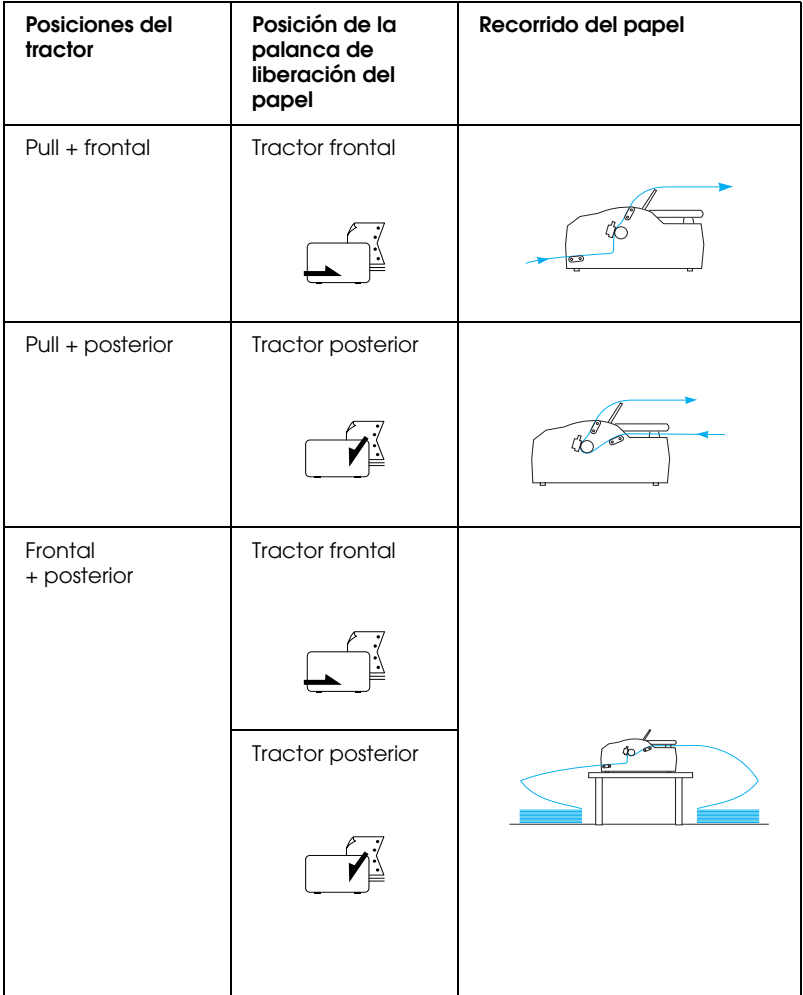

## *Utilización de la función de corte*

Si está instalado el tractor, puede use la función de corte para hacer avanzar el papel continuo hasta el borde de corte de la impresora al finalizar la impresión, donde podrá cortarlo con facilidad. Cuando reanude la impresión, la impresora hará avanzar automáticamente el papel hasta la posición de principio de página, lo que le permitirá aprovechar el papel que se suele perder entre un documento y otro.

### *Extracción del papel continuo*

Puede extraer papel continuo utilizando la función de corte de dos formas: manualmente (pulsando el botón Tear Off/Bin de la impresora) o automáticamente (activando el modo de corte de papel automático). El indicador luminoso Tear Off/Bin parpadea cuando el papel está en la posición de corte.

Si la línea perforada entre las páginas no está alineada con el borde de corte, puede ajustar la posición de la perforación mediante la función de micro ajuste. Consulte "Ajuste de la posición de corte" para más información.

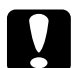

- c *Precaución:* ❏ *No utilice nunca la función de corte con el tractor pull; el papel podría salir del tractor pull y obstruir la impresora. Cuando haya terminado de imprimir, corte el documento impreso por la línea perforada más cercana a la ranura de salida del papel.*
	- ❏ *No utilice nunca la función de corte para hacer retroceder papel continuo con etiquetas; podrían salirse de su hoja de soporte y obstruir la impresora.*

### *Utilización del botón Tear Off/Bin*

Siga estos pasos para extraer papel continuo utilizando el botón Tear Off/Bin:

1. Cuando la impresora haya terminado de imprimir el documento, compruebe que el indicador Tear Off/Bin no esté intermitente.

#### *Nota:*

*Cuando el indicador luminoso* Tear Off/Bin *está intermitente, el papel se encuentra en la posición de corte. Si pulsa el botón* Tear Off/Bin *otra vez, la impresora hará avanzar el papel hasta la siguiente posición de principio de página.*

2. Pulse el botón Tear Off/Bin. La impresora desplazará el papel hasta el borde de corte.

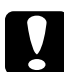

**Precaución:**<br>No utilice nunca el mando para ajustar la posición de corte, *ya que la impresora podría resultar dañada o podría perderse la posición de principio de página.*

### *Nota:*

*Si la línea perforada del papel no está correctamente alineada con el borde de corte, puede ajustar la posición de corte mediante la función de micro ajuste, como se indica en "Ajuste de la posición de corte".*

- 3. Corte el documento impreso utilizando el borde de corte de la cubierta de la impresora.
- 4. Para hacer retroceder el papel continuo fuera de la impresora y hasta la posición de reposo, pulse el botón Load/Eject.

Para extraer el papel que queda en la impresora, pulse el botón Load/Eject para hacer retroceder el papel hasta la posición de reposo. Después, abra las cubiertas de las ruedas dentadas del tractor y retire el papel.

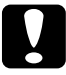

c *Precaución: Corte siempre el documento impreso antes de pulsar el botón*  Load/Eject*. El retroceso de varias páginas a la vez puede provocar un atasco de papel.*

### *Avance automático del papel hasta la posición de corte*

Si desea que los documentos impresos avancen automáticamente hasta la posición de corte, active el modo de corte de papel automático y seleccione la longitud de página adecuada para el papel continuo en el modo de configuración predeterminada. Encontrará las instrucciones para modificar los ajustes predeterminados en "Cambio de los ajustes predeterminados".

Cuando está activado el corte automático, la impresora desplaza automáticamente el papel hasta colocarlo en la posición de corte siempre que recibe una página completa de datos o un comando de alimentación de impresos sin ningún dato después.

## *Carga de hojas sueltas*

Tal y como se muestra a continuación, puede cargar hojas sueltas de papel normal y sobres de uno en uno en la parte superior de la impresora, utilizando la guía del papel.

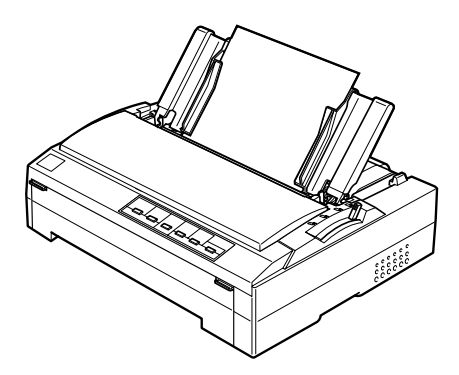

También puede cargar hojas sueltas mediante un alimentador de hojas sueltas, una guía frontal de hojas o una guía frontal del papel opcionales. Consulte "Opciones de manipulación del papel" para más información.

## *Tipos de papel disponibles*

En la tabla siguiente, se muestran los tipos de papel que puede cargar y las ranuras de papel que puede utilizar con cada tipo de papel. Encontrará las instrucciones para ajustar la palanca de grosor del papel en "Ajustar la palanca de grosor del papel".

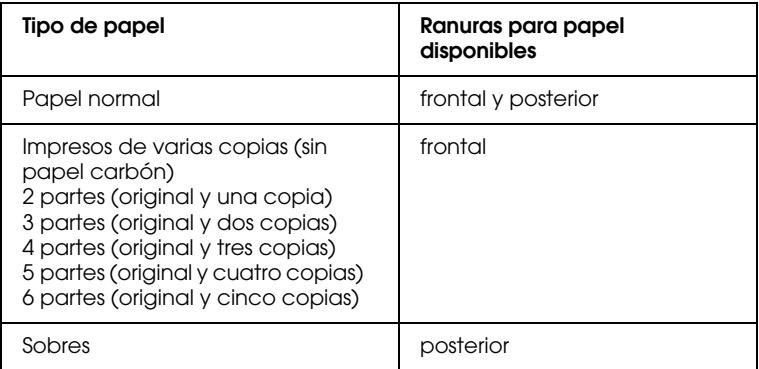

#### *Nota:*

- ❏ *Si la temperatura es de 5°C (41°F) o menos, coloque la palanca de grosor del papel una posición más abajo para mejorar la calidad de la impresión.*
- ❏ *Si la temperatura es de 35°C (95°F) o más, coloque la palanca de grosor del papel una posición más arriba para mejorar la calidad de la impresión.*
- ❏ *No cargue papel curvado ni doblado.*

## *Utilización de la guía del papel*

Gracias a la guía del papel suministrada con la impresora, puede cargar una hoja suelta o un sobre en la parte superior de la impresora. El papel en hojas sueltas puede medir de ancho como máximo 257 mm (10,1 pulgadas) en la FX-880+ y 420 mm (16,5 pulgadas) en la FX-1180+. (Consulte las especificaciones detalladas en "Especificaciones de la impresora".)

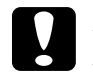

c *Precaución: No cargue impresos de varias copias, papel carbón ni etiquetas en la guía del papel.*

## *Carga de papel en la guía del papel*

#### *Nota:*

*Se recomienda cerrar la lengüeta de la cubierta frontal si no hay papel cargado en la ranura frontal.*

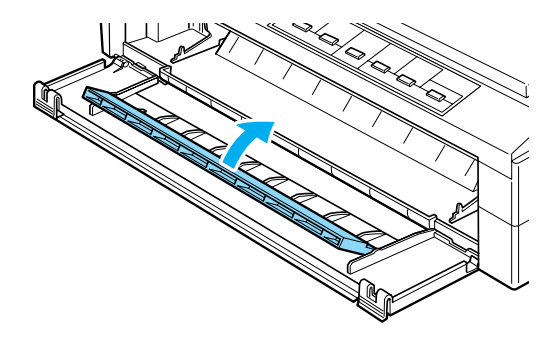

Siga estos pasos para cargar papel en la guía del papel:

1. Confirme que la guía del papel esté en posición vertical. Después, coloque la palanca de grosor del papel (situada debajo de la cubierta de la impresora) en el 0 si está utilizando de hojas sueltas papel normal. (Si utiliza sobres, encontrará las instrucciones para colocar la palanca de grosor del papel en "Sobres".) Además, coloque la palanca de liberación del papel en la posición de hojas sueltas.

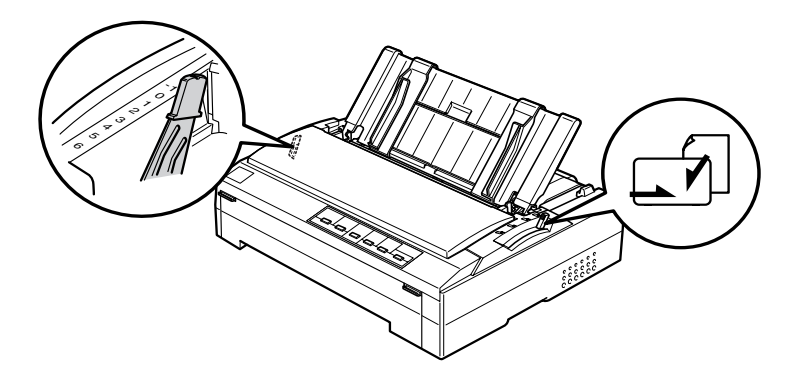

2. Encienda la impresora si es necesario.

3. Desplace la guía lateral izquierda hasta que se bloquee en su sitio junto a la marca del triángulo en la guía del papel. Después, ajuste la guía lateral derecha al ancho del papel.

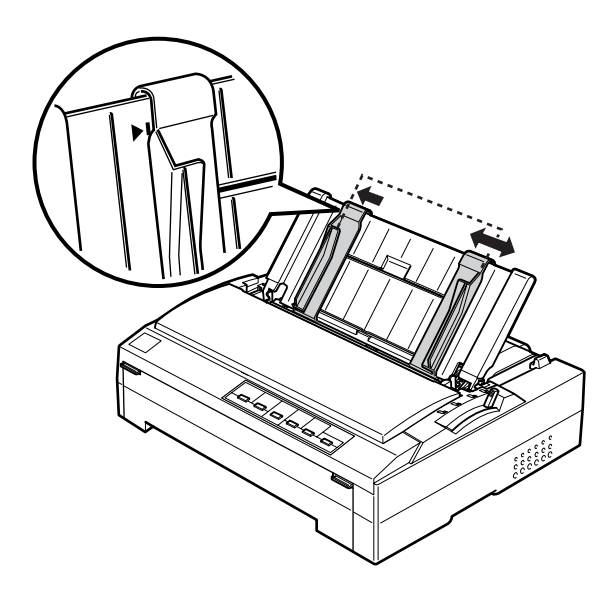

4. Inserte una hoja de papel con la cara imprimible hacia abajo entre las guías laterales, hasta que encuentre resistencia. La impresora avanzará el papel automáticamente y estará lista para imprimir.

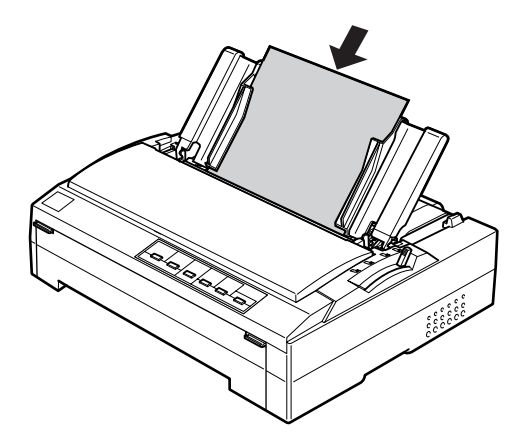

Si la primera línea de la página aparece demasiado arriba o demasiado abajo, puede ajustar la posición de principio de página con la función de micro ajuste. Consulte "Ajuste de la posición de principio de página" para más información.

## *Carga de papel especial*

## *Impresos de varias copias*

Puede usar impresos de varias copias sin papel carbón de hasta seis partes (cinco copias además del original). Coloque la palanca de grosor del papel en la posición adecuada según el número de capas del impreso. Consulte las instrucciones en "Ajustar la palanca de grosor del papel".

### *Impresos con copias en papel continuo*

Excepto por lo que respecta a la palanca de grosor del papel, los impresos con copias de papel continuo se cargan de la misma forma que el papel continuo normal. Consulte las instrucciones en "Carga de papel continuo".

#### *Nota:*

- ❏ *Los impresos de varias copias no deben tener un grosor superior a 0,46 mm (0,018 pulg.).*
- ❏ *No cargue papel curvado ni doblado.*
- ❏ *El papel grueso (como los impresos de varias copias con cinco o seis partes) necesita que el recorrido del papel sea recto para no atascarse. Cargue el papel grueso la ranura frontal o en la inferior.*

### *Impresos de varias copias de hojas sueltas*

Cuando cargue impresos de varias copias de hojas sueltas, tiene que utilizar la ranura frontal de entrada del papel con la guía frontal del papel o la guía frontal de hojas opcionales instalada en la impresora, dado que el papel grueso (como los impresos de varias copias con cinco o seis partes) necesita un recorrido del papel recto para evitar los atascos de papel.

Para cargar impresos de varias copias de hojas sueltas, siga las instrucciones descritas en "Carga de papel en la guía frontal de hojas o en la guía frontal del papel".

#### *Nota:*

- ❏ *Los impresos de varias copias no deben tener un grosor superior a 0,46 mm (0,018 pulg.).*
- ❏ *No cargue papel curvado ni doblado.*

## *Etiquetas*

Cuando imprima en etiquetas, utilice únicamente las etiquetas colocadas en hojas de soporte de papel continuo con orificios para rueda dentada indicados para el uso con un tractor. No intente imprimir en hojas sueltas con etiquetas porque puede suceder que la impresora no haga avanzar correctamente las etiquetas de una hoja de soporte satinada.

El papel grueso (como el papel continuo con etiquetas) necesita un recorrido del papel prácticamente recto. Puede cargar etiquetas en la ranura para papel frontal (tractor o tractor pull) o en la inferior (tractor pull). Pero los mejores resultados se logran con el tractor en la posición pull y cargando papel en la ranura para papel frontal o en la inferior.

El procedimiento para cargar papel continuo con etiquetas es igual que el del papel continuo normal, salvo porque hay que colocar la palanca de grosor del papel en la posición 2 antes de imprimir. Consulte "Carga de papel con el tractor pull" para más información.

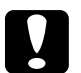

# c *Precaución:*

- ❏ *Es mejor cargar papel continuo con etiquetas en el tractor pull. No se recomienda cargar etiquetas en el tractor frontal ni en el posterior.*
- ❏ *No haga retroceder nunca las etiquetas con los botones*  Load/Eject *o* Tear Off/Bin*. Cuando retroceden, es muy fácil que las etiquetas se desprendan de la hoja de soporte y provoquen un atasco de papel.*
- ❏ *Como las etiquetas son sensibles a la temperatura y la humedad, úselas únicamente si se cumplen las condiciones de funcionamiento normales descritas a continuación:*

*Temperatura Humedad de 15 a 25°C (de 59 a 77°F) De 30 a 60% HR*

- ❏ *No deje las etiquetas dentro de la impresora entre un trabajo y otro. Podrían enrollarse alrededor del rodillo y atascarse cuando reanudara la impresión.*
- ❏ *No cargue papel continuo con etiquetas en la ranura posterior. Como el recorrido del papel de la ranura posterior es curvo, las etiquetas podrían desprenderse de sus hojas de soporte dentro de la impresora y provocar un atasco de papel.*
- ❏ *No cargue papel curvado ni doblado.*

### *Extracción del papel continuo con etiquetas*

Para evitar que las etiquetas se desprendan de su hoja de soporte y obstruyan la impresora, siga estos pasos para extraer el papel continuo con etiquetas de la impresora:

1. Corte las etiquetas de papel continuo por la línea perforada más próxima a la ranura de entrada del papel.

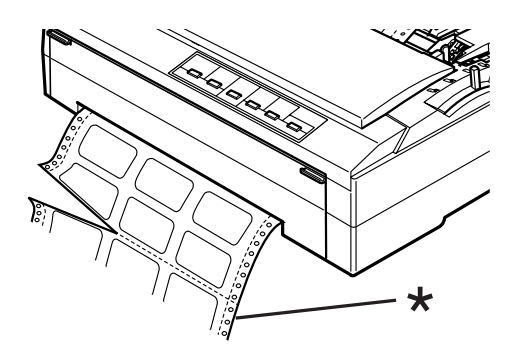

\* perforación más próxima a la ranura de entrada del papel

2. Mantenga pulsado el botón LF/FF para expulsar las etiquetas que queden dentro de la impresora.

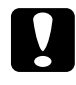

c *Precaución: No haga retroceder nunca las etiquetas con los botones*  Load/Eject *o* Tear Off/Bin*. Cuando retroceden, es muy fácil que las etiquetas se desprendan de la hoja de soporte y provoquen un atasco de papel.*

## *Sobres*

Puede cargar sobres uno a uno mediante la guía del papel, o puede cargar varios sobres mediante el alimentador de hojas sueltas de alta capacidad opcional (bandeja 1 del alimentador de hojas sueltas de doble bandeja).

Antes de cargar sobres, coloque la palanca de grosor del papel en una posición comprendida entre la 2 (para sobres delgados) y la 6 (para sobres gruesos).

Para cargar sobres uno a uno, siga las instrucciones descritas en "Carga de papel en la guía del papel". Para cargar varios sobres, consulte "Carga de papel en el alimentador de hojas sueltas de gran capacidad".

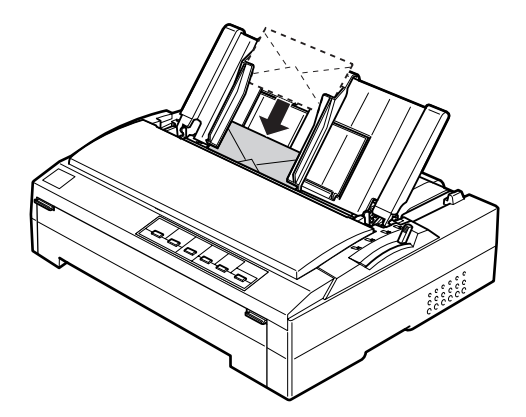

### *Nota:*

- ❏ *Coloque siempre la cara imprimible del sobre hacia abajo e inserte primero el borde superior del sobre en la impresora.*
- ❏ *El cabezal de impresión no debe imprimir más allá del extremo izquierdo o derecho del sobre ni de cualquier otro papel grueso. Confirme que su aplicación imprima sólo dentro del área imprimible del sobre. Consulte "Área imprimible" para más información sobre el área imprimible de los sobres.*
- ❏ *Si está utilizando sobres del No. 6, confirme que la guía lateral izquierda esté alineada con la flecha de la guía del papel.*

## *Paso de la impresión en papel continuo a la impresión en hojas sueltas*

Puede alternar fácilmente entre la impresión en papel continuo con un tractor de y la impresión en hojas sueltas sin tener que extraer ni volver a cargar el papel continuo.

## *Paso a la impresión en hojas sueltas*

Siga los pasos descritos a continuación para pasar de la impresión en papel continuo con un tractor a la impresión en hojas sueltas.

#### *Nota:*

- ❏ *Si hay papel continuo con etiquetas cargado en la impresora, retírelo antes de pasar a la impresión en hojas sueltas. Consulte "Extracción del papel continuo con etiquetas" para más información.*
- ❏ *Si el tractor está en la posición pull, extraiga todo el papel continuo que haya dentro antes de pasar a la impresión en hojas sueltas. Consulte "Extracción del papel del tractor pull" para más información.*
- 1. Si queda alguna página impresa dentro de la impresora, pulse el botón Tear Off/Bin para colocar el papel en la posición de corte. Después, corte las páginas impresas.

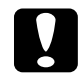

c *Precaución: Asegúrese de que ha retirado el documento impreso antes de pulsar el botón* Load/Eject *en el siguiente paso. El retroceso de varias páginas a la vez puede provocar un atasco de papel.*

2. Pulse el botón Load/Eject para hacer retroceder el papel continuo hasta la posición de reposo. El papel sigue instalado en el tractor pero ya no está en el recorrido del papel.

- 3. Baje el soporte para papel continuo en la guía del papel hasta oír que ha encajado en su sitio. Después, coloque la guía del papel en la posición vertical.
- 4. Coloque la palanca de liberación del papel en la posición de hojas sueltas.

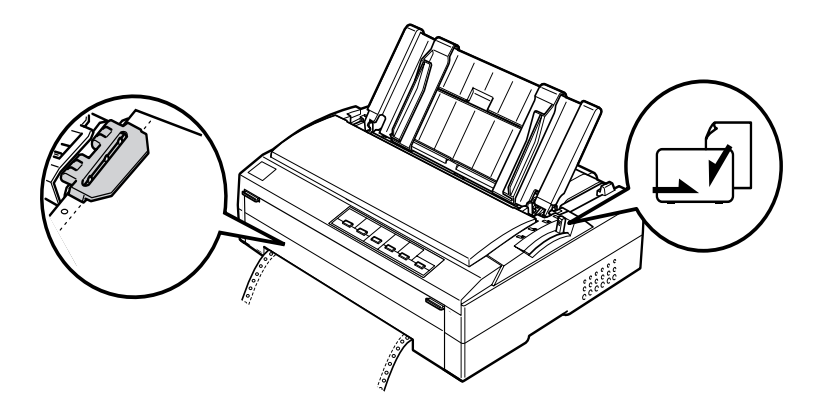

5. Cargue hojas sueltas tal y como se describe en "Carga de hojas sueltas".

## *Pasar a la impresión en papel continuo*

Siga estos pasos para pasar de la impresión en hojas sueltas a la impresión en papel continuo con un tractor:

#### *Nota:*

*Para pasar de la impresión con la guía frontal de hojas opcional a la impresión con el tractor frontal, tiene que extraer la guía frontal de hojas.*

1. Si queda alguna hoja suelta en la impresora, pulse el botón Load/Eject para expulsarla.

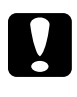

c *Precaución: No utilice nunca el mando para expulsar papel, ya que la impresora podría resultar dañada o podría perderse dicha posición.*

- 2. Confirme que el tractor esté instalado en la posición frontal o posterior y que haya papel continuo cargado en él como se indica en "Cómo cargar papel continuo con el tractor".
- 3. Coloque la palanca de liberación del papel en la posición frontal o posterior, según la posición del tractor que esté utilizando.

La impresora cargará el papel continuo automáticamente en cuanto empiece a imprimir.

## *Utilización de la función de micro ajuste*

La función de micro ajuste le permite hacer avanzar o retroceder el papel a incrementos de 0,118 mm (1/216 pulg.), de forma que pueda precisar ajustes en las posiciones de principio de página y de corte.

## *Ajuste de la posición de corte*

Si la línea perforada del papel no está alineada con el borde de corte, puede utilizar la función de micro ajuste para colocar la perforación en la posición de corte.

Siga estos pasos para ajustar la posición de corte:

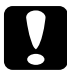

c *Precaución: No utilice nunca el mando para ajustar la posición de corte, ya que la impresora podría resultar dañada o podría perderse dicha posición.*

### *Nota:*

*El ajuste de la posición de corte seguirá en vigor hasta que lo cambie, incluso si apaga la impresora.*

1. Compruebe que esté intermitente el indicador Tear Off/Bin (el papel se encuentra en la posición de corte actual). Es posible que tenga que pulsar el botón Tear Off/Bin para desplazar el papel hasta la posición de corte.

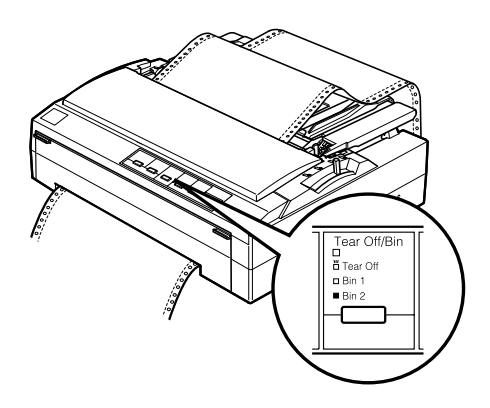

2. Mantenga pulsado el botón Pause durante unos tres segundos. El indicador Pause empezará a parpadear y la impresora entrará en el modo de micro ajuste.

3. Pulse el botón LF/FF ♦ para hacer retroceder el papel o pulse el botón Load/Eject  $\triangle$  para hacer avanzar el papel, hasta que la línea perforada esté alineada con el borde de corte de la cubierta de la impresora.

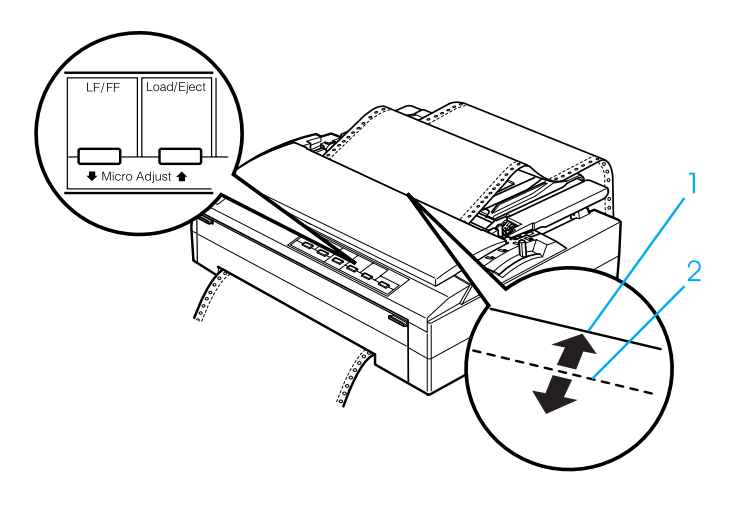

- 1. borde de corte de la cubierta de la impresora
- 2. línea perforada del papel

#### *Nota:*

*La impresora tiene una posición mínima y otra máxima de corte. Si intenta ajustar la posición de corte fuera de esos límites, la impresora emitirá un pitido y dejará de mover el papel.*

- 4. Corte las páginas impresas.
- 5. Pulse el botón Pause para desactivar el modo de micro ajuste.

Cuando reanude la impresión, la impresora automáticamente colocará el papel en la posición de principio de página y empezará a imprimir.

## *Ajuste de la posición de principio de página*

La posición de principio de página es el punto de la página en el que empieza a imprimir la impresora. Si la impresión aparece demasiado arriba o demasiado abajo en la página, puede ajustar la posición de principio de página con la función de micro ajuste.

Siga estos pasos para ajustar la posición de principio de página:

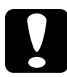

c *Precaución: No utilice nunca el mando para ajustar la posición de principio de página, ya que la impresora podría resultar dañada o podría perderse dicha posición.*

#### *Nota:*

- ❏ *El ajuste de la posición de principio de página seguirá en vigor hasta que lo cambie, incluso si apaga la impresora.*
- ❏ *El ajuste del margen superior que se configura en algunas aplicaciones tiene prioridad sobre el ajuste de la posición de principio de página configurado con la función de micro ajuste. Si fuera necesario, ajuste la posición de principio de página en su software.*
- 1. Confirme que la impresora esté encendida.
- 2. Cargue papel. (Si el tractor está en una posición, pulse el botón Load/Eject para hacer avanzar el papel continuo hasta la posición actual de principio de página.) Si fuera necesario, levante la cubierta de la impresora para ver la posición del papel.
- 3. Mantenga pulsado el botón Pause durante unos tres segundos. El indicador Pause empezará a parpadear y la impresora entrará en el modo de micro ajuste.

4. Pulse el botón LF/FF  $\blacklozenge$  para subir la posición de principio de página, o pulse el botón Load/Eject  $\triangle$  para bajar la posición de principio de página.

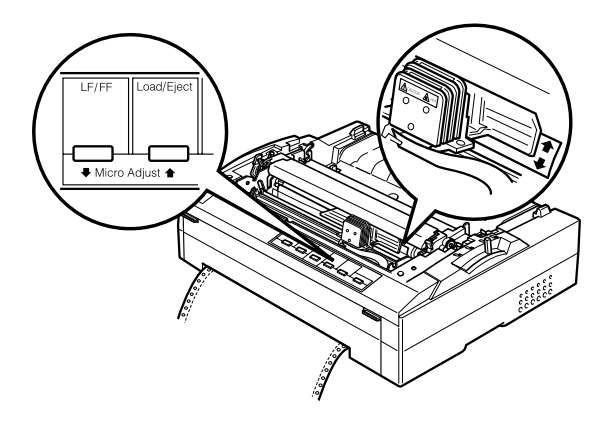

#### *Nota:*

- ❏ *La impresora tiene una posición mínima y otra máxima de principio de página. Si intenta ajustar la posición fuera de esos límites, la impresora emitirá un pitido y dejará de mover el papel.*
- ❏ *Cuando el papel llega a la posición predeterminada de principio de página, la impresora también emite un pitido y deja de mover el papel al cabo de unos instantes. Puede utilizar el ajuste predeterminado como punto de referencia cuando ajuste la posición de principio de página.*
- 5. Después de configurar la posición de principio de página, pulse el botón Pause para salir del modo de micro ajuste.

# *Software de la impresora*

## *Acerca del software de su impresora*

El software de EPSON que se entrega junto con su impresora incluye el software del controlador de la impresora y la utilidad EPSON Status Monitor 3.

El controlador de la impresora es un programa que permite al ordenador controlar la impresora. Es necesario instalar el controlador de la impresora para que sus aplicaciones de Windows puedan aprovechar al máximo las funciones de la impresora.

La utilidad EPSON Status Monitor 3 le permite supervisar el estado de su impresora, recibir avisos cuando se produzcan errores, y también le ofrece sugerencias para solucionar problemas. Status Monitor 3 se instala automáticamente al instalar el controlador de la impresora.

*Nota:*

*Antes de proceder, confirme que ha instalado el controlador de la impresora en su ordenador tal y como se describe en la Guía de instalación.*

## *Utilización del controlador de la impresora con Windows Me, 98 y 95*

Puede acceder al controlador de la impresora desde sus aplicaciones para Windows o desde el menú Inicio.

- ❏ Si se accede al controlador de la impresora desde una aplicación para Windows, todos los ajustes que configure sólo se aplicarán a la aplicación que esté utilizando. Consulte "Acceso al controlador de la impresora desde aplicaciones para Windows" para más información.
- ❏ Si accede al controlador de la impresora desde el menú Inicio, los ajustes que configure en el controlador de la impresora se aplicarán a todas sus aplicaciones. Consulte "Acceso al controlador de la impresora desde el menú Inicio" para más información.

Para revisar y modificar los ajustes del controlador de la impresora, consulte "Cambio de los ajustes del controlador de la impresora".

#### *Nota:*

- ❏ *Los ejemplos mostrados en la siguiente sección pertenecen a la FX-880+. Si usted posee la FX-1180+, sustituya FX-1180+ por el nombre del modelo de los ejemplos. Las instrucciones son iguales para los dos modelos.*
- ❏ *Aunque hay muchas aplicaciones para Windows cuya configuración tiene preferencia sobre los ajustes realizados con el controlador de la impresora, en otros casos no es así, por lo que deberá verificar que los ajustes del controlador de la impresora sean los deseados.*

## *Acceso al controlador de la impresora desde aplicaciones para Windows*

Siga estos pasos para acceder al controlador de la impresora desde una aplicación para Windows:

1. Seleccione Configurar impresión o Imprimir en el menú Archivo de su aplicación. Aparecerá el cuadro de diálogo Configurar impresión o el de Imprimir.

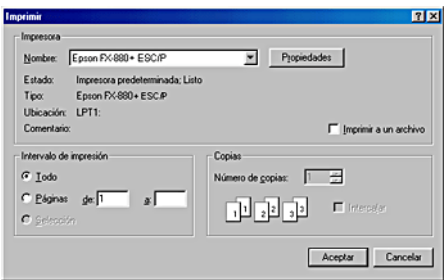
2. Confirme que su impresora está seleccionada y haga clic en Impresora, Configuración, Propiedades o en Opciones. (Es posible que tenga que hacer clic en una combinación de dichos botones.) Aparecerá la ventana Propiedades, y verá los menús Papel, Gráficos y Opciones de dispositivo. Dichos menús contienen los ajustes del controlador de la impresora.

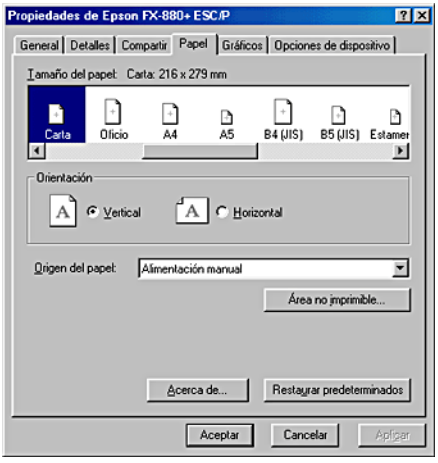

3. Para ver un menú, haga clic en la ficha correspondiente de la parte superior de la ventana. Si desea más información sobre cómo modificar los ajustes, consulte "Cambio de los ajustes del controlador de la impresora".

## *Acceso al controlador de la impresora desde el menú Inicio*

Siga estos pasos para acceder al controlador de la impresora desde el menú Inicio:

- 1. Haga clic en el botón Inicio y luego vaya a Configuración.
- 2. Haga clic en Impresoras.
- 3. Haga clic con el botón secundario en el icono de su impresora y luego haga clic en Propiedades. Aparecerá la ventana Propiedades, que contiene los menús Papel, Gráficos, Opciones de dispositivo y Utilidades. Dichos menús muestran los ajustes del controlador de la impresora.
- 4. Para ver un menú, haga clic en la ficha correspondiente de la parte superior de la ventana. Si desea más información sobre cómo modificar los ajustes, consulte "Cambio de los ajustes del controlador de la impresora".

## *Cambio de los ajustes del controlador de la impresora*

El controlador de la impresora tiene cuatro menús: Papel, Gráficos, Opciones de dispositivo y Utilidades. Para una visión general de los ajustes disponibles, consulte "Aspectos generales de los ajustes del controlador de la impresora". También puede ver la ayuda on-line haciendo clic, con el botón secundario, en los elementos del controlador y seleccionado ¿Qué es esto?.

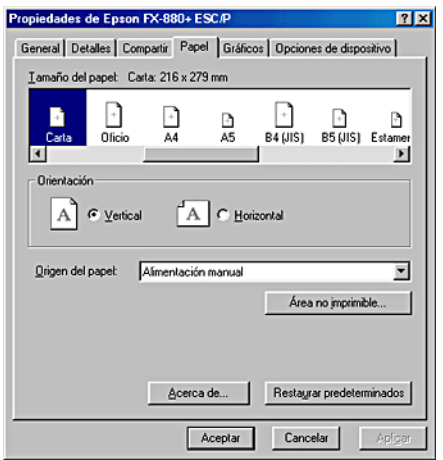

Cuando haya terminado de configurar los ajustes del controlador de la impresora, haga clic en Aceptar para que entren en vigor o, si desea recuperar los ajustes predeterminados, haga clic en Restaurar predeterminados.

Cuando haya revisado los ajustes del controlador de la impresora y realizado todas las modificaciones necesarias, ya está preparado/a para imprimir.

# *Utilización del controlador de la impresora con Windows 2000 y NT 4.0*

Puede acceder al controlador de la impresora desde sus aplicaciones para Windows o desde el menú Inicio.

- ❏ Si se accede al controlador de la impresora desde una aplicación para Windows, todos los ajustes que configure sólo se aplicarán a la aplicación que esté utilizando. Consulte "Acceso al controlador de la impresora desde aplicaciones para Windows" para más información.
- ❏ Si accede al controlador de la impresora desde el menú Inicio, los ajustes que configure en el controlador de la impresora se aplicarán a todas sus aplicaciones. Consulte "Acceso al controlador de la impresora desde el menú Inicio" para más información.

Para revisar y modificar los ajustes del controlador de la impresora, consulte "Cambio de los ajustes del controlador de la impresora".

## *Nota:*

- ❏ *Los ejemplos mostrados en la siguiente sección pertenecen a la FX-880+. Si usted posee la FX-1180+, sustituya FX-1180+ por el nombre del modelo de los ejemplos. Las instrucciones son iguales para los dos modelos.*
- ❏ *Aunque hay muchas aplicaciones para Windows cuya configuración tiene preferencia sobre los ajustes realizados con el controlador de la impresora, en otros casos no es así, por lo que deberá verificar que los ajustes del controlador de la impresora sean los deseados.*

## *Acceso al controlador de la impresora desde aplicaciones para Windows*

Siga estos pasos para acceder al controlador de la impresora desde una aplicación para Windows:

#### *Nota:*

*Los ejemplos mostrados en la siguiente sección pertenecen al sistema operativo Windows NT 4.0. Es posible que las ilustraciones no sean exactamente iguales a lo que aparece en su pantalla, pero las instrucciones son iguales.*

1. Seleccione Configurar impresión o Imprimir en el menú Archivo de su aplicación. Aparecerá el cuadro de diálogo Configurar impresión o el de Imprimir.

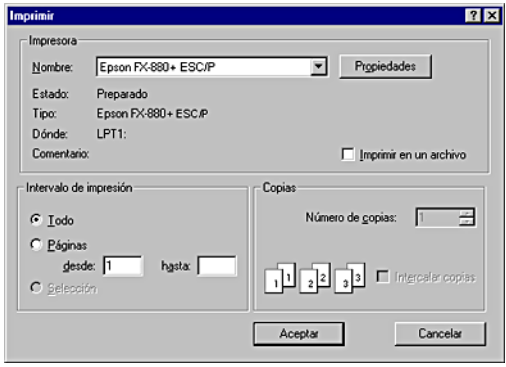

2. Confirme que su impresora está seleccionada y haga clic en Impresora, Configuración, Propiedades o en Opciones. (Es posible que tenga que hacer clic en una combinación de dichos botones.) Aparecerá la ventana Propiedades del documento, y verá los menús Preparar página y Avanzadas. Dichos menús contienen los ajustes del controlador de la impresora.

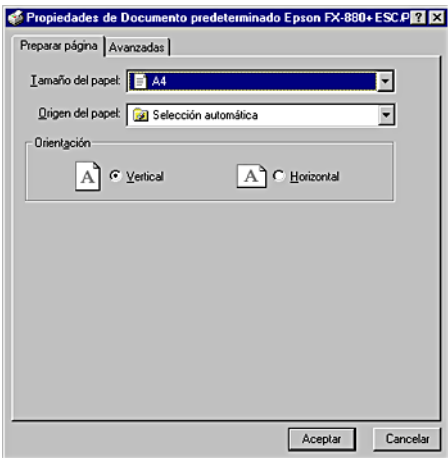

3. Para ver un menú, haga clic en la ficha correspondiente de la parte superior de la ventana. Si desea cambiar los ajustes, consulte "Cambio de los ajustes del controlador de la impresora".

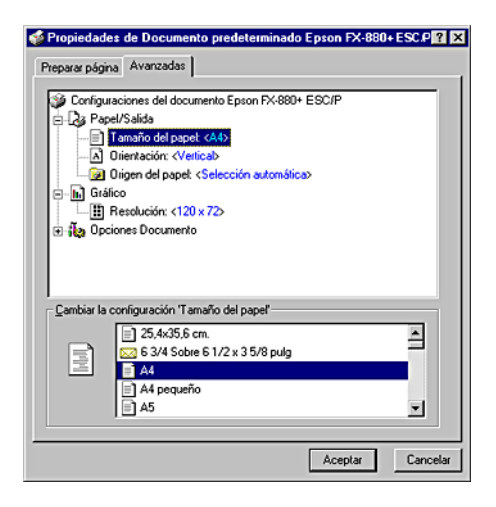

## *Acceso al controlador de la impresora desde el menú Inicio*

Siga estos pasos para acceder al controlador de la impresora desde el menú Inicio:

#### *Nota:*

*Las pantallas mostradas en este procedimiento pertenecen al sistema operativo Windows NT 4.0. Es posible que las ilustraciones no sean exactamente iguales a lo que aparece en su pantalla, pero las instrucciones son iguales.*

1. Haga clic en el botón Inicio y luego señale Configuración.

- 2. Haga clic en Impresoras.
- 3. Haga clic con el botón secundario en el icono de su impresora y luego haga clic en Valores predeterminados del documento. Aparecerá la ventana Propiedades de documento predeterminado, que contiene los menús Preparar página y Avanzadas. Dichos menús muestran los ajustes del controlador de la impresora.

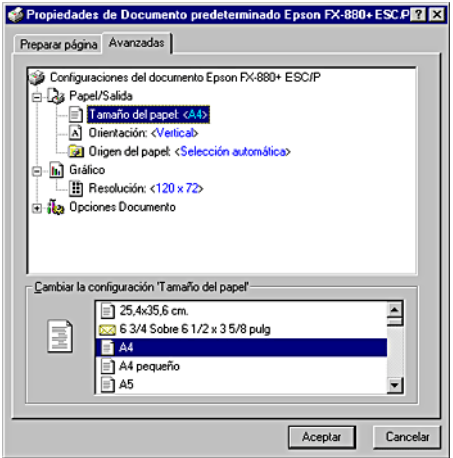

Si hace clic en Propiedades, aparecerá la ventana del software de la impresora, que contiene los menús utilizados para configurar los ajustes del controlador de la impresora.

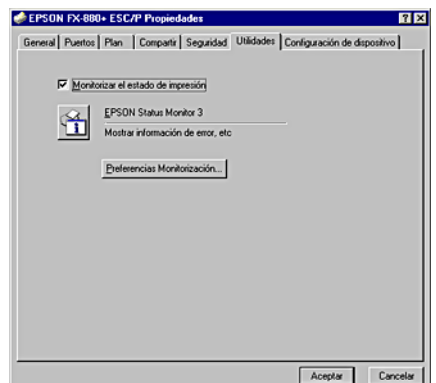

4. Para ver un menú, haga clic en la ficha correspondiente de la parte superior de la ventana. Si desea más información sobre cómo modificar los ajustes, consulte "Cambio de los ajustes del controlador de la impresora".

## *Cambio de los ajustes del controlador de la impresora*

El controlador de la impresora tiene dos menús (Preparar página y Avanzadas), que permiten cambiar los ajustes del controlador de la impresora. También puede modificar ajustes en el menú Utilidades del software de la impresora. Para una visión general de los ajustes disponibles, consulte "Aspectos generales de los ajustes del controlador de la impresora". También puede ver la ayuda on-line haciendo clic, con el botón secundario, en los elementos del controlador y seleccionado ¿Qué es esto?.

Cuando haya terminado de configurar los ajustes del controlador de la impresora, haga clic en Aceptar para que entren en vigor o, si desea cancelar las modificaciones, haga clic en Cancelar.

Cuando haya revisado los ajustes del controlador de la impresora y realizado todas las modificaciones necesarias, ya está preparado/a para imprimir.

# *Aspectos generales de los ajustes del controlador de la impresora*

En las tablas siguientes, se muestran los ajustes del controlador de la impresora para Windows. Tenga en cuenta que hay versiones de Windows que no disponen de todos los ajustes.

## *Ajustes de la impresora*

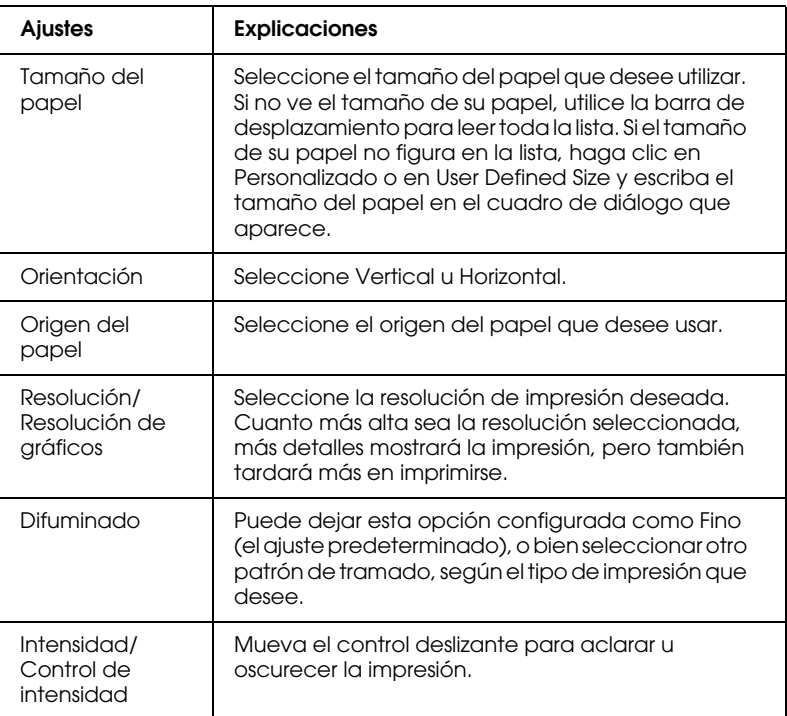

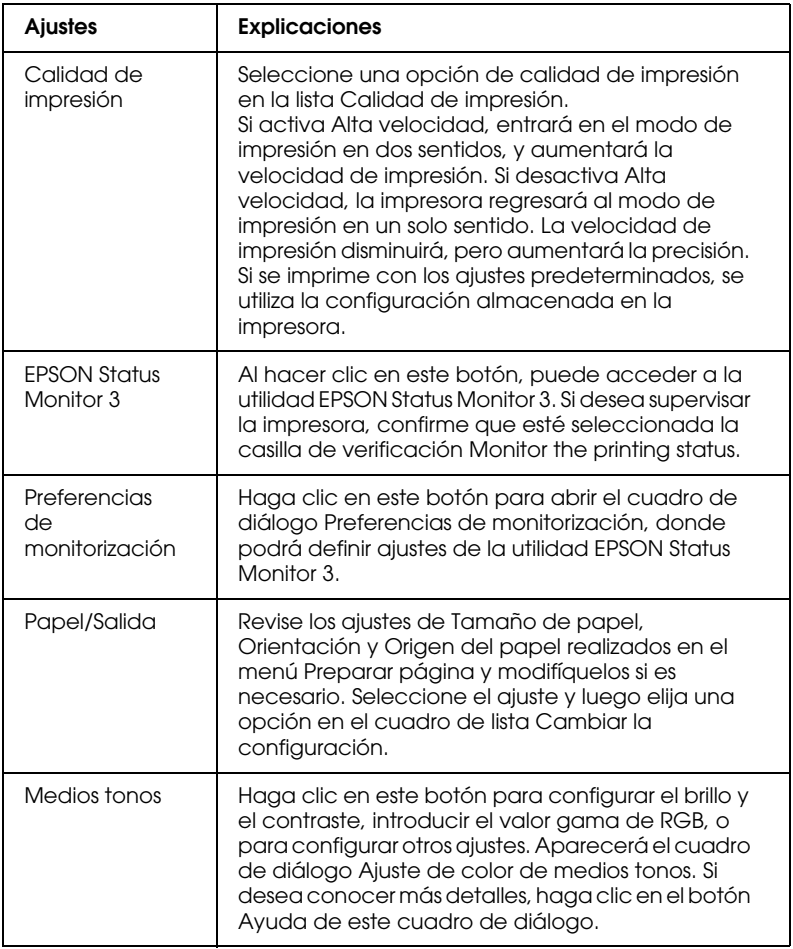

## *Ajustes de monitorización*

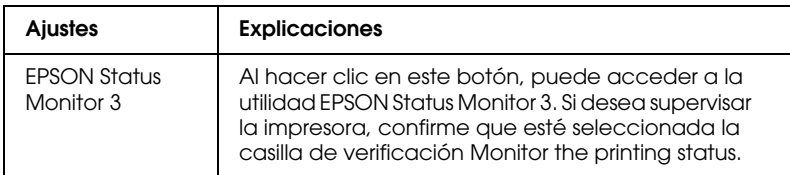

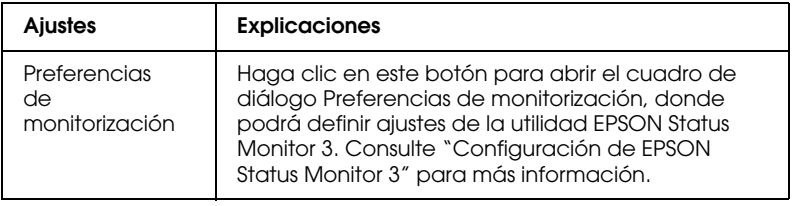

# *Uso de la utilidad EPSON Status Monitor 3*

La utilidad EPSON Status Monitor 3 entregada con su impresora es compatible con Windows Me, 98, 95, 2000 o NT 4.0. Le permite supervisar el estado de la impresora, recibir avisos cuando se producen errores, y le ofrece instrucciones para solucionar problemas siempre que sea necesario.

La utilidad EPSON Status Monitor 3 sólo está disponible si:

- ❏ La impresora está conectada directamente al ordenador principal a través del puerto paralelo [LPT1].
- ❏ El sistema está configurado para admitir la comunicación bidireccional.

La utilidad EPSON Status Monitor 3 se instala cuando se instala el controlador de la impresora como se describe en la *Guía de instalación*.

#### *Nota:*

*Si instala el controlador mediante la opción Agregar impresora de la carpeta Impresoras, o con el método "señalar e imprimir", es posible que EPSON Status Monitor 3 no funcione correctamente. Si desea utilizar EPSON Status Monitor 3, vuelva a instalar el controlador según las instrucciones descritas en la Guía de instalación.*

Antes de usar la utilidad EPSON Status Monitor 3, no se olvide de leer el archivo README que encontrará en el CD-ROM del software de la impresora. Dicho archivo contiene la información más reciente sobre la utilidad.

# *Configuración de EPSON Status Monitor 3*

Siga estos pasos para configurar EPSON Status Monitor 3:

- 1. Abra el menú Utilidades tal y como se explica en "Utilización del controlador de la impresora con Windows Me, 98 y 95" o en "Utilización del controlador de la impresora con Windows 2000 y NT 4.0".
- 2. Haga clic en el botón Preferencias de monitorización. Aparecerá el cuadro de diálogo Preferencias de monitorización.

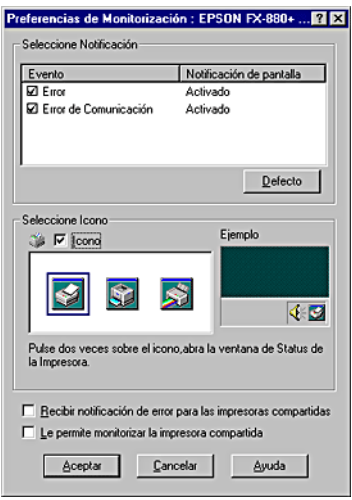

3. Éstos son los ajustes disponibles:

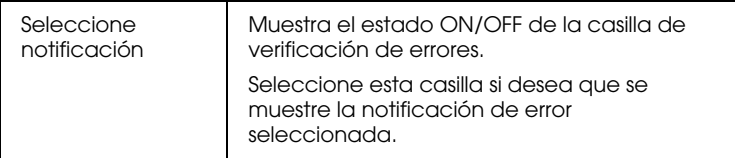

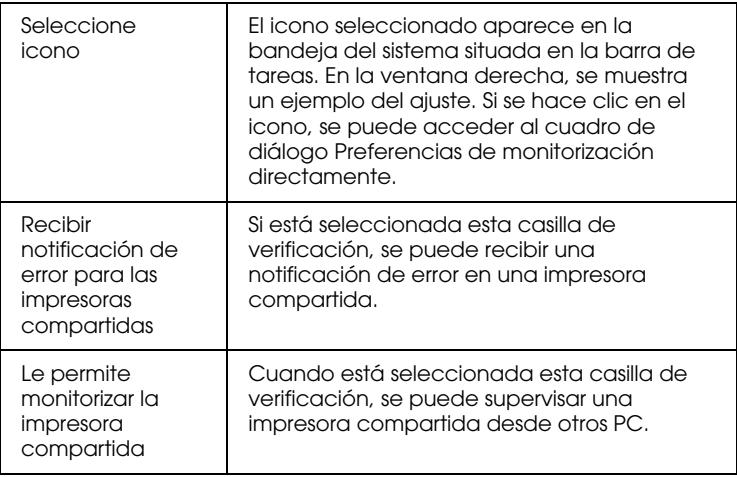

### *Nota:*

*Haga clic en el botón* Por Defecto *si desea recuperar todos los ajustes predeterminados.*

# *Acceso a EPSON Status Monitor 3*

Para acceder a la utilidad EPSON Status Monitor 3, realice una de las acciones siguientes;

- ❏ Haga doble clic doble clic en el icono de acceso directo con forma de impresora de la barra de tareas. Si desea agregar un icono de acceso directo a la barra de tareas, vaya al menú Utilidades y siga las instrucciones.
- ❏ Abra el menú Utilidades y haga clic en el icono de EPSON Status Monitor 3. Para saber cómo se abre el menú Utilidades, consulte "Utilización del controlador de la impresora con Windows Me, 98 y 95" o "Utilización del controlador de la impresora con Windows 2000 y NT 4.0".

Cuando se accede a la utilidad EPSON Status Monitor 3 de la forma descrita más arriba, aparece la siguiente ventana de estado de la impresora.

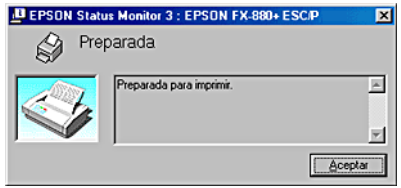

En ella, puede ver información sobre el estado de la impresora.

# *Panel de control*

# *Botones e indicadores luminosos*

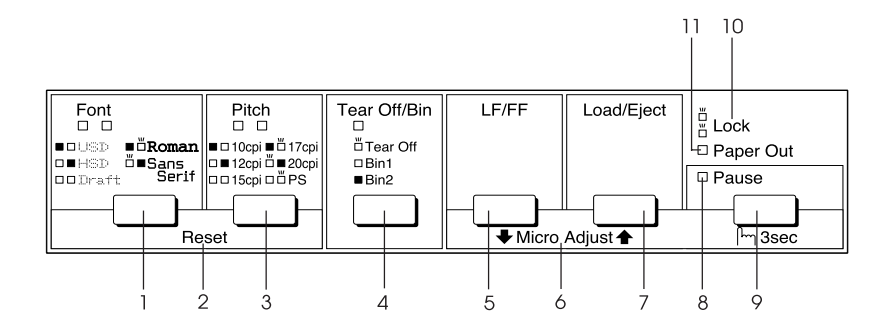

#### 1 Botón Font

Selecciona una de las fuentes. Para seleccionar una fuente, consulte "Selección de una fuente y un paso".

Indicadores luminosos de Font

Indican qué fuente está seleccionada.

2 Reset

Cuando se pulsan simultáneamente los botones Font y Pitch, la impresora limpia el búfer y los ajustes predeterminados vuelven a entrar en vigor.

## 3 Botón Pitch

Selecciona uno de los ajustes de paso. Para seleccionar un paso, consulte "Selección de una fuente y un paso".

Indicadores luminosos de Pitch

Indican qué paso está seleccionado.

- 4 Botón Tear Off/Bin
	- ❏ Alimenta papel continuo hacia la posición de corte.
	- ❏ Alimenta papel continuo hacia atrás desde la posición de corte hasta la posición de principio de página.
	- ❏ Selecciona un alimentador de hojas sueltas cuando éste está instalado.

Indicador luminoso de Tear Off/Bin

- ❏ Parpadea cuando el papel continuo está en la posición de corte.
- ❏ Encendido cuando está seleccionada la bandeja 1 del alimentador de hojas sueltas opcional.
- ❏ Apagado cuando está seleccionada la bandeja 2 del alimentador de hojas sueltas opcional.
- 5 Botón LF/FF
	- ❏ Alimenta el papel línea a línea cuando se pulsa brevemente.
	- ❏ Si se mantiene pulsado, expulsa una hoja suelta o hace avanzar el papel continuo hasta la siguiente posición de principio de página.

#### 6 Micro ajuste

Cuando se mantiene pulsado el botón Pause durante tres segundos, la impresora entra en el modo de micro ajuste. En este modo, puede pulsar los botones LF/FF + y Load/Eject  $\triangleq$  para ajustar la posición de principio de página o la de corte. Véase "Utilización de la función de micro ajuste".

- 7 Botón Load/Eject
	- ❏ Carga una hoja suelta de papel.
	- ❏ Expulsa una sola hoja de papel si hay una hoja cargada.
	- ❏ Carga papel continuo desde la posición de reposo.
	- ❏ Si hay una hoja cargada, alimenta papel continuo hacia atrás, hasta la posición de reposo.
- 8 Indicador luminoso de Pause
	- ❏ Encendido cuando la impresora está en una pausa.
	- ❏ Intermitente cuando la impresora se encuentra en el modo de micro ajuste.
- 9 Botón Pause
	- ❏ Detiene la impresión temporalmente, y la reanuda en cuanto se vuelve a pulsar.
	- ❏ Cuando se mantiene pulsado durante tres segundos, entra en el modo de micro ajuste. Si se vuelve a pulsar, sale del modo de micro ajuste.

10 Lock

Cuando está activado el modo de bloqueo ("lock"), los indicadores luminosos Paper Out y Pause parpadean si se pulsa un botón bloqueado.

#### 11 Indicador luminoso de Paper Out

- ❏ Encendido cuando no hay papel cargado en el origen de papel seleccionado o cuando el papel no está bien cargado.
- ❏ Intermitente cuando el papel no ha salido del todo o cuando hay un atasco de papel.

# *Selección de una fuente y un paso*

Puede seleccionar una de las cinco fuentes y pasos de la impresora mediante los botones del panel de control de la impresora, como se describe a continuación.

#### *Nota:*

- ❏ *Normalmente, los ajustes que se configuran en las aplicaciones sustituyen a los configurados desde el panel de control de la impresora. Para obtener un mejor resultado, utilice su aplicación para seleccionar una fuente y realizar otros ajustes.*
- ❏ *El paso disponible depende de la fuente seleccionada. Para más información, consulte la siguiente tabla.*

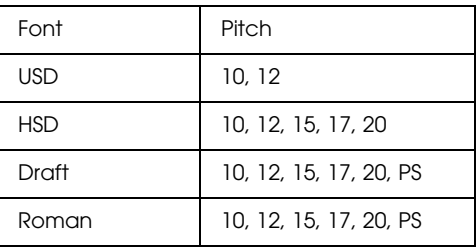

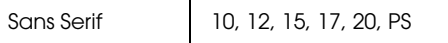

- 1. Confirme que la impresora no esté imprimiendo. Si lo estuviera, pulse el botón Pause para detener la impresión.
- 2. Pulse el botón Font hasta que los dos indicadores luminosos de Font indiquen la fuente deseada tal y como se describe a continuación.

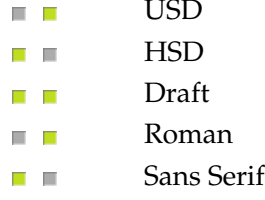

```
\blacksquare=encendido, \blacksquare=apagado, \blacksquare=intermitente
```
3. Pulse el botón Pitch hasta que los dos indicadores luminosos de Pitch indiquen el paso deseado tal y como se describe a continuación.

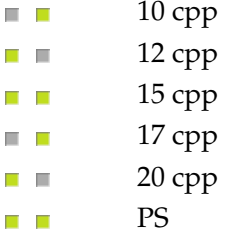

 $\blacksquare$ =encendido,  $\blacksquare$ =apagado,  $\blacksquare$ =intermitente

4. Asegúrese de que estén seleccionados la fuente y el paso deseados.

# *Acerca de los ajustes predeterminados de su impresora*

Los ajustes predeterminados controlan muchas funciones de la impresora. Aunque generalmente se pueden configurar dichas funciones a través del software o controlador de la impresora, es posible que necesite cambiar un ajuste predeterminado desde el panel de control de la impresora utilizando el modo de configuración predeterminada.

Encontrará una descripción detallada de los ajustes que se pueden modificar en el modo de configuración predeterminada en "Los ajustes predeterminados". Si desea ver instrucciones para el cambio de ajustes, consulte "Cambio de los ajustes predeterminados".

# *Los ajustes predeterminados*

En esta sección, se describen los ajustes y opciones disponibles en el modo de configuración predeterminada. Dichos ajustes figuran en la tabla siguiente y se explican detalladamente después.

Para acceder y cambiar un ajuste, consulte "Cambio de los ajustes predeterminados".

## *Modo de configuración predeterminada*

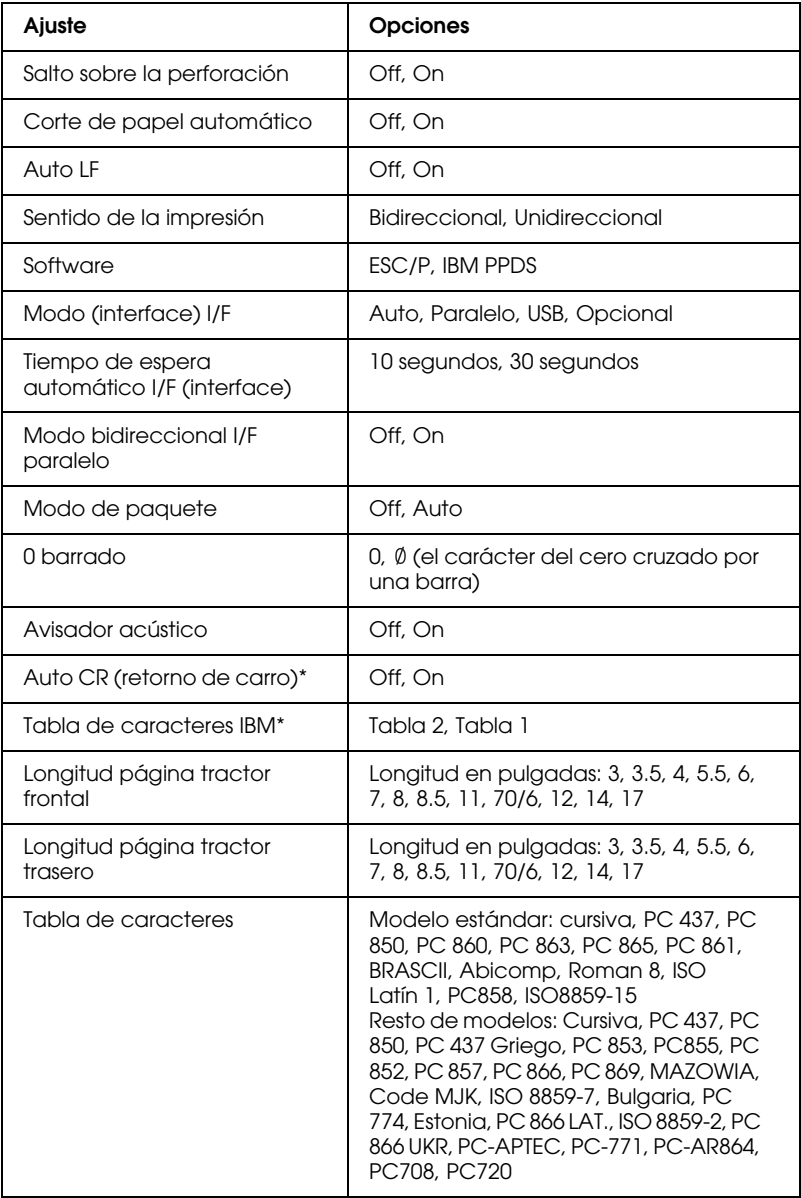

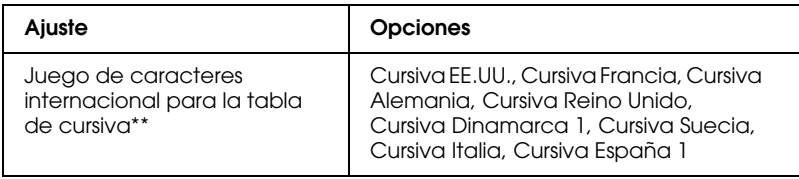

\* Este ajuste sólo está disponible en el modo de emulación PPDS de IBM.

\*\* Las opciones disponibles para este ajuste varían según el país.

## *Salto sobre la perforación*

Esta función sólo está disponible si está seleccionado el papel continuo. Cuando se activa esta función, la impresora proporciona un margen de una pulgada (25,4 mm) entre la última línea impresa en una página y la primera línea impresa en la página siguiente. Como los ajustes de márgenes de la mayoría de las aplicaciones tienen preferencia sobre los ajustes realizados en el panel de control, sólo debería utilizar este ajuste cuando no pueda configurar los márgenes superior e inferior en su aplicación.

## *Corte de papel automático*

Cuando está activado este ajuste, y se imprime en papel continuo con el tractor frontal o el trasero, la impresora automáticamente avanza la perforación del papel hasta la posición de corte, para que pueda cortar con facilidad las páginas impresas. Cuando la impresora vuelve a recibir datos, automáticamente mueve el papel hacia la posición de principio de la página e inicia la impresión, de forma que pueda utilizar toda la página siguiente.

Si está desactivado el corte automático e imprime en papel continuo con el tractor frontal o el trasero, tendrá que desplazar manualmente la perforación del papel hasta la posición de corte pulsando el botón Tear Off/Bin. Consulte "Utilización de la función de corte" para más información.

## *Auto LF*

Cuando está activado este ajuste, la impresora acompaña cada código de retorno de carro (CR) recibido con un código de avance de línea (LF).

## *Sentido de la impresión*

Puede elegir entre el sentido automático de la impresión, la impresión en dos sentidos (Bidireccional), y la impresión en un sentido (Unidireccional). Normalmente, la impresión se realiza en dos sentidos, aunque la impresión en un sentido permite una alineación vertical más precisa.

## *Software*

Cuando se selecciona ESC/P, la impresora funciona en el modo EPSON ESC/P. Cuando se selecciona IBM PPDS, la impresora emula una impresora IBM.

## *Modo (interface) I/F*

La impresora posee una ranura para un interfaz opcional además de sus interfaces incorporadas: paralelo y USB. Puede elegir entre los siguientes modos de interface: Auto (automático), Paralelo, USB u Opcional. Si está seleccionado Auto, la impresora selecciona automáticamente el interface que recibe los datos, y lo utiliza hasta el término del trabajo de impresión. El ajuste Auto permite compartir la impresora entre varios ordenadores sin tener que cambiar el modo de interface.

Si sólo hay un ordenador conectado a la impresora, puede seleccionar Paralelo, USB u Opcional, según el interface que utilice su ordenador.

## *Tiempo de espera automático I/F (interface)*

Cuando la impresora se encuentra en el modo de interface automático y no recibe ningún dato del interface seleccionado en ese momento durante el tiempo especificado en este ajuste, detecta qué interface recibe los datos y se pasa a ese interface. Puede elegir entre un tiempo de espera automático de interface de 10 segundos o de 30 segundos.

## *Modo bidireccional I/F paralelo*

Cuando está activada esta función, se utiliza el modo de transferencia bidireccional de interface paralelo. Si no es necesario el modo de transferencia en dos sentidos, desactívela.

### *Modo de paquete*

Asegúrese de seleccionar AUTO cuando imprima desde aplicaciones de Windows utilizando el controlador de la impresora que contiene el CD-ROM de software entregado con la impresora. Desactive esta función si tiene problemas de conexión cuando imprime desde aplicaciones basadas en otros sistemas operativos (DOS, por ejemplo).

#### *0 barrado*

Si activa esta función, el carácter cero se imprimirá cruzado por una barra ( $\emptyset$ ). Si está desactivada, el cero aparecerá sin barra (0). Esta barra permite distinguir fácilmente entre una letra "O" mayúscula y un cero.

#### *Avisador acústico*

La impresora emite un aviso acústico cada vez que se produce un error. Si desea más información sobre los errores de la impresora, consulte "Utilización de los indicadores de error". Si no desea recibir ningún aviso acústico cuando surja un error, desactive este ajuste.

## *Auto CR (retorno de carro)*

Este ajuste sólo está disponible en el modo de emulación PPDS de IBM. Si está activado este ajuste, cada código de avance de línea (LF) o cada código ESC J recibido por la impresora irá acompañado de un código de retorno de carro (CR). De esta forma, se desplaza la posición de impresión hasta el margen izquierdo. Cuando está desactivado este ajuste, tendrá que enviar un código CR después del código de avance de línea para desplazar la posición de impresión al margen izquierdo.

## *Tabla de caracteres IBM*

Este ajuste sólo está disponible en el modo de emulación PPDS de IBM. Si está seleccionada la Tabla 1, se utilizarán los códigos hexadecimales comprendidos entre 00H y 1FH y entre 80H y 9FH de las tablas de caracteres para los códigos de control. Si está seleccionada la Tabla 2, se utilizarán los códigos hexadecimales comprendidos entre 00H y 1FH para los códigos de control, y los comprendidos entre 80H y 9FH para los caracteres.

## *Longitud página tractor frontal*

Este ajuste permite configurar la longitud de la página (expresada en pulgadas) del papel continuo cargado en el tractor frontal.

## *Longitud página tractor posterior*

Este ajuste permite configurar la longitud de la página (expresada en pulgadas) del papel continuo cargado en el tractor posterior.

## *Tabla de caracteres*

Puede elegir entre diversas tablas de caracteres.

*Juego de caracteres internacional para la tabla de cursiva*

Puede elegir entre varios juegos de caracteres internacionales para la tabla de caracteres en cursiva. Cada uno de los juegos contiene ocho caracteres que varían según el país o el idioma, de forma que puede personalizar la tabla de cursiva para adaptarla a sus necesidades de impresión.

# *Cambio de los ajustes predeterminados*

Siga estos pasos para entrar en el modo de configuración predeterminada y cambiar los ajustes predeterminados de la impresora:

## *Nota:*

- ❏ *Si desea imprimir las instrucciones de selección de idioma y del modo de configuración predeterminada, necesita tres hojas sueltas de tamaño A4 o Carta o tres páginas de papel continuo que midan 279 mm (11 pulgadas) de largo y 210 mm (8,3 pulgadas) de ancho como mínimo. Si desea acceder a las instrucciones de carga de papel continuo y de hojas sueltas, consulte "Carga de papel continuo" y "Carga de hojas sueltas", respectivamente.*
- ❏ *Si utiliza hojas sueltas, tendrá que cargar una hoja nueva de papel cada vez que la impresora expulse una hoja impresa desde la guía de papel.*
- 1. Asegúrese de que haya papel cargado y de que la impresora esté apagada.

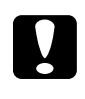

c *Precaución: Siempre que apague la impresora, espere 5 segundos como mínimo antes de volver a encenderla. De lo contrario, podría estropear la impresora.*

2. Encienda la impresora mientras mantiene pulsado el botón Font.

La impresora entrará en el modo de configuración predeterminada e imprimirá las instrucciones de selección de idioma (una página).

- 3. Pulse el botón Font hasta que los indicadores luminosos Font y Pitch indiquen el idioma deseado, según lo indicado en las instrucciones para seleccionar el idioma.
- 4. Pulse el botón Tear Off/Bin para imprimir las instrucciones del modo de configuración predeterminada (dos páginas) en el idioma seleccionado.

Las instrucciones impresas ofrecen una lista de los ajustes que se pueden modificar, una descripción de cómo modificarlos, y una explicación de los indicadores luminosos. Siga estas instrucciones para cambiar los ajustes predeterminados de la impresora desde el panel de control.

#### *Nota:*

*Las flechas de las instrucciones señalan los ajustes actuales de la impresora.*

5. Cuando haya terminado la configuración, apague la impresora y salga del modo de configuración predeterminada.

## *Nota:*

*Puede salir del modo de configuración predeterminada en cualquier momento, basta con apagar la impresora. Todos los ajustes que haya seleccionado seguirán en vigor hasta que los vuelva a modificar.*

# *Modo de bloqueo*

El modo de bloqueo permite restringir el uso de los botones del panel de control. El ajuste básico del modo de bloqueo permite utilizar únicamente los botones Pause, Load/Eject y Tear Off/Bin.

## *Activación y desactivación del modo de bloqueo*

Puede activar o desactivar el modo de bloqueo fácilmente mediante los botones del panel de control.

Siga estos pasos para activar el modo de bloqueo:

- 1. Asegúrese de que la impresora esté apagada.
- 2. Encienda la impresora mientras mantiene pulsados los botones Load/Eject y Pause. La impresora emitirá dos pitidos para indicar que se ha activado el modo de bloqueo.

Cuando está activado el modo de bloqueo, los indicadores luminosos Pause y Paper Out parpadean a la vez cuando se pulsan los botones bloqueados.

Para desactivar el modo de bloqueo, repita los pasos 1 y 2. La impresora emitirá un pitido para indicar que se ha desactivado el modo de bloqueo.

Si desea más información sobre cómo cambiar las funciones a bloquear, consulte "Cambio del ajuste del modo de bloqueo".

# *Cambio del ajuste del modo de bloqueo*

Puede seleccionar las funciones de la impresora que vaya a bloquear mientras el modo de bloqueo esté activado.

## *Nota:*

*Si desea imprimir las instrucciones de selección de idioma y del modo de configuración predeterminada, necesita tres hojas sueltas de tamaño A4 o Carta o tres páginas de papel continuo que midan 279 mm (11 pulgadas) de largo y 210 mm (8,3 pulgadas) de ancho como mínimo. Si desea acceder a las instrucciones de carga de papel continuo y de hojas sueltas, consulte "Carga de papel continuo" y "Carga de hojas sueltas", respectivamente.*

Siga estos pasos para cambiar el ajuste del modo de bloqueo:

1. Asegúrese de que haya papel cargado y de que la impresora esté apagada.

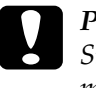

c *Precaución: Siempre que apague la impresora, espere 5 segundos como mínimo antes de volver a encenderla. De lo contrario, podría estropear la impresora.*

2. Encienda la impresora mientras mantiene pulsados los botones LF/FF y Pause.

La impresora entrará en el modo de ajuste de bloqueo e imprimirá las instrucciones.

- 3. Modifique el ajuste a su gusto según las instrucciones.
- 4. Apague la impresora y salga del modo de configuración de bloqueo.

Si desea acceder a las instrucciones sobre cómo activar el modo de bloqueo después de cambiar su ajuste, consulte "Activación y desactivación del modo de bloqueo".

# *Solución de problemas*

# *Utilización de los indicadores de error*

Puede identificar muchos de los problemas más comunes gracias a los indicadores luminosos del panel de control de la impresora. Si la impresora deja de funcionar y hay uno o varios indicadores luminosos encendidos o intermitentes, o si la impresora emite un aviso acústico, consulte la siguiente tabla para diagnosticar y arreglar el problema. Si no puede arreglar el problema de la impresora con esta tabla, consulte "Problemas y soluciones".

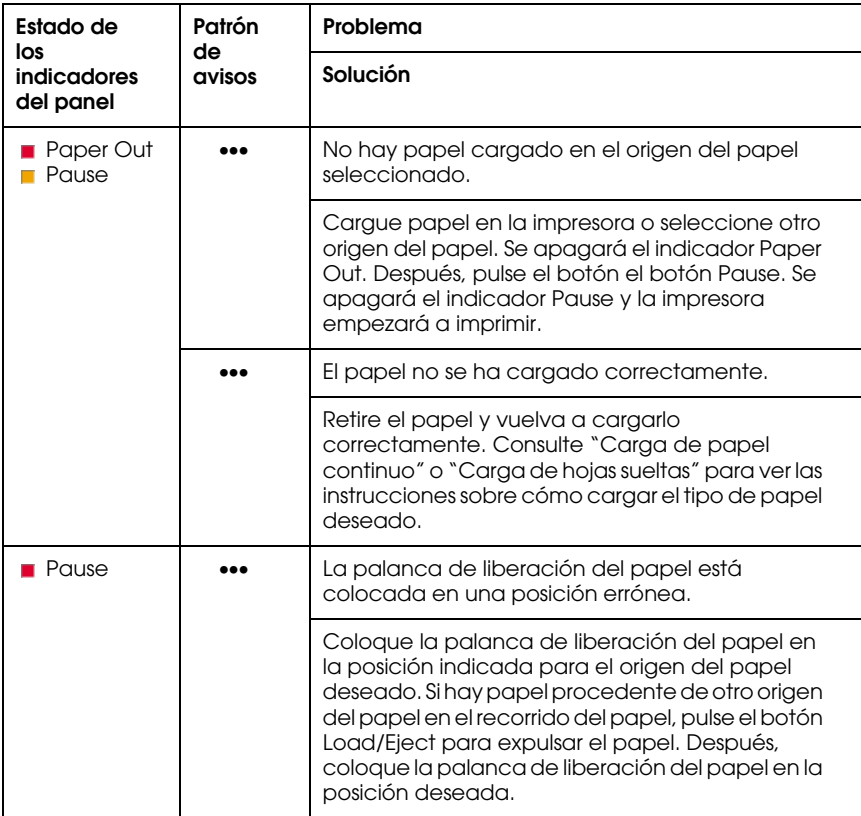

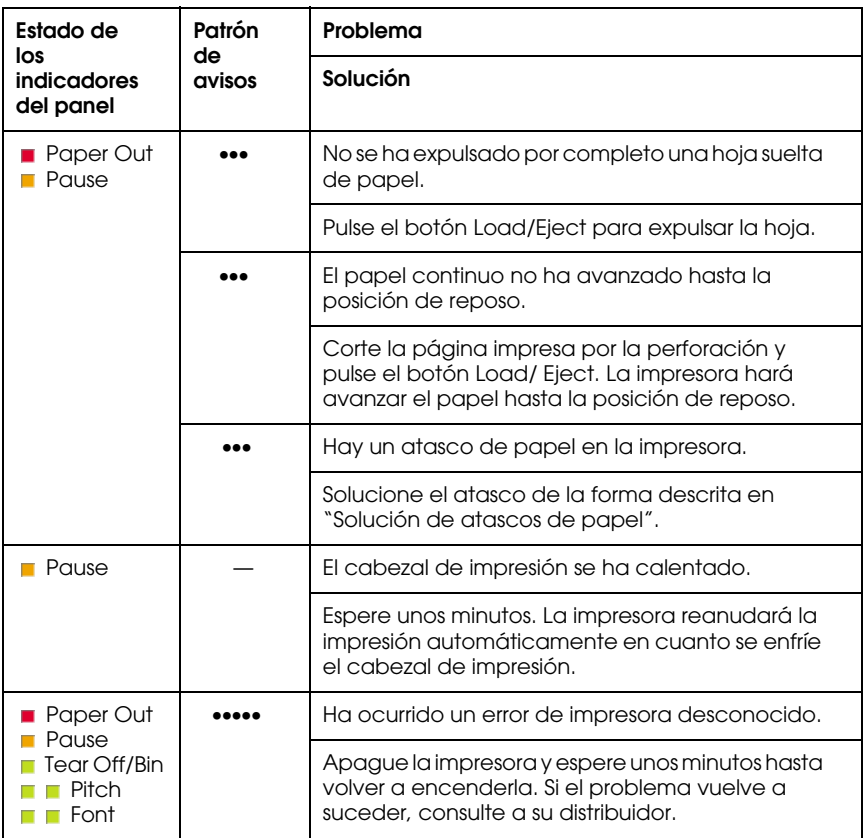

**E F**=encendido, F=apagado, FFF=intermitente

••• = serie corta de avisos (tres), ••••• = serie larga de avisos (cinco)

### *Nota:*

*La impresora emite un aviso si se pulsa un botón del panel de control cuando la función correspondiente no esté disponible.*

# *Problemas y soluciones*

La mayoría de los problemas que le surgirán durante el manejo de la impresora son de fácil solución. Utilice la información de esta sección para hallar la causa y la solución de los problemas que aparezcan con la impresora.

Determine el tipo de problema que se ha producido y consulte la sección correspondiente de las siguientes:

"Problemas de alimentación"

"Problemas de carga o de avance del papel"

"Problemas de posición de la impresión"

"Problemas de impresión o de calidad de la impresión"

También puede utilizar el auto test para determinar si es la impresora o el ordenador el causante del problema. Consulte "Impresión de un auto test" para ver las instrucciones sobre cómo imprimir un auto test. Para localizar los problemas de comunicación, los usuarios más expertos pueden utilizar el modo de volcado hexadecimal de la impresora descrito en "Impresión de un volcado hexadecimal".

Para solucionar un atasco de papel, consulte "Solución de atascos de papel".

## *Problemas de alimentación*

**Los indicadores luminosos del panel de control se encienden unos instantes, pero luego se apagan y permanecen apagados.**

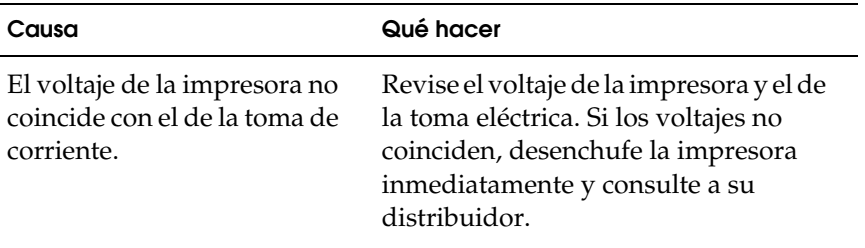

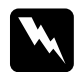

w *Advertencia: No vuelva a conectar el cable de alimentación a una toma eléctrica con un voltaje incorrecto para la impresora.*

**La impresora no funciona y los indicadores luminosos del panel de control están apagados incluso al encender la impresora.**

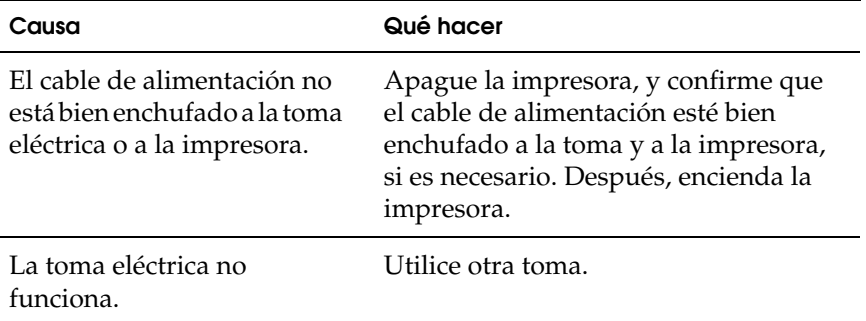

# *Problemas de carga o de avance del papel*

**La impresora no carga hojas sueltas o éstas no avanzan correctamente.**
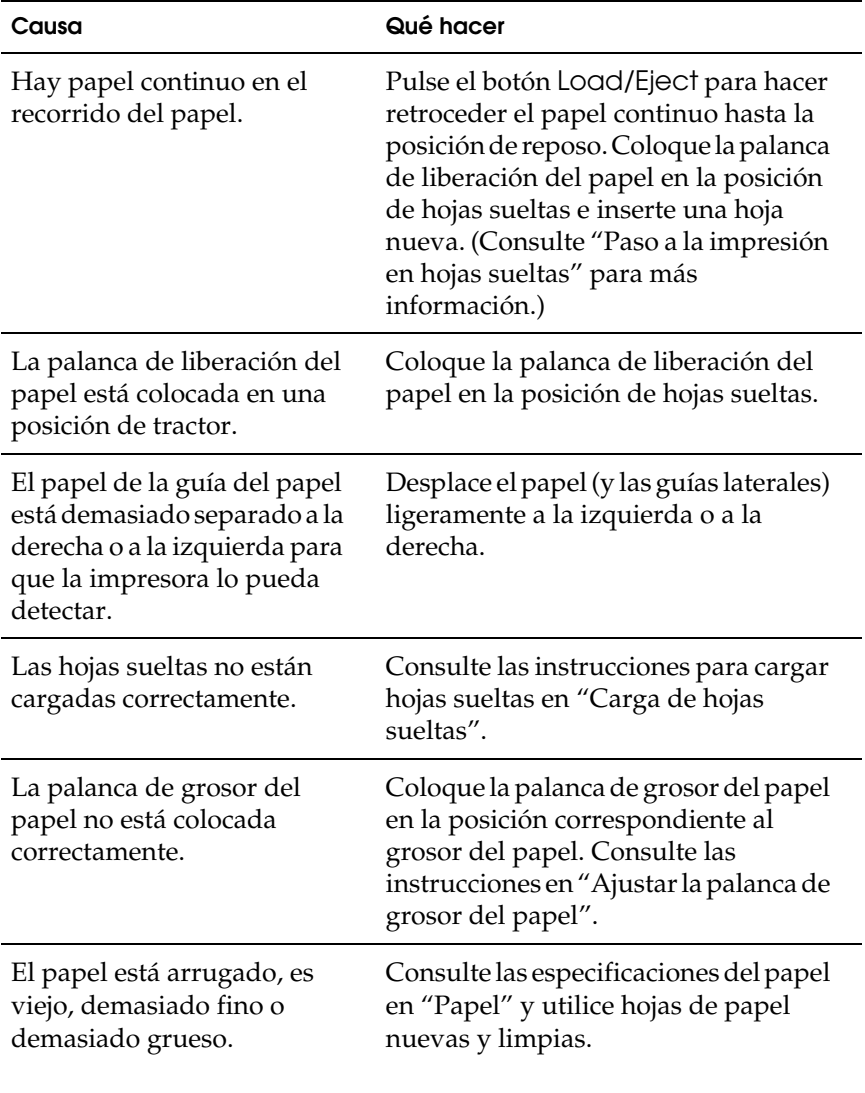

## **La impresora no expulsa completamente las hojas sueltas.**

**Causa** Qué hacer

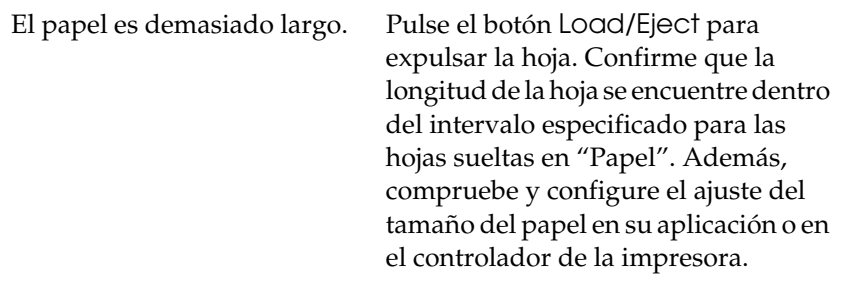

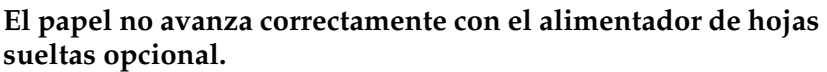

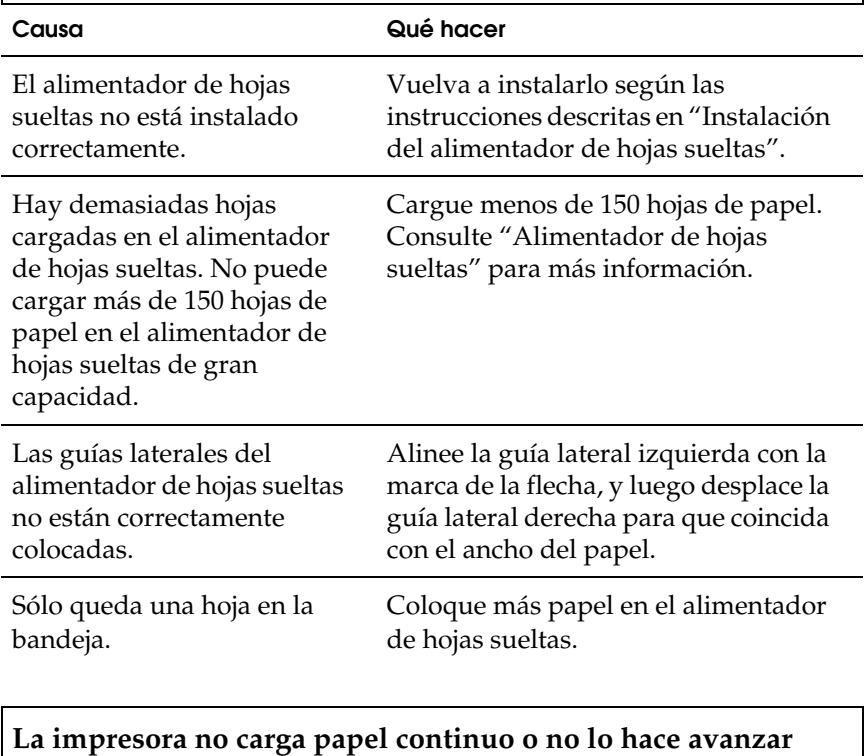

**correctamente.**

**Causa Qué hacer** 

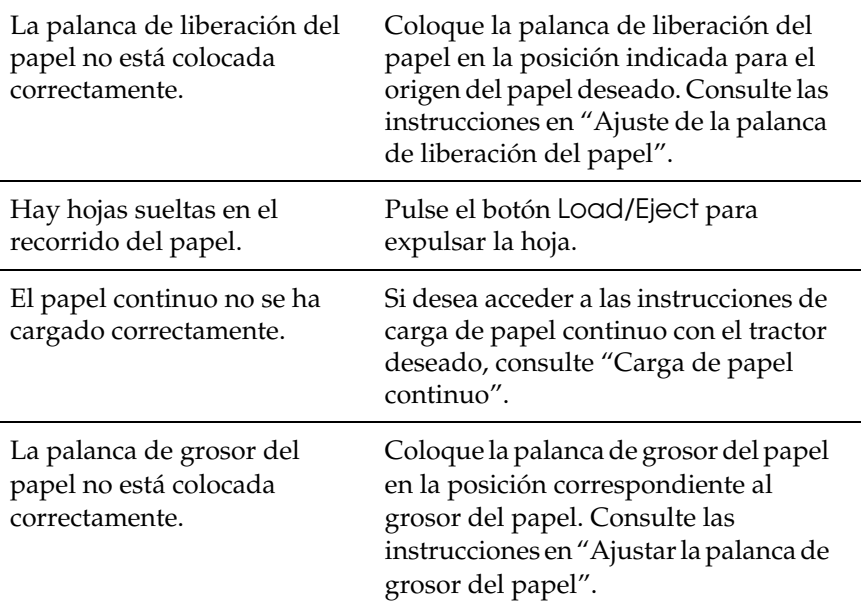

**La impresora no hace retroceder el papel continuo hasta la posición de reposo.**

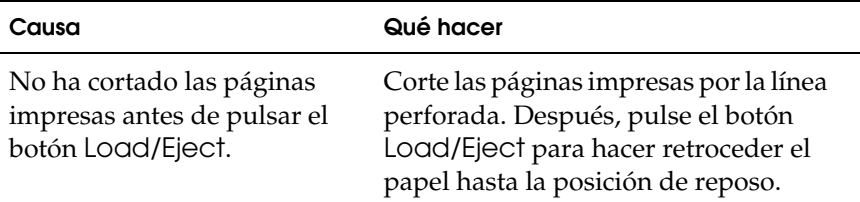

# *Problemas de posición de la impresión*

*La posición de principio de página es incorrecta*

**La impresión aparece en una posición de página demasiado alta o demasiado baja.**

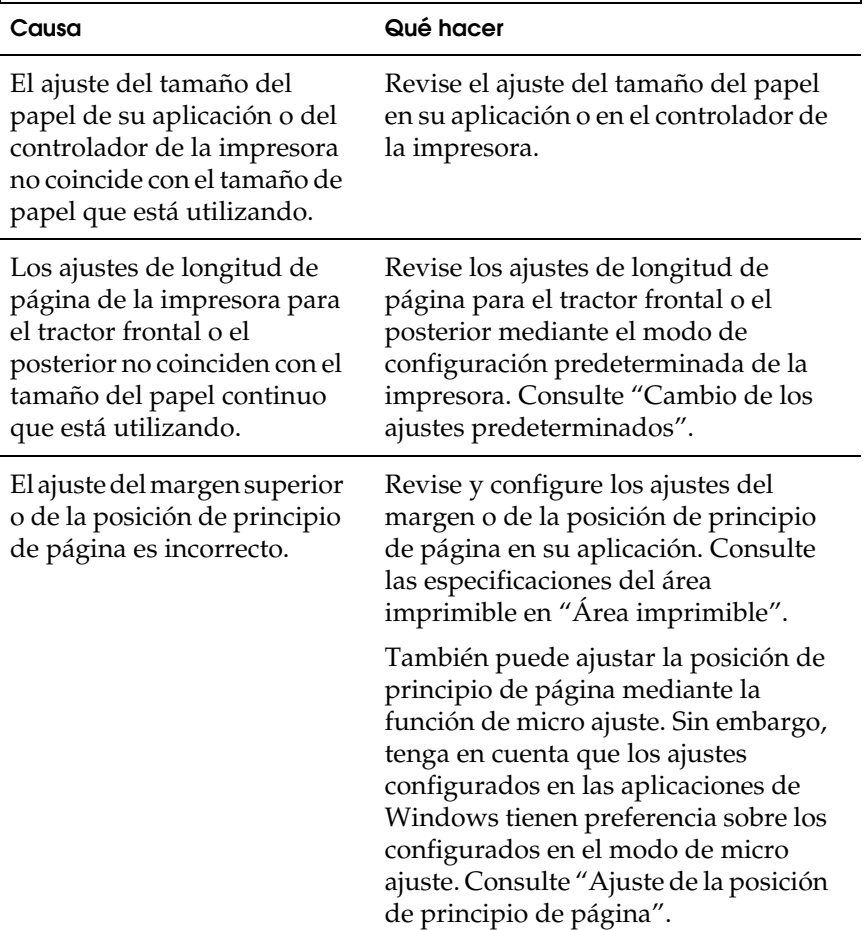

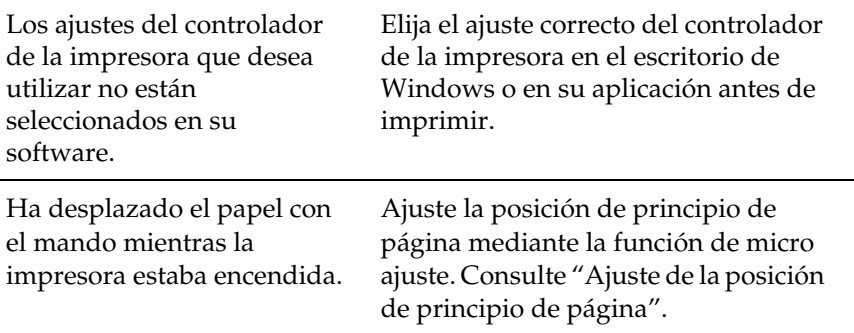

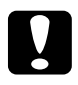

c *Precaución: No utilice nunca el mando para ajustar la posición de principio de página, ya que la impresora podría resultar dañada o podría perderse dicha posición.*

## *La posición de corte es incorrecta*

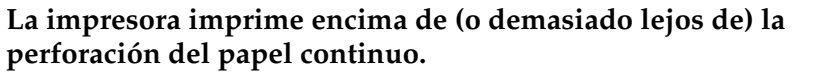

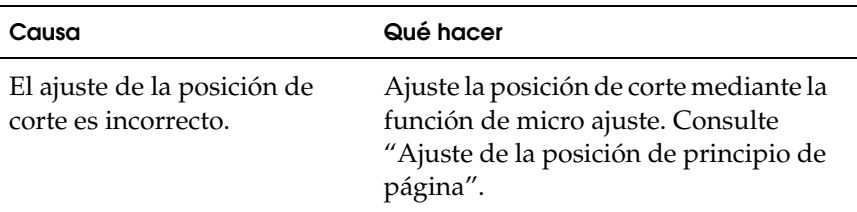

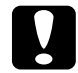

c *Precaución: No utilice nunca el mando para ajustar la posición de corte, ya que la impresora podría resultar dañada o podría perderse dicha posición.*

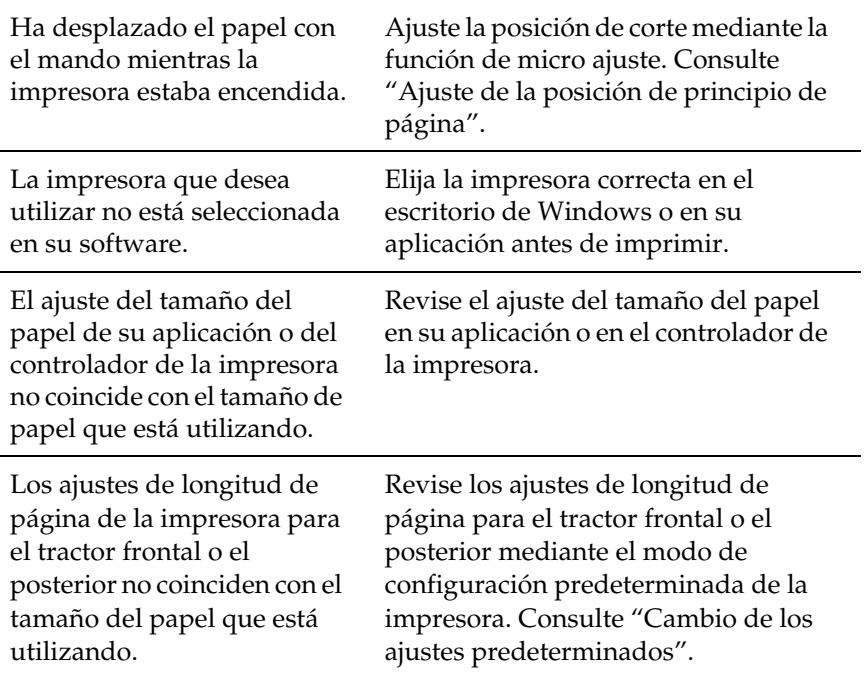

## *Problemas de impresión o de calidad de la impresión*

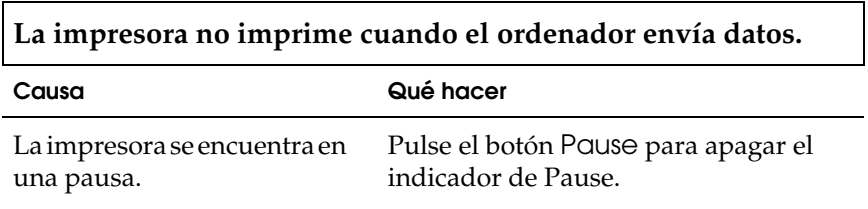

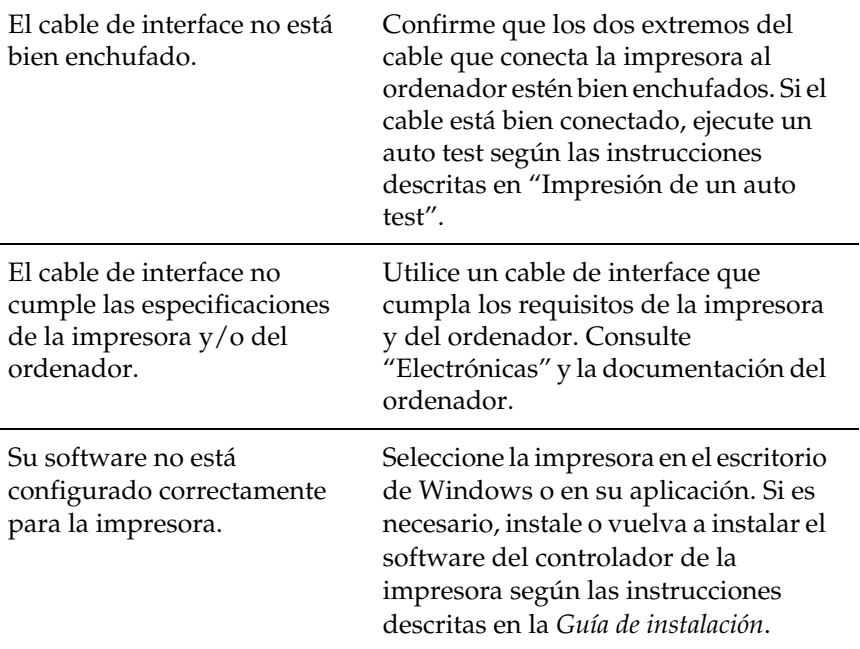

### **La impresora hace ruido, pero no imprime nada o la impresión se detiene súbitamente.**

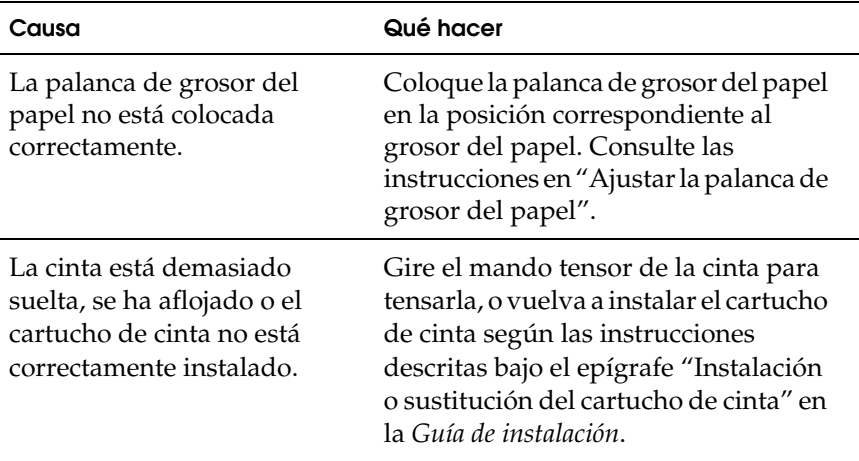

## **La impresión es muy tenue.**

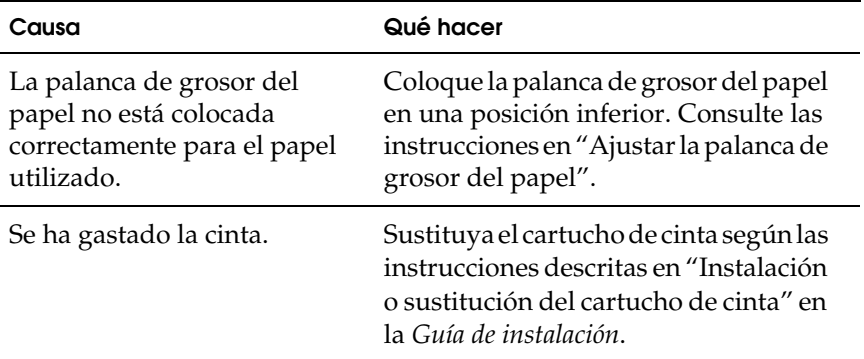

## **Falta parte de la impresión, o faltan puntos en posiciones aleatorias.**

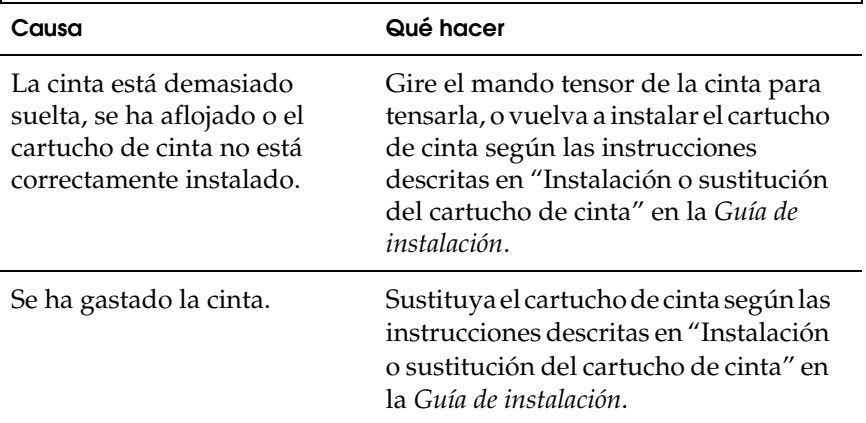

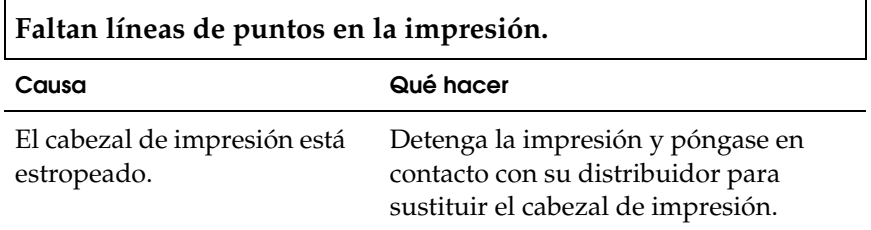

c *Precaución: No reponga nunca el cabezal de impresión usted mismo/a, pues podría estropear la impresora. Además, cuando se sustituya el cabezal de impresión, habrá que revisar otras piezas de la impresora.*

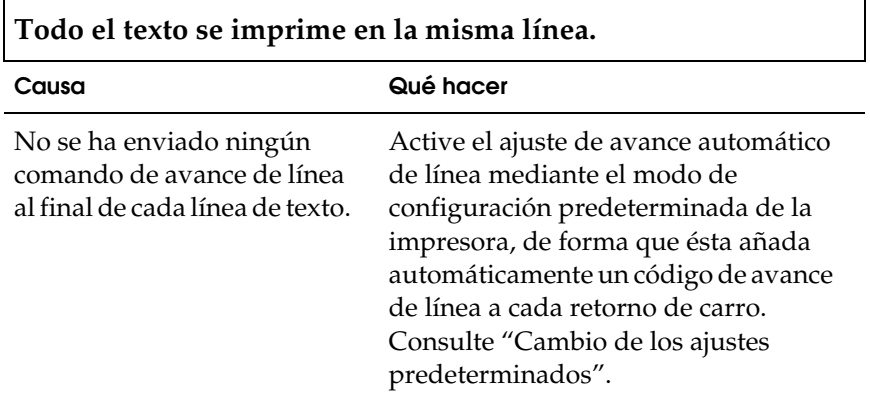

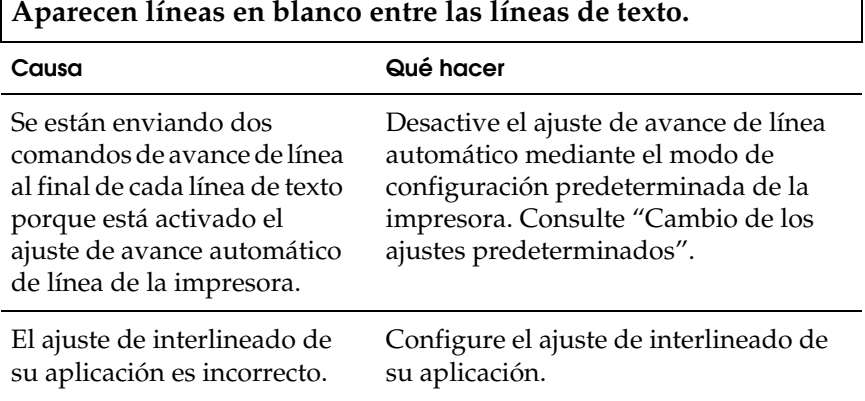

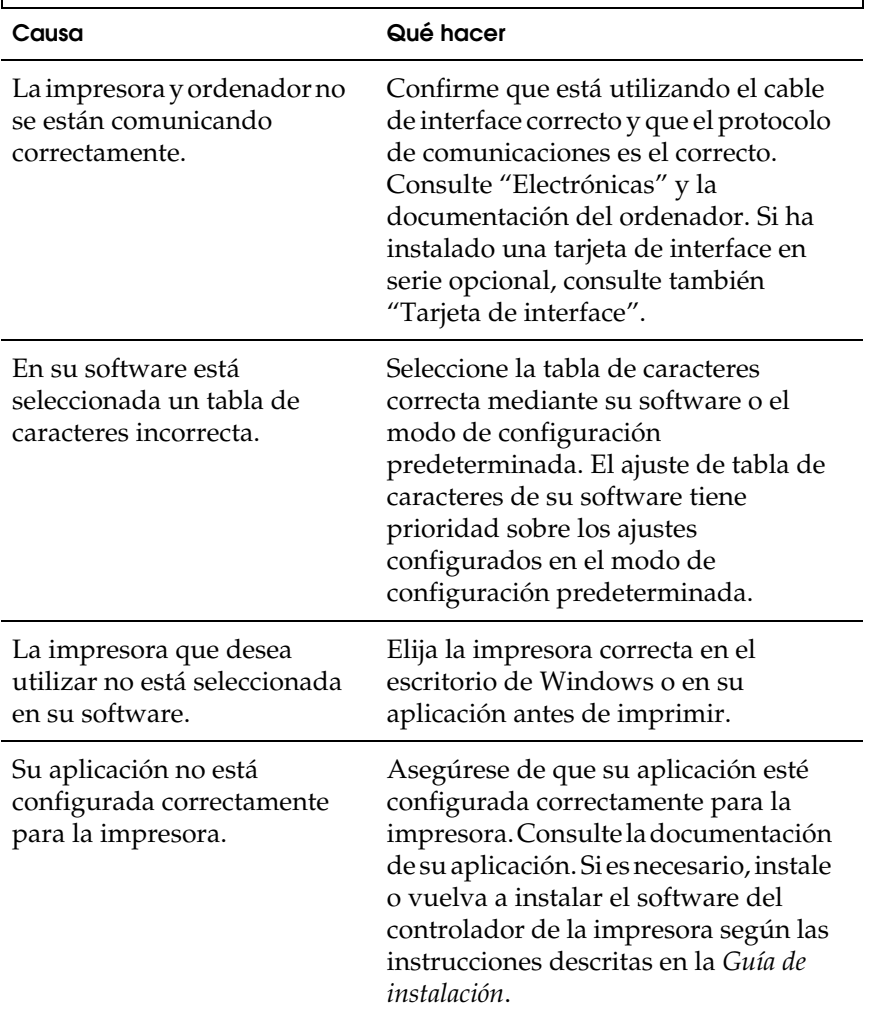

**La impresora imprime símbolos raros, fuentes incorrectas u otros caracteres inadecuados.**

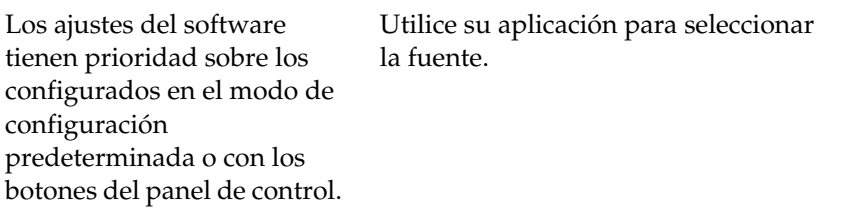

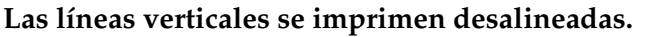

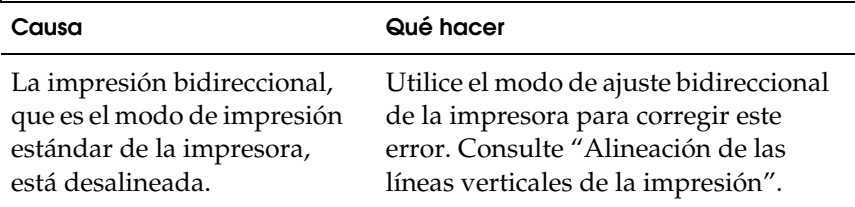

# *Solución de problemas de USB*

Si tiene dificultades para utilizar la impresora con una conexión USB, lea esta sección.

### *Confirme que su ordenador sea un modelo con Windows Me, Windows 98 o Windows 2000 previamente instalado*

El ordenador debe ser un modelo con Windows Me, Windows 98 o Windows 2000 previamente instalado. No podrá instalar ni ejecutar el controlador de impresora USB en un ordenador que no disponga de un puerto USB o que haya sido actualizado de Windows 95 a Windows Me, 98 ó 2000.

Para más detalles sobre su ordenador, consulte a su distribuidor.

*Confirme que, en el menú Administrador de dispositivos, aparece Dispositivos de impresión USB EPSON (sólo en Windows Me y Windows 98)*

Si ha cancelado la instalación del controlador "plug-and-play" antes de que acabara, es posible que el controlador de dispositivo de impresora USB o el controlador de impresora estén mal instalados.

Siga estos pasos para revisar la instalación y volver a instalar los controladores.

- 1. Encienda la impresora y enchufe el cable USB a la impresora y al ordenador.
- 2. Haga clic con el botón secundario en el icono Mi PC del escritorio. Después, haga clic en Propiedades.
- 3. Haga clic en la ficha Administrador de dispositivos.

Si sus controladores están instalados correctamente, aparecerá Impresoras EPSON USB en el menú Administrador de dispositivos.

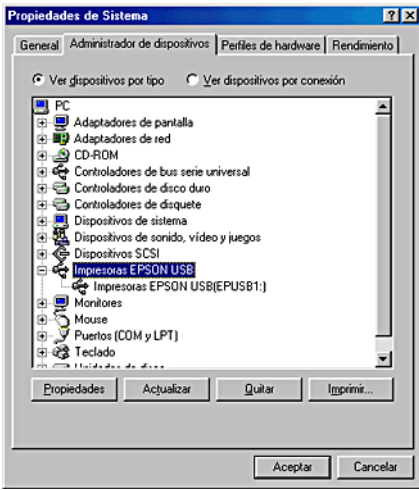

Si no aparece Impresoras EPSON USB en el menú Administrador de dispositivos, haga clic en el signo más (+) situado junto a Otros dispositivos para ver los dispositivos instalados.

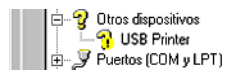

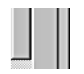

Si aparece USB Printer bajo Otros dispositivos, el controlador de dispositivo de impresora USB no está bien instalado. Si aparece FX-880+ (para los usuarios de la FX-880+) o EPSON FX-1180+ (para los usuarios de la FX-1180+), significa que el controlador de la impresora no está correctamente instalado.

Si no aparece ni USB Printer ni FX-880+ (para los usuarios de la FX-880+) ni EPSON FX-1180+ (para los usuarios de la FX-1180+) bajo Otros dispositivos, haga clic en Actualizar o desenchufe el cable USB de la impresora y luego vuelva a enchufarlo.

4. Debajo de Otros dispositivos, seleccione USB Printer o EPSON FX-880+ (para los usuarios de la FX-880+) o EPSON FX-1180+ (para los usuarios de la FX-1180+) y haga clic en Quitar. Después, haga clic en Aceptar.

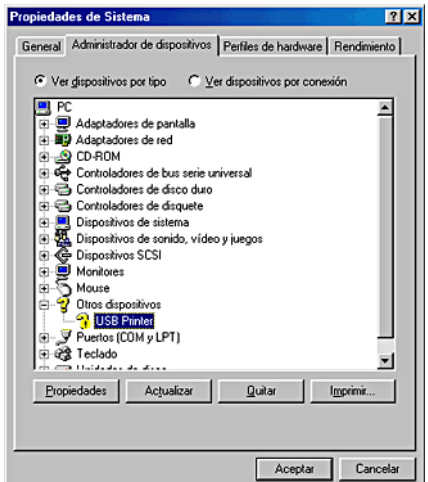

5. Cuando aparezca el siguiente cuadro de diálogo, haga clic en Aceptar. Después, haga clic en Aceptar para cerrar el cuadro de diálogo Propiedades del sistema.

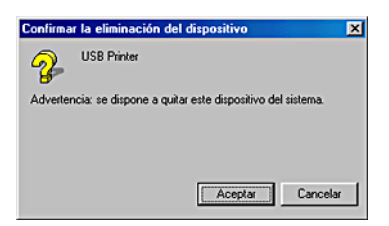

6. Apague la impresora y reinicie el sistema. A continuación, vuelva a instalar los controladores desde el principio, siguiendo las instrucciones de la *Guía de instalación*.

### *La impresora no funciona correctamente con el cable USB*

Si la impresora no funciona correctamente con el cable USB, pruebe una o varias de estas soluciones:

- ❏ Confirme que el cable utilizado sea un cable USB estándar y blindado.
- ❏ Si utiliza un concentrador USB, conecte la impresora a la primera fila del concentrador o directamente al puerto USB del ordenador.
- ❏ Si utiliza Windows 98, vuelva a instalar el controlador de dispositivo de impresora USB y el software de la impresora. Primero, desinstale EPSON Printer Software con la utilidad Agregar o quitar programas del Panel de control. Después, desinstale Impresoras EPSON USB. Después, vuelva a instalar el software tal y como se indica en la *Guía de instalación*. Si las Impresoras EPSON USB no están registradas en la lista de Agregar o quitar programas, abra el CD-ROM y haga doble clic en el archivo epusbun.exe situado en la carpeta Win9x. Después, siga las instrucciones que aparezcan en la pantalla.

# *Solución de atascos de papel*

Siga estos pasos para solucionar un atasco de papel:

- 1. Apague la impresora. La impresora está apagada cuando el interruptor de potencia está pulsado en el lado O.
- 2. Abra la cubierta de la impresora.
- 3. Si hay papel continuo atascado en la impresora, corte el papel por la línea perforada más próxima a la ranura de entrada del papel.

4. Gire el mando del lado izquierdo de la impresora para expulsar el papel de la impresora. Retire todo el papel restante.

Si el papel está apilado en el lugar de donde lo expulsa la impresora, tire suavemente del papel para sacarlo de la impresora.

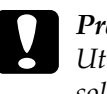

c *Precaución: Utilice el mando del lado izquierdo de la impresora para solucionar los atascos de papel únicamente cuando la impresora esté apagada. De lo contrario, podría dañar la impresora o cambiar la posición de principio de página o la de corte.*

5. Cierre la cubierta de la impresora y encienda la impresora. Confirme que el indicador Paper Out no esté intermitente y que el indicador Pause esté apagado.

## *Alineación de las líneas verticales de la impresión*

Si las líneas verticales se imprimen desalineadas, puede utilizar el modo de ajuste bidireccional de la impresora para corregirlo.

Mientras tiene lugar el ajuste bidireccional, la impresora imprime tres hojas de patrones de alineación, llamadas Borrador de alta velocidad (HSD), Borrador y NLQ (letra de semi calidad). Como se describe a continuación, puede seleccionar el menor patrón de alineación de cada hoja.

## *Nota:*

❏ *Para imprimir la hoja de instrucciones y los patrones de alineación, son necesarias cuatro hojas sueltas o cuatro páginas de papel continuo de los siguientes tamaños como mínimo:*

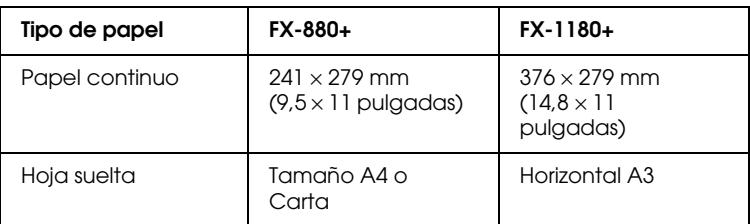

❏ *Si utiliza hojas sueltas, tendrá que cargar una hoja nueva de papel cada vez que la impresora expulse una hoja impresa desde la guía de papel.*

Siga estos pasos para llevar a cabo el ajuste bidireccional:

1. Confirme que haya papel cargado y apague la impresora.

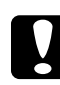

c *Precaución: Siempre que apague la impresora, espere 5 segundos como mínimo antes de volver a encenderla. De lo contrario, podría estropear la impresora.*

- 2. Mantenga pulsado el botón Pause mientras enciende la impresora. La impresora entrará en el modo de ajuste bidireccional y luego imprimirá instrucciones y el primer juego de patrones de alineación.
- 3. Siguiendo las instrucciones, compare los patrones de alineación y seleccione el patrón que tenga la mejor alineación. Después, seleccione el patrón con la mejor alineación para cada uno de los juegos restantes de patrones de alineación.

4. Cuando haya seleccionado el mejor patrón dentro del juego final de patrones de alineación, guarde su selección pulsando el botón Tear Off/Bin. Apague la impresora y salga del modo de ajuste bidireccional.

# *Impresión de un auto test*

El auto test de la impresora ayuda a determinar si el problema proviene de la impresora o del ordenador:

- ❏ Si los resultados del auto test son satisfactorios, significa que la impresora funciona correctamente y que es probable que el problema se deba a los ajustes del controlador de la impresora, a los ajustes de la aplicación, al ordenador, o al cable de interface. (No olvide que el cable de interface tiene que ser blindado.)
- ❏ Si el auto test no se imprime correctamente, el problema está en la impresora. En "Problemas y soluciones", encontrará causas y soluciones posibles al problema.

Puede imprimir el auto test tanto en hojas sueltas como en papel continuo. Encontrará instrucciones sobre cómo cargar papel continuo en "Carga de papel continuo", y sobre cómo cargar hojas sueltas en "Carga de hojas sueltas".

## *Nota:*

*Utilice un papel que tenga las anchuras siguientes como mínimo:*

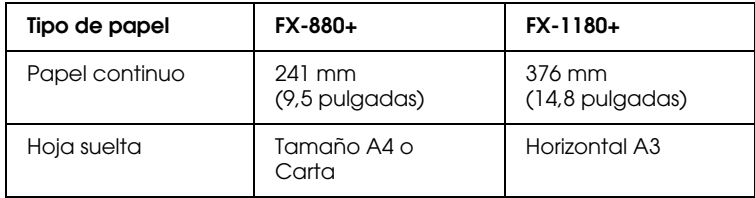

Siga estos pasos para realizar un auto test:

1. Asegúrese de que haya papel cargado y de que la impresora esté apagada.

## c *Precaución: Siempre que apague la impresora, espere 5 segundos como mínimo antes de volver a encenderla. De lo contrario, podría estropear la impresora.*

2. Si desea realizar el test con la fuente Draft (borrador), encienda la impresora mientras mantiene pulsado el botón LF/FF. Si desea realizar el test con las fuentes de letra de semi calidad, mantenga pulsado el botón Load/Eject mientras enciende la impresora. Los dos tests le pueden ayudar a encontrar la causa del problema, pero tenga en cuenta que el auto test en borrador se imprime antes que el de la letra de semi calidad.

Al cabo de unos segundos, la impresora cargará el papel automáticamente y empezará a imprimir el auto test. Se imprimirá una serie de caracteres.

### *Nota:*

*Si desea detener el auto test temporalmente, pulse el botón* Pause*. Para reanudar el test, vuelva a pulsar el botón* Pause*.*

3. Para terminar el auto test, pulse el botón Pause y se detendrá la impresión. Si queda papel dentro de la impresora, pulse el botón Load/Eject para expulsar la página impresa. Después, apague la impresora.

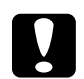

c *Precaución: No apague la impresora durante la impresión del auto test. Pulse siempre el botón* Pause *para detener la impresión y el botón* Load/Eject *para expulsar la página impresa antes de apagar la impresora.*

# *Impresión de un volcado hexadecimal*

Si usted es un usuario experto o un programador, puede imprimir un volcado hexadecimal para aislar los problemas de comunicación entre la impresora y su programa de software. En el modo de volcado hexadecimal, la impresora imprime todos los datos que recibe del ordenador expresados en valores hexadecimales.

Puede imprimir un volcado hexadecimal tanto en hojas sueltas como en papel continuo. Consulte las instrucciones de carga del papel en "Carga de papel continuo" o en "Carga de hojas sueltas".

#### *Nota:*

- ❏ *La función de volcado hexadecimal está diseñada para PC basados en DOS.*
- ❏ *Utilice papel que mida 210 mm (8,3 pulgadas) de ancho como mínimo, tamaño A4 o Carta, por ejemplo.*

Siga estos pasos para imprimir un volcado hexadecimal:

1. Asegúrese de que haya papel cargado y de que la impresora esté apagada.

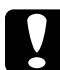

c *Precaución: Siempre que apague la impresora, espere 5 segundos como mínimo antes de volver a encenderla. De lo contrario, podría estropear la impresora.*

2. Para entrar en el modo de volcado hexadecimal, encienda la impresora mientras mantiene pulsados los botones LF/FF y Load/Eject.

3. Abra un programa de software y envíe un trabajo de impresión a la impresora. La impresora imprimirá todos los códigos que reciba en formato hexadecimal.

18 40 20 54 69 69 73 20 69 73 20 61 6E 20 65 78 .0 This is an ex 61 60 70 60 65 20 65 66 20 61 20 68 65 70 20 64 Apple of a hex d 75 60 70 20 70 72 69 6E 74 6F 75 74 2E 00 06 ums printout...

Puede revisar los códigos que recibe la impresora comparando los caracteres impresos en la columna derecha con la impresión de los códigos hexadecimales. Si los caracteres son imprimibles, aparecerán en la columna derecha como caracteres ASCII. Los códigos no imprimibles, tales como los códigos de control, se representan mediante puntos.

4. Para desactivar el modo de volcado hexadecimal, pulse el botón Pause, expulse la página o páginas impresas y apague la impresora.

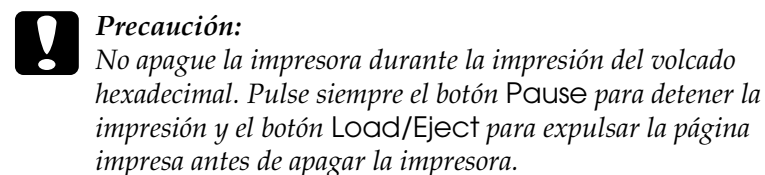

# *Centro de Atención al Cliente*

Si su producto EPSON no funciona correctamente y no consigue resolver el problema con la documentación sobre solución de problemas del producto, póngase en contacto con el Centro de atención al cliente para obtener asistencia. Si no figura ningún centro de asistencia para su zona en la siguiente lista, póngase en contacto con el vendedor de su producto.

En el Centro de atención al cliente, podrán ayudarle con mayor rapidez si les proporciona los siguientes datos.

- ❏ Número de serie del producto (La etiqueta del número de serie suele encontrarse en la parte posterior del producto).
- ❏ Modelo del producto
- ❏ Versión del software del producto (Haga clic en Acerca de, Información de la versión, o en un botón similar del software del producto.)
- ❏ Marca y modelo del ordenador
- ❏ El nombre y la versión del sistema operativo de su ordenador
- ❏ Nombres y versiones de las aplicaciones que suela usar con el producto

Seleccione su país:

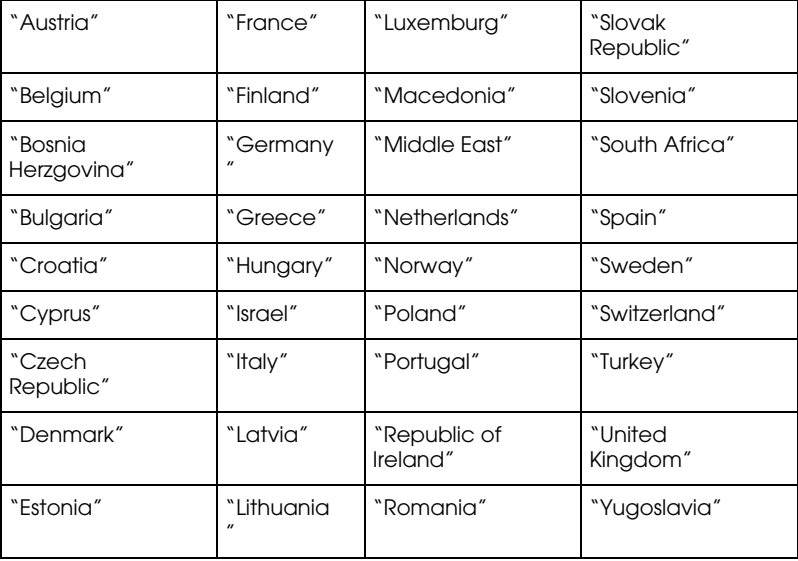

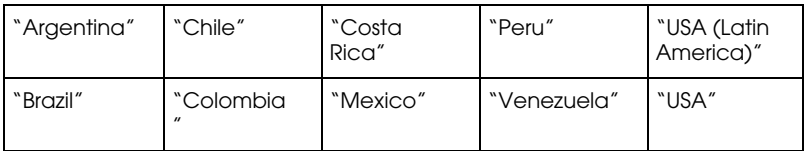

## *Germany*

## **EPSON Service Center c/o Exel Hünxe GmbH**

Werner-Heisenberg-Straße 2

46569 Hünxe

http://www.epson.de/support/

## *France*

### **Support Technique EPSON France,**

0 821 017 017 (2,21 F la minute)

Ouvert du lundi au samedi de 9h00 à 20h00 sans interruption

http://www.epson.fr/support/selfhelp/french.htm pour accéder à l'**AIDE EN LIGNE.**

http://www.epson.fr/support/services/index.shtml pour accéder aux **SERVICES** du support technique.

#### **Centres de maintenance**

(td) Les techniciens détachés n'interviennent pas dans le cadre de Stylus EXPRESS.

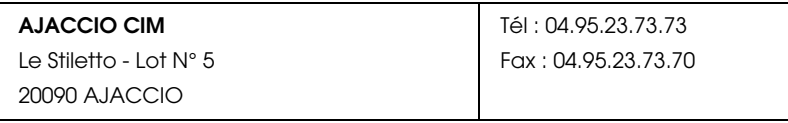

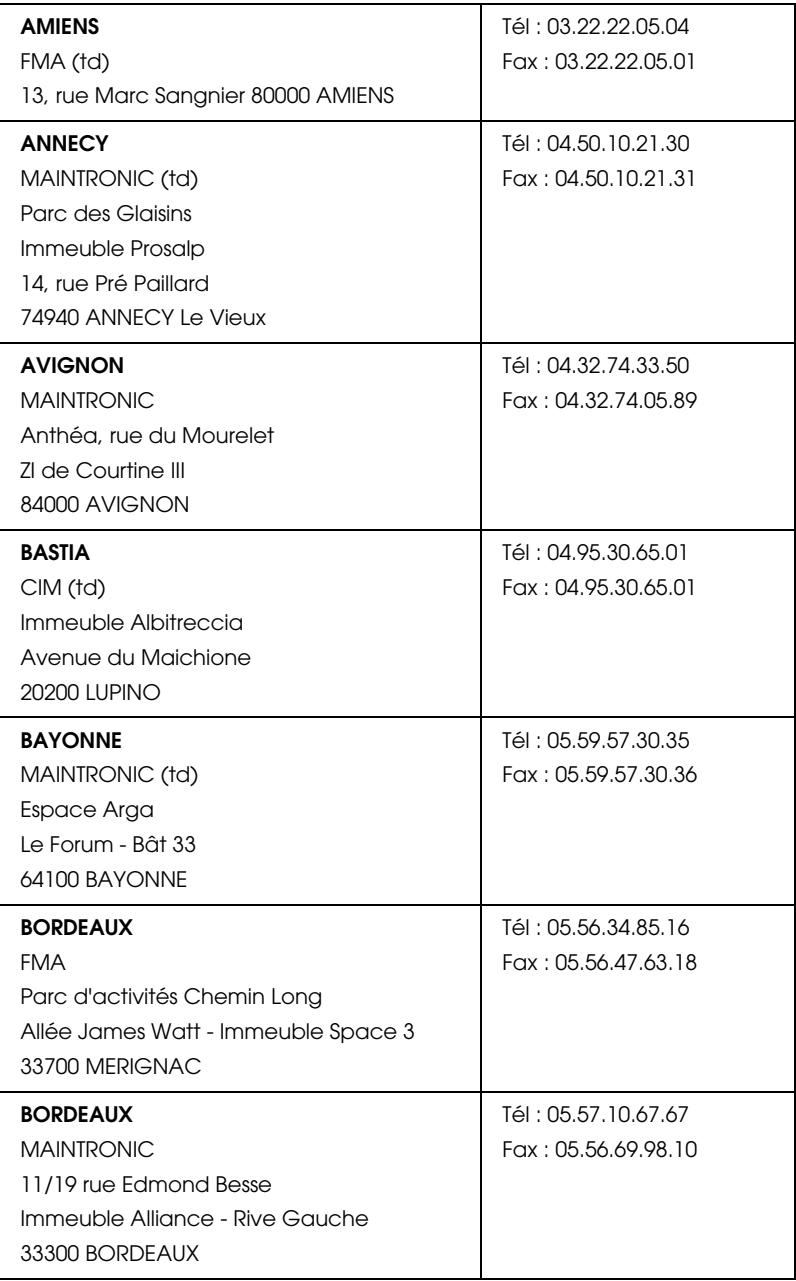

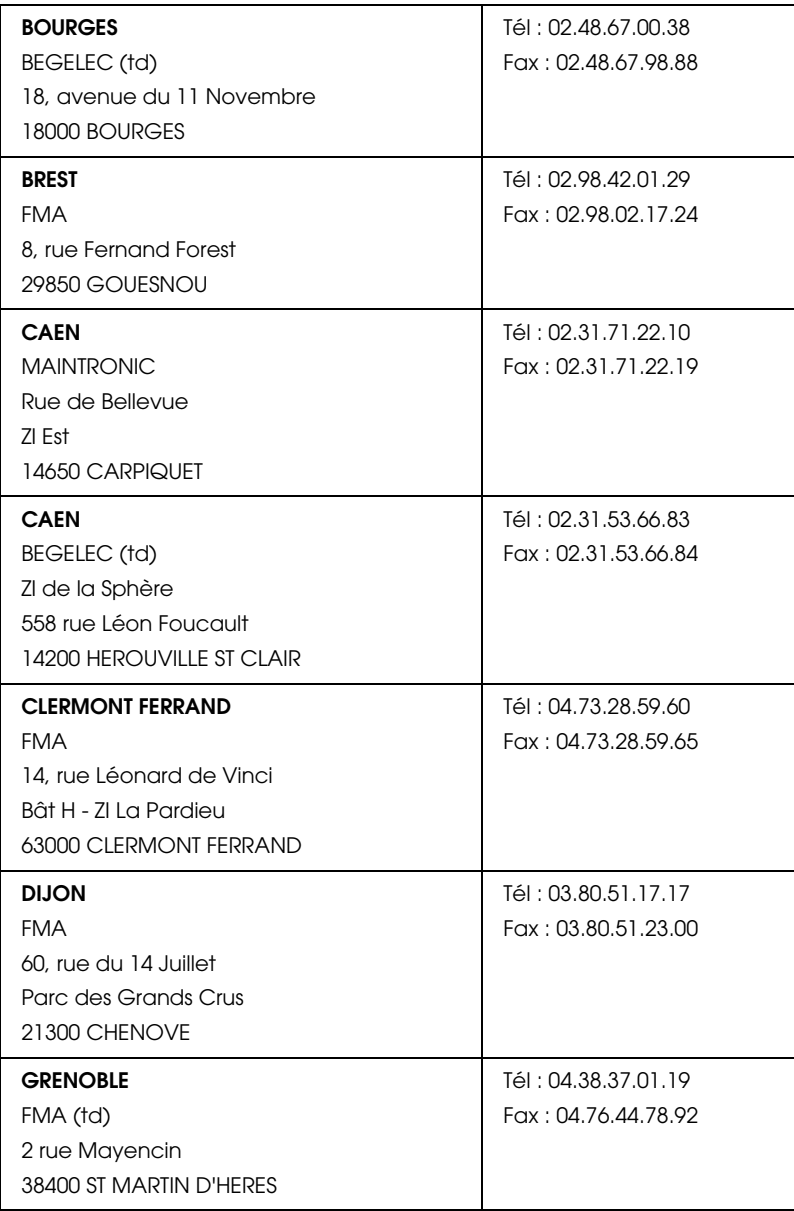

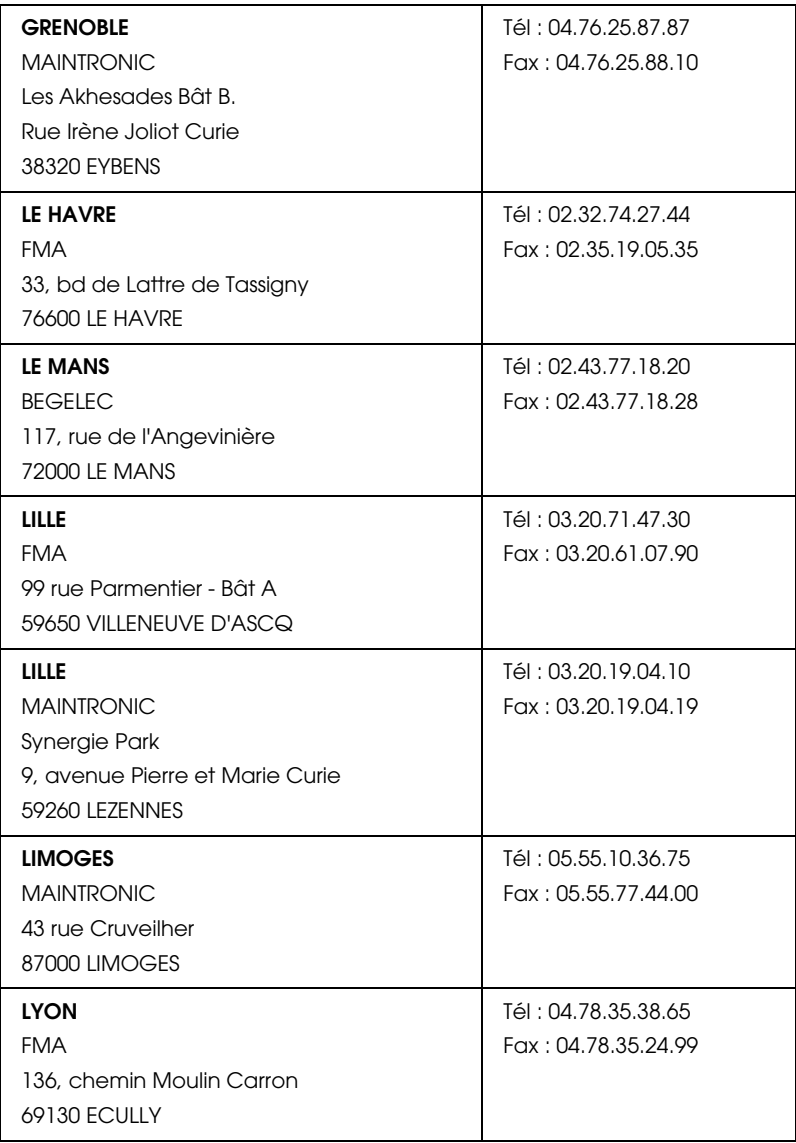

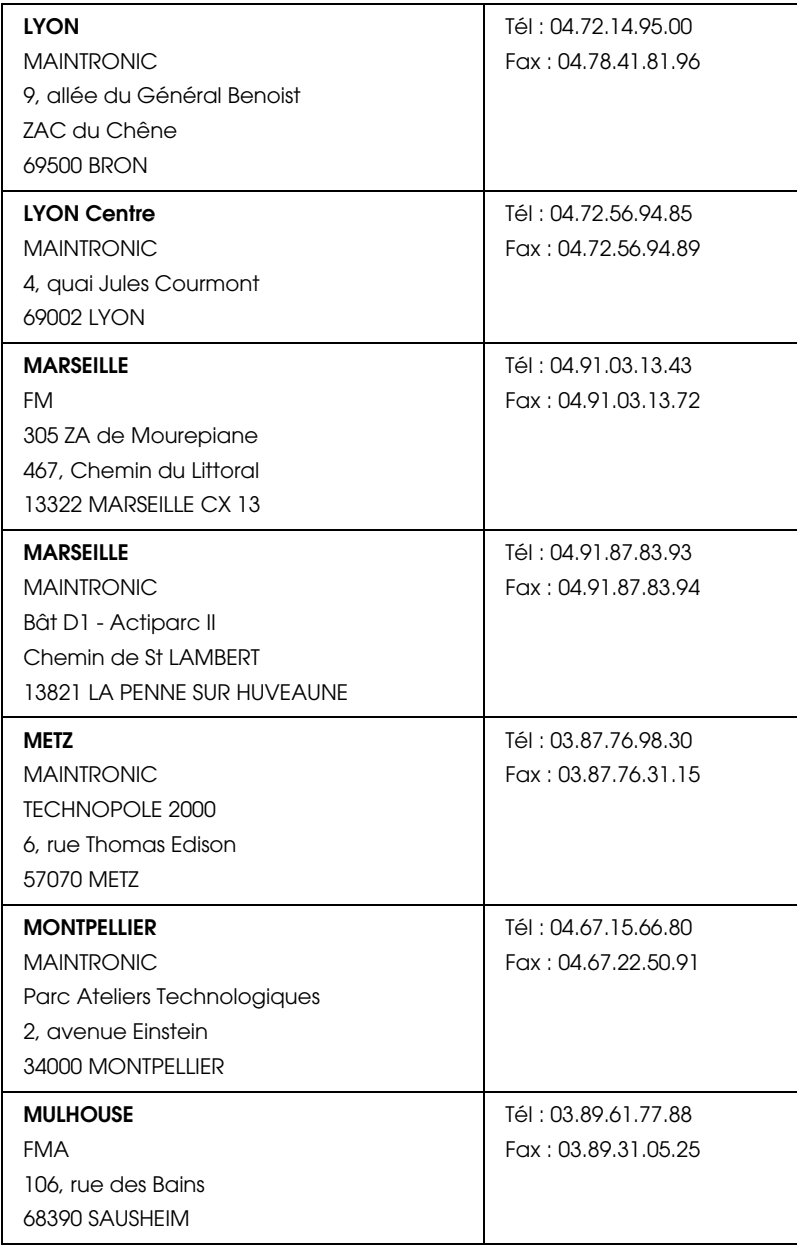

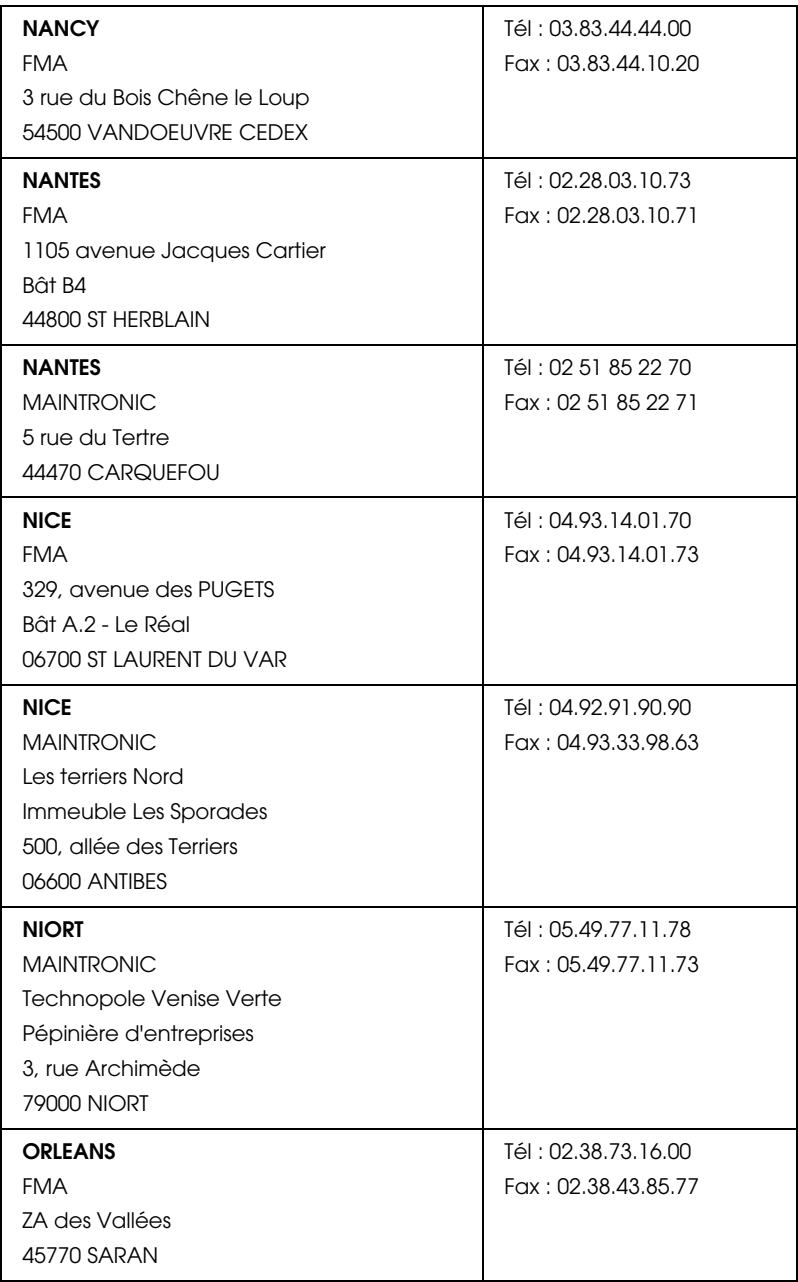

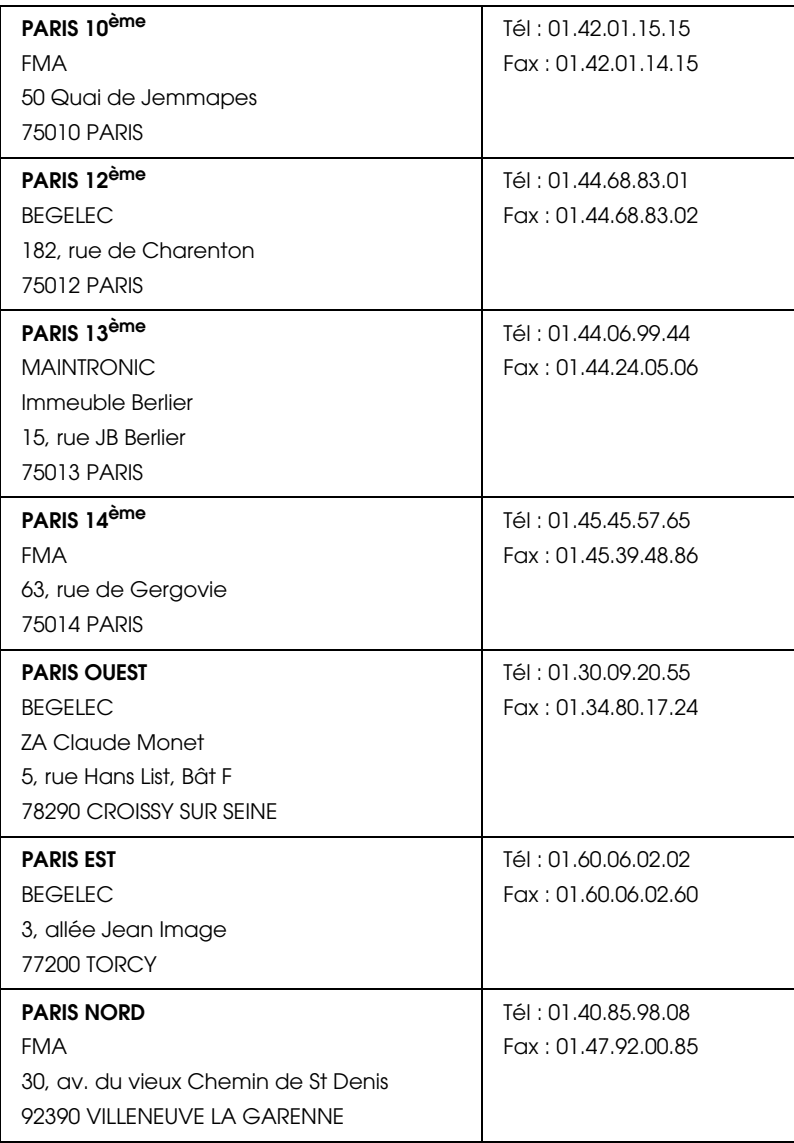

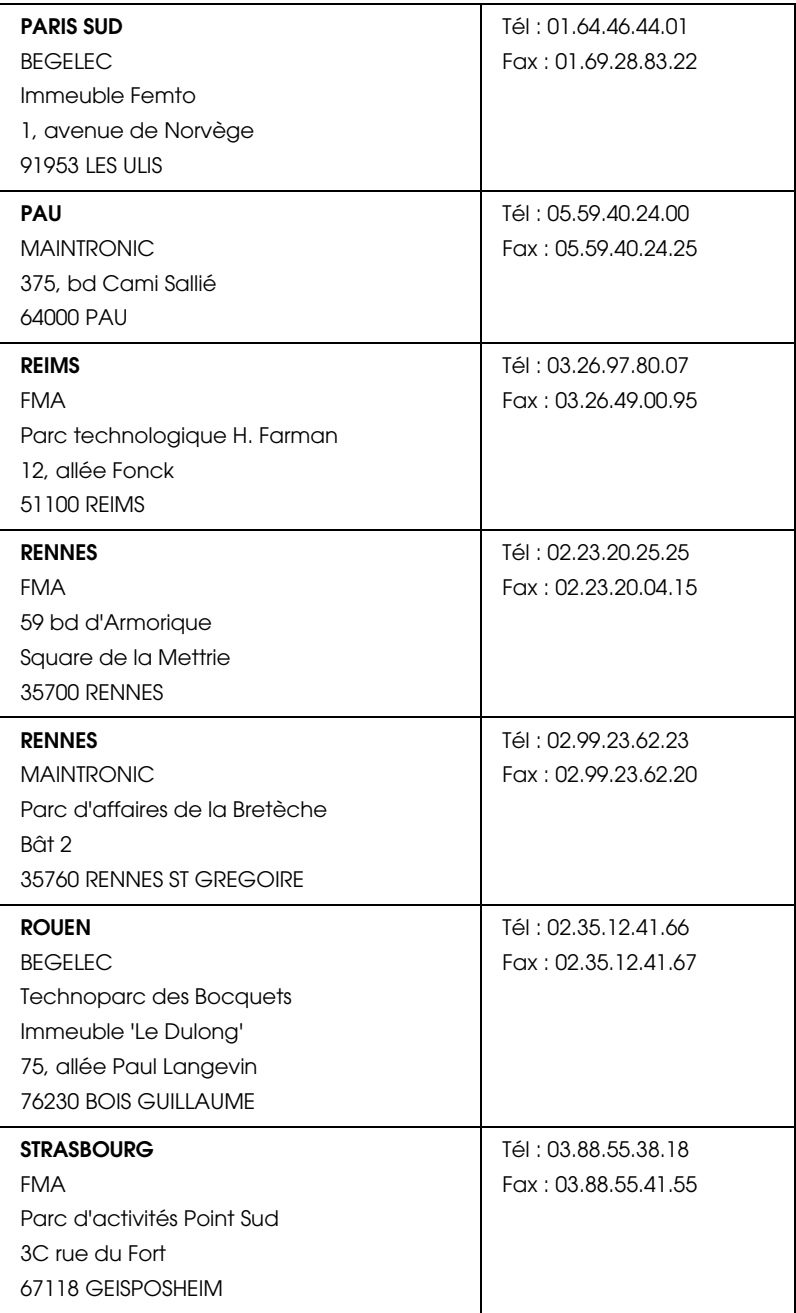

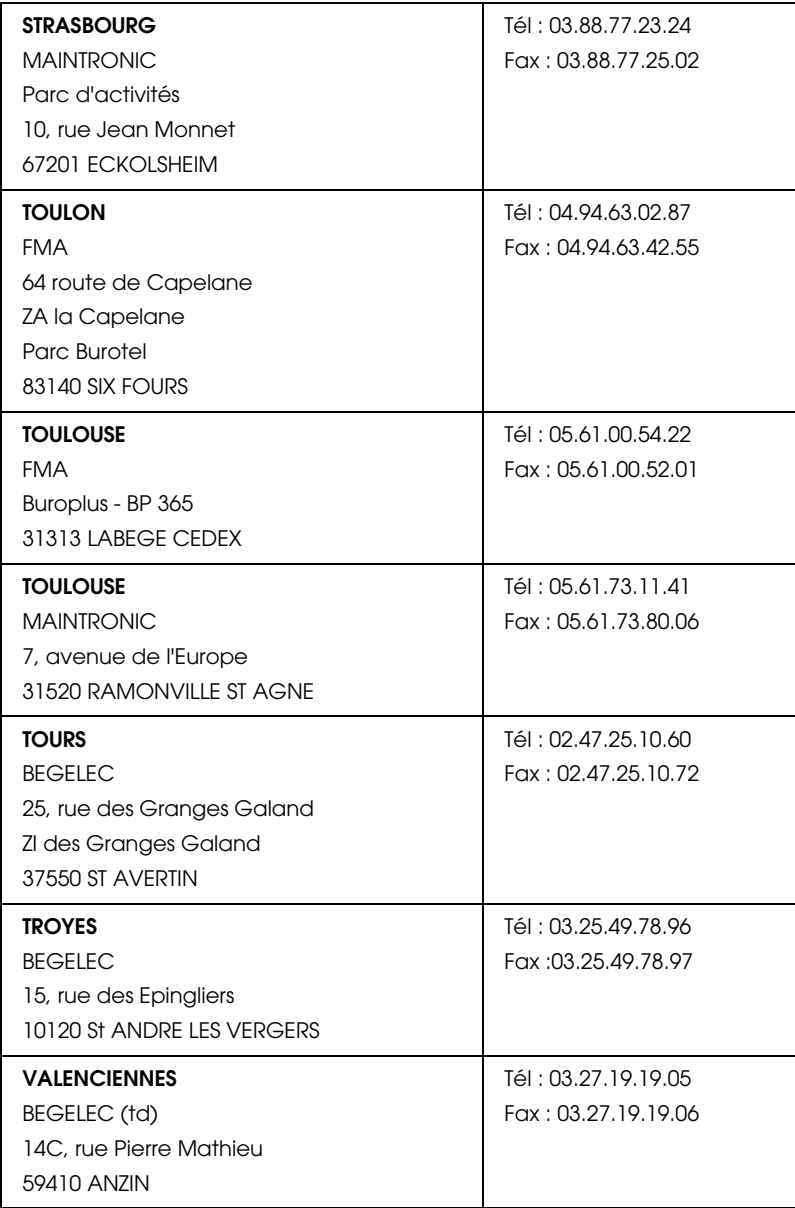

## *Spain*

## **EPSON IBÉRICA, S.A.**

Avda. Roma 18-26, 08290 Cerdanyola, Barcelona, España

Tel.: 34.93.5821500

Fax: 34.93.5821555

CENTRO DE ATENCIÓN AL CLIENTE

902.404142

Fax Centro de Atención al Cliente no. 34 935 821 516

soporte@epson.es

http://www.epson.es

http://www.epson.es/support/

### SERVICIOS OFICIALES DE ASISTENCIA TÉCNICA EPSON

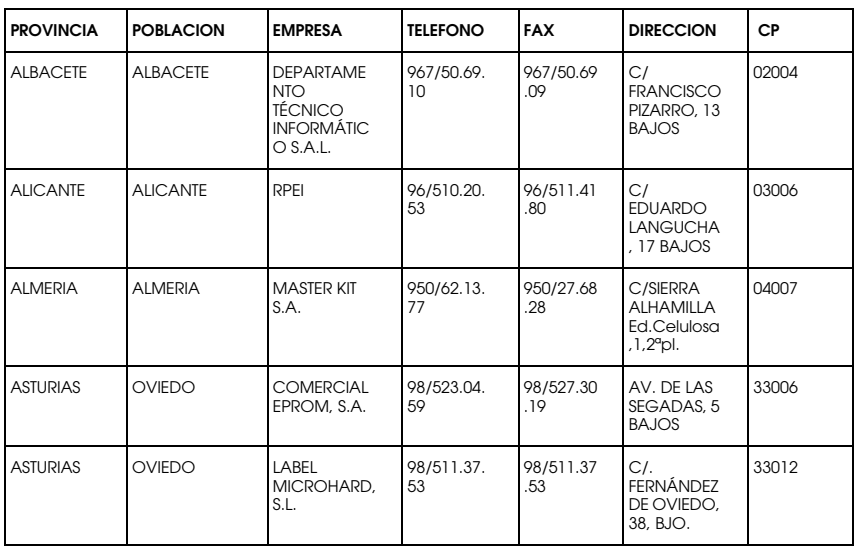

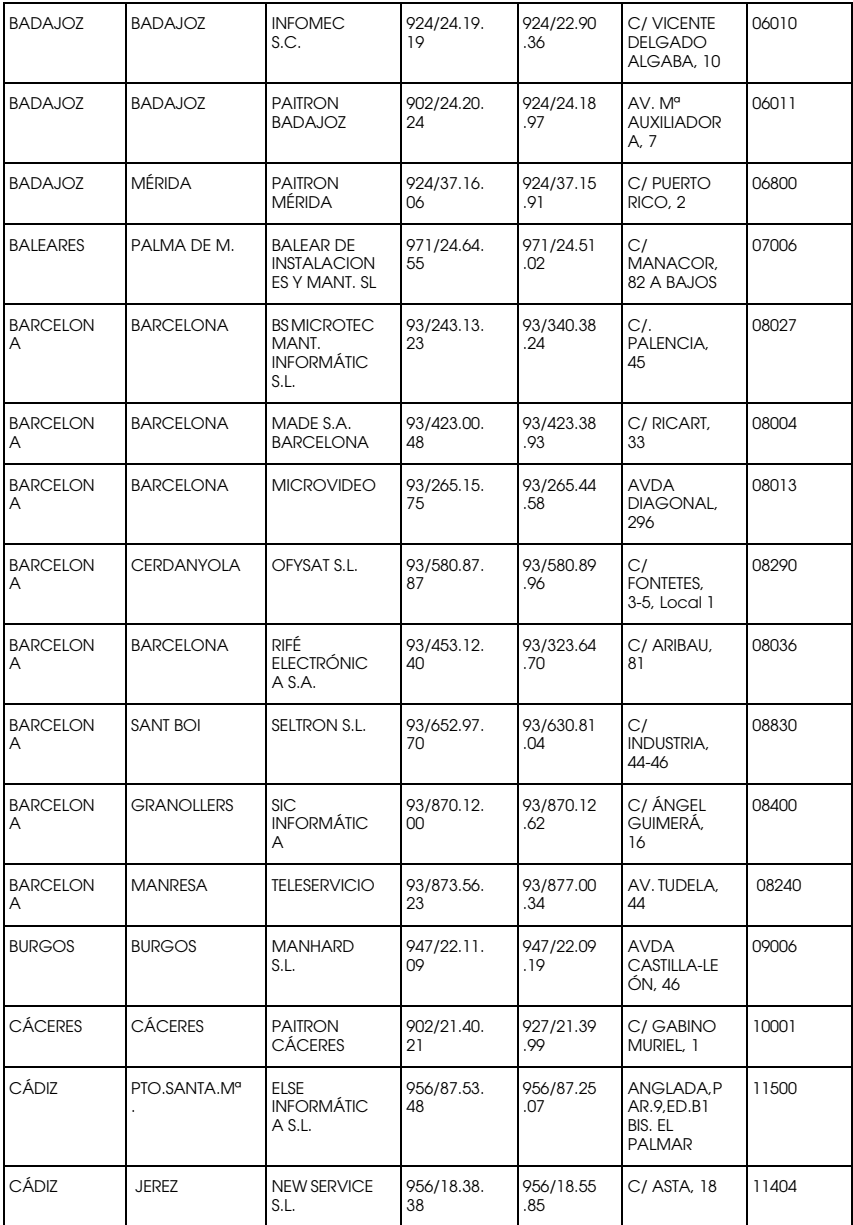

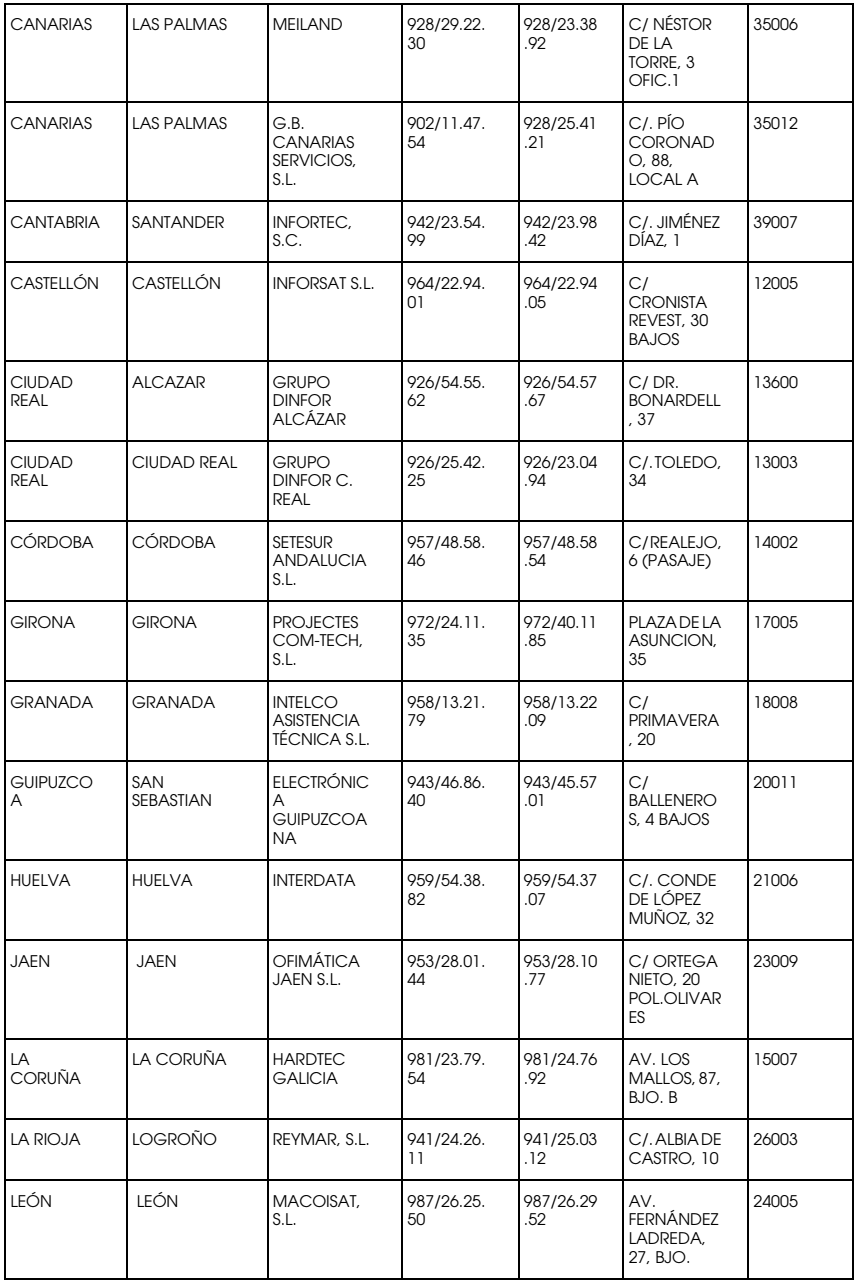

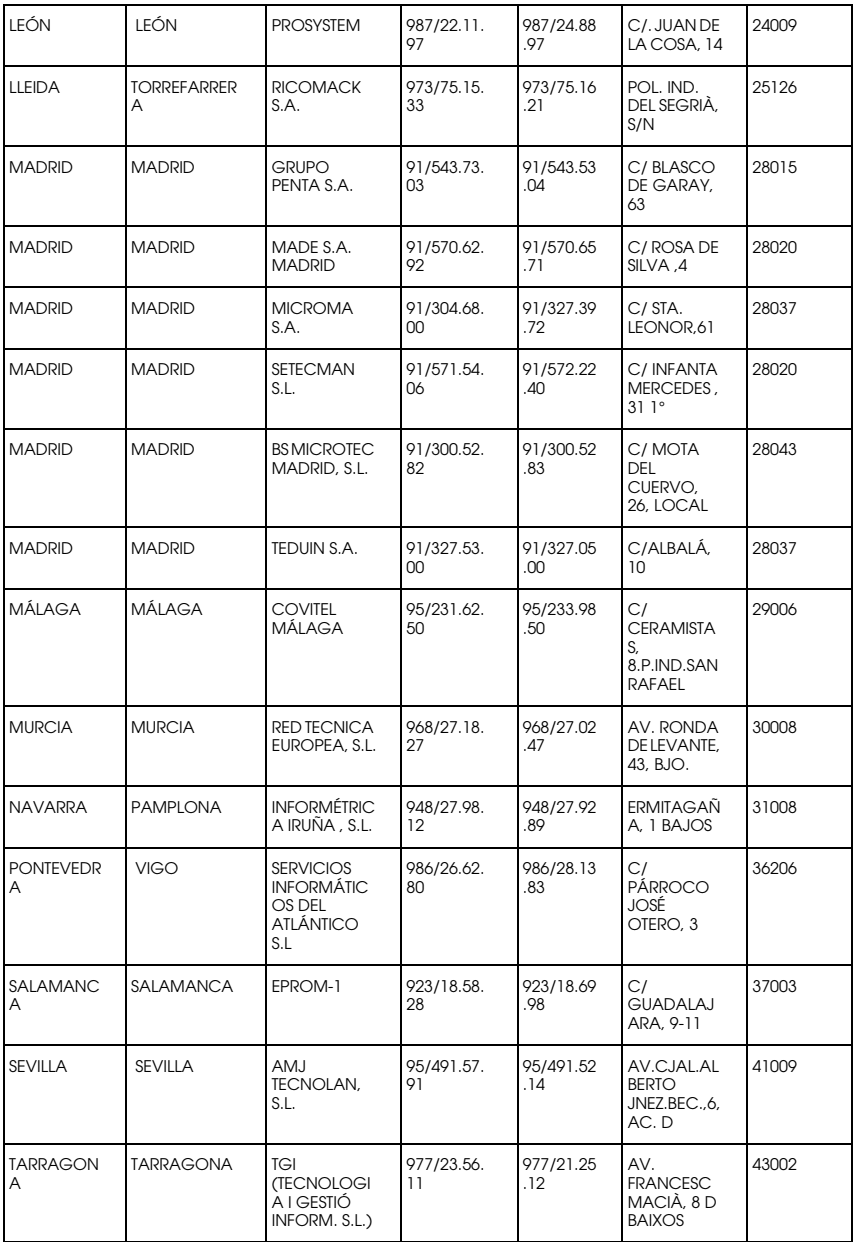

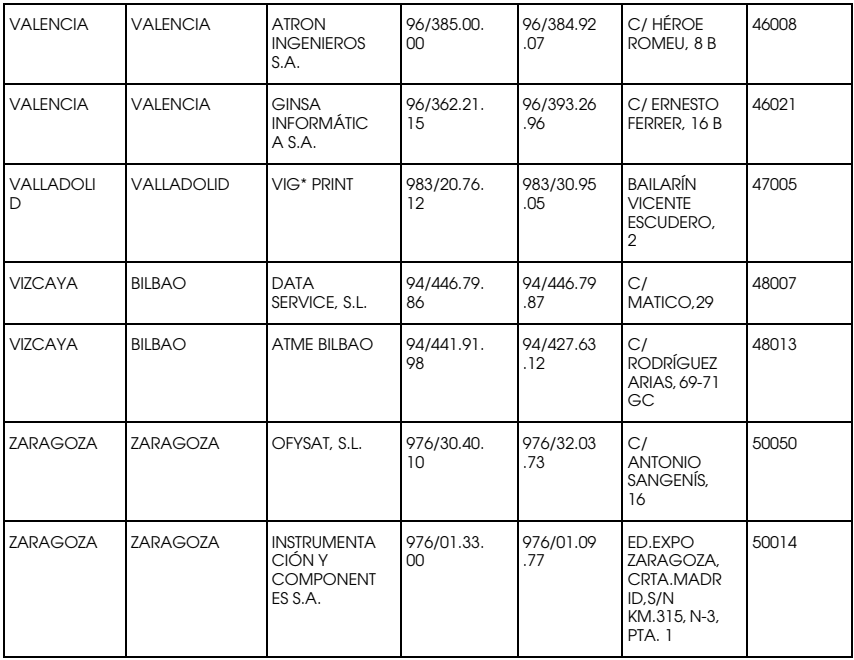

## *United Kingdom*

## **EPSON (UK) Ltd.**

Campus 100, Maylands Avenue,

Hemel Hempstead, Hertfordshire HP2 7TJ

United Kingdom

Tel.: +44 (0) 1442 261144

Fax: +44 (0) 1422 227227

http://www.epson.co.uk

Warranty & Support

08701 63 7766
Sales

0800 220 546

# *Republic of Ireland*

http://www.epson.ie

# *Italy*

#### **EPSON Italia s.p.a.**

Viale F.lli Casiraghi, 427

20099 Sesto San Giovanni (MI)

Tel.: 02.26.233.1

Fax: 02.2440750

Assistenza e Servizio Clienti

#### TECHNICAL HELPDESK

02.29400341

http://www.epson.it

# ELENCO CENTRI ASSISTENZA AUTORIZZATI EPSON

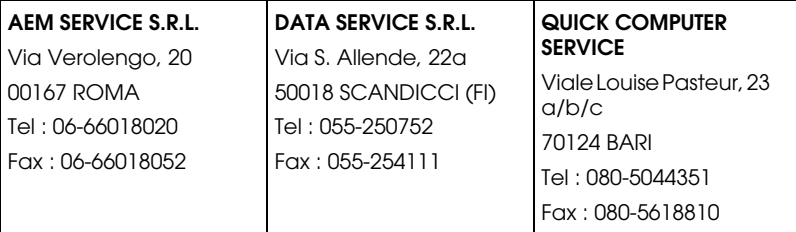

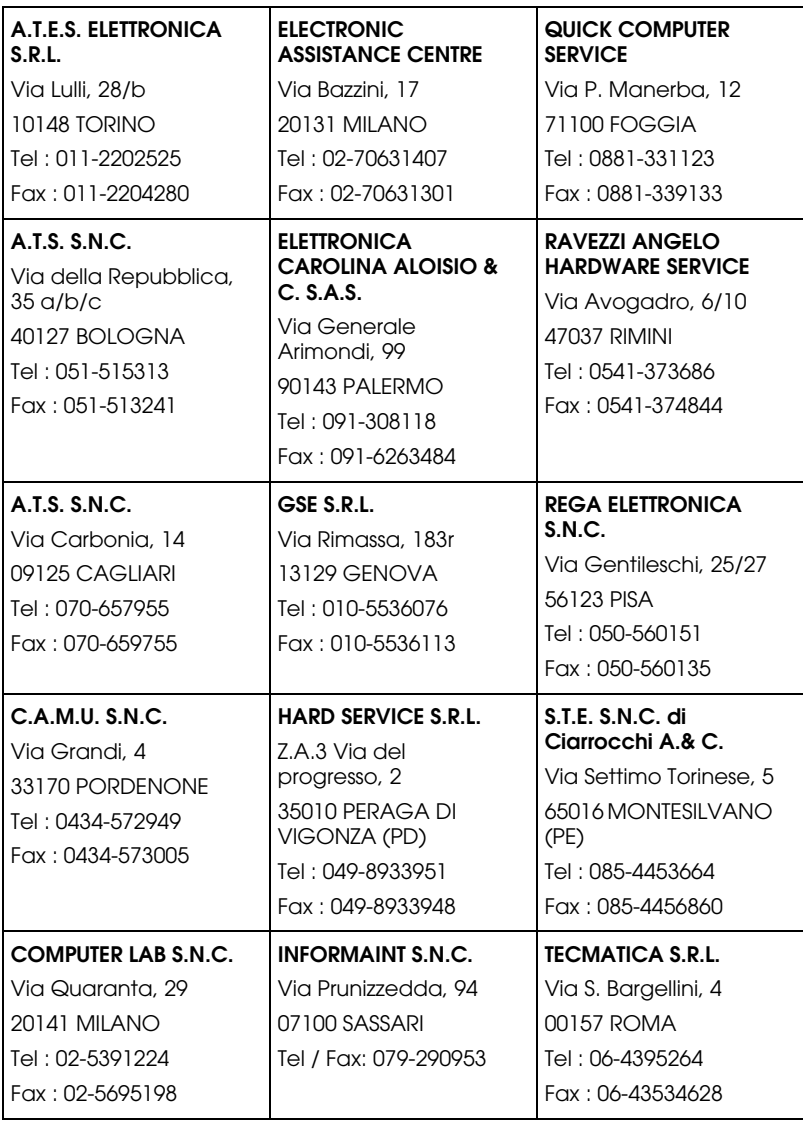

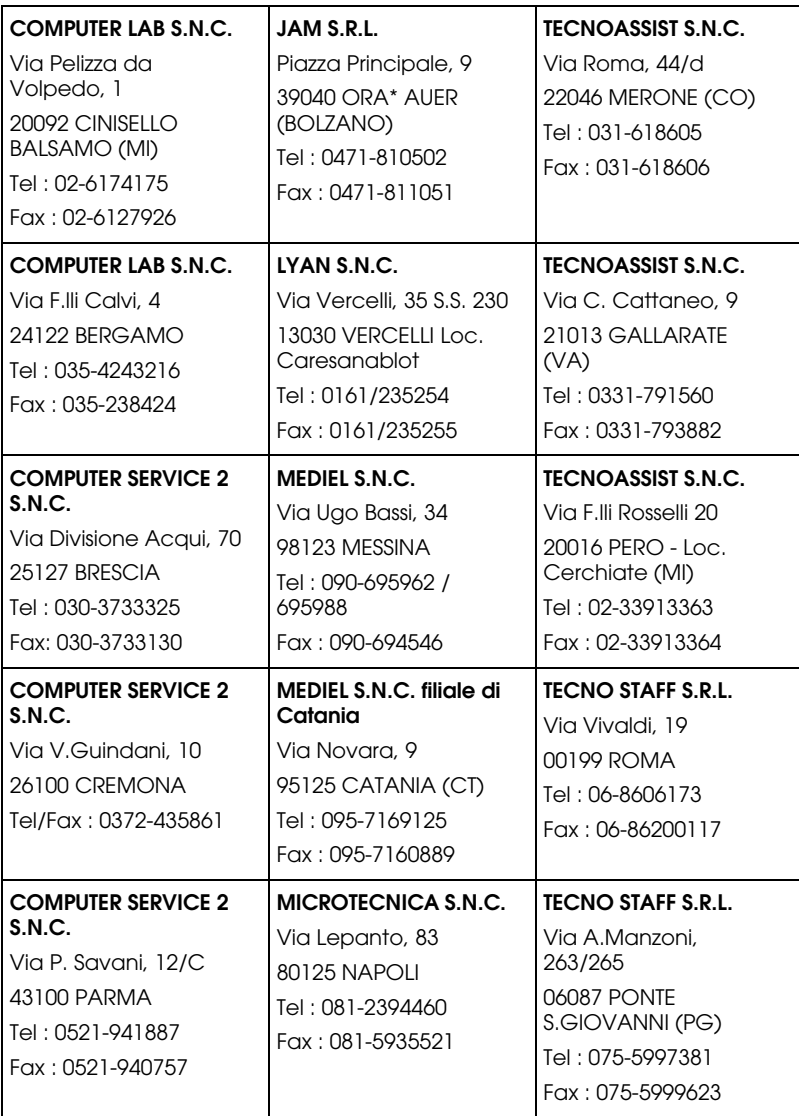

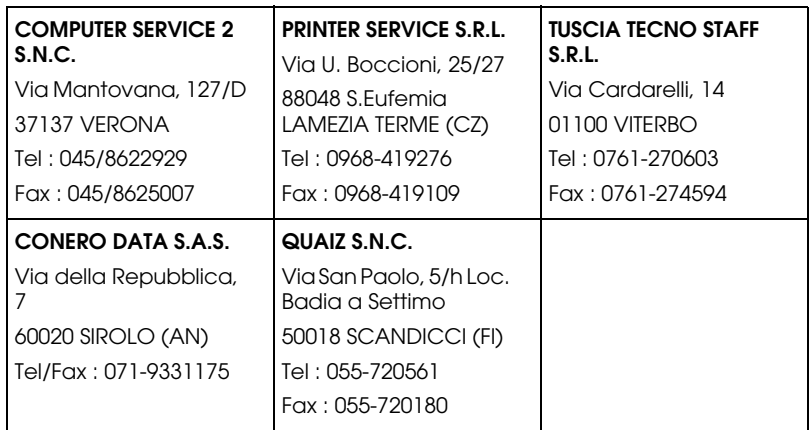

# *Portugal*

#### **EPSON Portugal, S.A.**

Rua do Progresso, 471 - 1° - Perafita - Apartado 5132

4458 - 901 Perafita Codex

Tel.: 22.999.17.0

Fax: 22.999.17.90

Assistência Técnica

808 200015

http://www.epson.pt

# *Austria*

## **ASC Buromaschinen GmbH**

Kettenbruckengasse 16

1052 Wien

Tel. 01 / 58966-0

Fax. 01/ 5867726

http://www.artaker.com

http://www.epson.at

# *Netherlands*

### **CARD IS B.V.**

Ambachsweg

3606 AP Maarssen

http://www.epson.nl/support/

#### *Belgium*

**MDR (ARC)**

H. Dom. Saviolaan 8

1700 Dilbeek

http://www.epson.be

# *Denmark*

Telefonsupport

+45 80 88 11 27

Salgsoplysninger

+45 38 48 71 37

http://www.epson.dk

# *Finland*

Tekninen tuki

0800 523 010

Puhelintuki

(09) 8171 0083

http://www.epson.fi

# *Croatia*

#### **RECRO d.d.**

Trg Sportova 11

10000 Zagreb

Tel.: +385 1 3650774

Fax: +385 1 3650798

Email: servis@recro.hr

epson@recro.hr

# *Macedonia*

# **DIGIT COMPUTER ENGINEERING**

3 Makedonska brigada b.b

upravna zgrada R. Konkar -

91000 Skopje

Tel.: +389 91 463896 oppure

+389 91 463740

Fax: +389 91 465294

E-mail: digits@unet.com.mk

#### **REMA COMPUTERS**

Str. Kozara, 64-B-11-

1000 Skopje

Tel.: +389 91 118 159 oppure

+389 91 113 637

Fax: +389 91 214 338

E-mail: slatanas@unet.com.mk oppure

rema@unet.com.mk

## *Slovenia*

#### **REPRO LJUBLJANA d.o.o.**

Smartinska 106

1000 Ljubljana

Tel.: +386 1 5853417

Fax: +386 1 5400130

E-mail: bojan.zabnikar@repro.si

# *Luxemburg*

#### **MDR (ARC)**

H. Dom. Saviolaan 8

B-1700 Dilbeek

#### *Switzerland*

**EXCOM Service AG**

Moosacherstrasse 6, Au, 8820 Wadenswil

Tel. 01/7822111

http://www.excom.ch

# *Hungary*

# **R.A. Trade Kft.**

Petöfi Sandor u. 64

H-2040 Budaör

Tel.: +36.23.415.317

Fax: +36.23.417.310

# *Slovak Republic*

**ASC - SK s.r.o.**

Karpatska 3

SK-81105 Bratislava

# *Czech Republic*

# **ASC Bohemia Pardubice**

Jana Palacha 1552

CZ-530 02 Pardubice

Tel. :+420 40 6863 711

Fax: +420 40 630 4748

# *Norway*

Telefon-support

800 11 828

Forhåndssalgsforespørsler

23 16 21 24

http://www.epson.no

#### *Sweden*

Telefonsupport

08 445 12 58

Försäljningsfrågor

08 519 92 082

http://www.epson.se

#### *Yugoslavia*

#### **BS PROCESOR d.o.o.**

Hazdi Nikole Zivkovica 2

Beograd-F.R.

Tel.: +381 111 328 44 88

Fax: +381 11 328 18 70

E-mail: vule@bsprocesor.com;

goran@bsprocesor.com

gorangalic@sezampro.yu

#### *Greece*

**POULIADIS ASSOCIATES CORP.**

142, Sygrou Avenue

176 71 Athens

Tel.: +30 1 9242072

Fax: +30 1 9241066

E-mail: k.athanasiadis@pouliadis.gr

http://www.epson.gr

# *Turkey*

#### **ROMAR PAZARLAMA SANAYI VE TICARET A.S.**

Rihtim Cad. Tahir Han No. 201

Karaköy 80030 Istanbul

Tel.: +90 212 252 08 09 (ext:205)

Fax: +90 212 252 08 04

E-mail: zozenoglu@romar.com.tr

#### **PROSER ELEKTRONIK SANAYI VE TICARET LIMITEDN SIRKETI**

Inönü Caddesi,

Teknik Han, No 72 Kat 3,

Gümüssuyü Istanbul

Tel.: +90 212 252 15 75

Fax: +90 212 244 54 79

Email: okyay@turk.net

#### **DATAPRO BILISIM HIZMETLERI SAN VE TICARET LTD.STI**

Gardenya Plaza 2,

42-A Blok Kat:20 -

Atasehir Istanbul

Tel.: +90 216 4554770

Fax: +90 216 4554766

E-mail: cem.kalyoncu@datapro.com.tr

#### *Cyprus*

#### **INFOTEL LTD.**

CTC House

Athalassa P.O.BOX 16116 2086 Nicosia CYPRUS

Tel.: +357 2 573310

Fax: +357 2 487784

E-mail: yannis.k@infotel.com.cy;

george.p@infotel.com.cy

# *Poland*

#### **Optimus S.A.**

Centrala Serwisu

ul. Nawojowska 118

PL- 33-300 Nowy Sacz

Tel.: +48 18 4 44 06 07

Fax: +48 18 4 44 06 10

Email: epson@optimus.pl

# *Bulgaria*

# **PROSOFT**

6. Al Jendov Str.

BG-1113 Sofia

Tel.: +359.2.730.231

Fax: +359.2.9711049

Email: Prosoft@internet-BG.BG

# *Romania*

# **MB Distribution S.R. L.**

162, Barbu Vacarescu Blvd. Sector 2

RO-71422 Bucharest

Tel.: 0040.1.2300314

Fax: 0040.1.2300313

Email: office@mbd-epson.ro

# *Estonia*

#### **Kulbert Ltd.**

Saeveski 2

EE-0012 Tallinn

Tel.: +372.6.722299

Fax: +372-6-722349

#### **CHS Eesti AS**

Pärnu mnt. 142a

EE-11317 Tallinn

Tel.: (+372)6504900

Fax.: (+372)650 4916

http://www.chs.ee

### *Latvia*

**Sim.S.S Jsc**

Basteja boulv. 14

LV-1602 Riga

Tel.: +371.7.280380

Fax: +371.7.820175

Email: KVV@Simss.lanet.LV

#### **Soft-Tronik Riga Ltd.**

Terbatas 78

LV-1001 Riga

Tel.: +317.2.292943

Fax: +317.7.310169

Email: info@soft-tronik.lv

# **CHS Riga**

Kalnciema 12a

LV-1084 Riga

Tel.: (+371) 7602051

Tel.: (+371) 7613887

# *Lithuania*

#### **Baltic Amadeus**

Akademijos 4

LT-2600 Vilnius

Tel.: +370.2.729913

Fax: +370.2.729909

Email: Viktoras@Ktl.mii.LT

# **Intac Ltd.**

Jasinskio 15

LT-2600 Vilnius

Tel.: +370.2.223623

Fax: +370.2.223620

Email: info@intac.lt

http://www.intac.lt

# *Israel*

Warranty & Support

04 8 560 380

http://www.epson.com

# *Middle East*

Warranty & Support

+ 971 (0) 4 352 44 88 or 351 77 77

http://www.epson.com

Email Warranty & Support:

http://www.epson-support@compubase.co.ae

### *South Africa*

Warranty & Support

(011) 444 8278 / 91 or 0800 600 578

For details of EPSON Express centres and Service Repair centres http://www.epson.co.za/support/index.htm

Sales

(011) 262 9200 or 0800 00 5956

http://www.epson.co.za/

#### *Bosnia Herzgovina*

**RECOS d.o.o.**

Vilsonovo setaliste 10

71000 Sarajevo

Tel.: +387 33 657 389

Fax: +387 33 659 461

E-mail: recos@bih.net.ba oppure

edin@recos.ba

# *Argentina*

#### **EPSON ARGENTINA S.A.**

Avenida Belgrano 964/970

(1092), Buenos Aires

Tel.: (54 11) 4346-0300

Fax: (54 11) 4346-0333

http://www.epson.com.ar

# *Brazil*

# **EPSON DO BRASIL LTDA.**

Av. Tucunaré, 720 Tamboré Barueri,

São Paulo, SP 06460-020

Tel.: (55 11) 7296-6100

Fax: (55 11) 7295-5624

http://www.epson.com.br

# *Chile*

# **EPSON CHILE, S.A.**

La Concepción 322

Providencia, Santiago

Tel.: (56 2) 236-2453

Fax: (56 2) 236-6524

http://www.epson.cl

# *Colombia*

#### **EPSON COLOMBIA, LTDA.**

Diagonal 109 No. 15-49

Bogotá, Colombia

Tel.: (57 1) 523-5000

Fax: (57 1) 523-4180

http://www.epson.com.co

#### *Costa Rica*

#### **EPSON COSTA RICA, S.A**

Embajada Americana, 200 Sur y 300 Oeste

San José, Costa Rica

Tel.: (50 6) 296-6222

Fax: (50 6) 296-6046

http://www.epsoncr.com

#### *Mexico*

#### **EPSON MÉXICO, S.A. de C.V.**

Av. Sonora #150

México, 06100, DF

Tel.: (52 5) 211-1736

Fax: (52 5) 533-1177

http://www.epson.com.mx

# *Peru*

# **EPSON PERÚ, S.A.**

Av. Del Parque Sur #400

San Isidro, Lima, Perú

Tel.: (51 1) 224-2336

Fax: (51 1) 476-4049

http://www.epson.com

# *Venezuela*

#### **EPSON VENEZUELA, S.A.**

Calle 4 con Calle 11-1

La Urbina Sur Caracas, Venezuela

Tel.: (58 2) 240-1111

Fax: (58 2) 240-1128

http://www.epson.com.ve

# *USA (Latin America)*

#### **EPSON LATIN AMERICA**

6303 Blue Lagoon Dr., Ste. 390

Miami, FL 33126

Tel.: (1 305) 265-0092

Fax: (1 305) 265-0097

*USA*

# **EPSON AMERICA, INC**

3840 Kilroy Airport Way

Long Beach, CA 90806

Tel.: (1 562) 981-3840

Fax: (1 562) 290-5051

http://www.epson.com

# *Opciones y consumibles*

# *Cartucho de cinta*

# *Cartucho de cinta original de EPSON*

Cuando la impresión sea tenue, tendrá que reponer el cartucho de cinta. Los cartuchos de cinta originales de EPSON están diseñados y fabricados para funcionar correctamente con su impresora EPSON. Garantizan un funcionamiento correcto y una larga duración del cabezal de impresión y de otras piezas de la impresora.

Su impresora utiliza el cartucho de cinta siguiente:

Cartucho de cinta negra EPSON

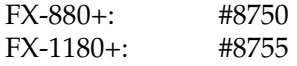

# *Sustitución del cartucho de cinta*

Siga estos pasos para sustituir el cartucho de cinta:

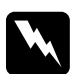

w *Advertencia: Para poder sustituir el cartucho de cinta, tiene que mover el cabezal de impresión a mano. Si acaba de utilizar la impresora, el cabezal de impresión estará caliente. Espere unos minutos hasta que se enfríe para poder tocarlo.*

1. Asegúrese de que la impresora esté apagada. La impresora está apagada cuando el interruptor de potencia está pulsado en el lado  $\circ$ .

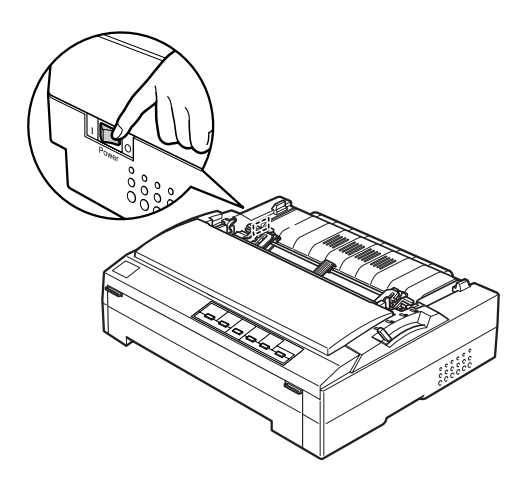

2. Si la impresora está enchufada a una toma de corriente, desenchúfela.

3. Abra la cubierta de la impresora y colóquela en posición vertical. Después, tire de ella para extraerla.

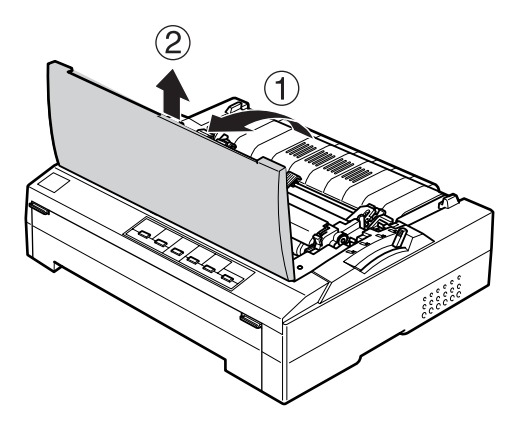

4. Presione las lengüetas de cada lado de la unidad tensora del papel hacia arriba, levante la parte frontal de la unidad y tire de ella hacia arriba hasta sacarla de la impresora.

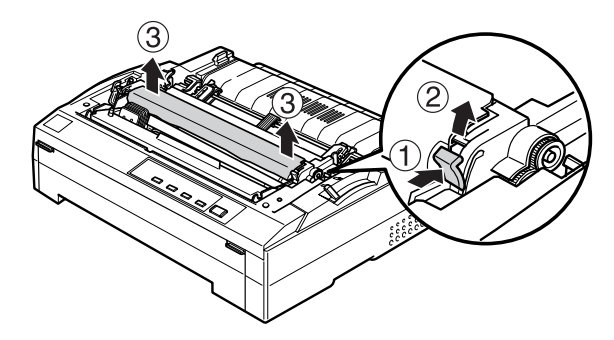

5. Asegúrese de que el cabezal de impresión no esté caliente. Si lo estuviera, espere unos minutos a que se enfríe para poder tocarlo. Después, desplace el cabezal de impresión a mano hasta colocarlo en la posición central de la impresora.

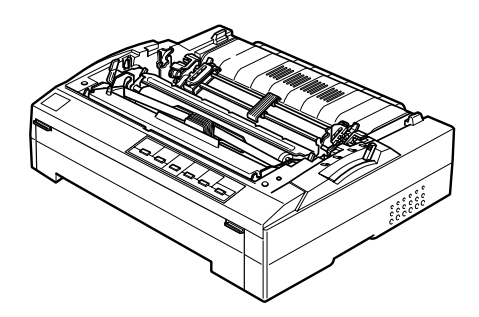

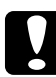

c *Precaución: No mueva nunca el cabezal de impresión cuando la impresora esté encendida, pues podría estropear la impresora.*

6. Tire del cartucho por su asa y sáquelo de la impresora.

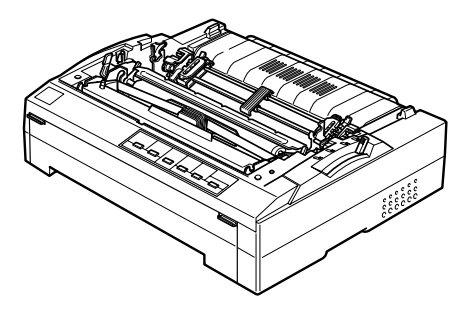

7. Extraiga el cartucho de cinta nuevo del paquete y gire el mando tensor de la cinta en el sentido de la flecha para tensar la cinta y que sea más fácil de instalar.

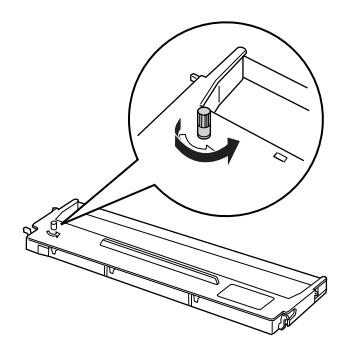

8. Sujete el cartucho de cinta por el asa e insértelo en la impresora como se muestra más abajo. Después, presione los dos lados del cartucho con fuerza para encajar los ganchos de plástico en las ranuras de la impresora.

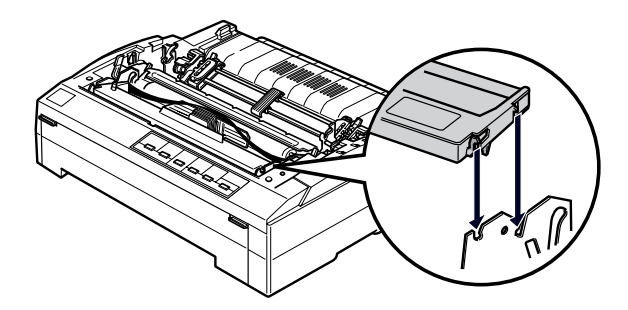

9. Utilice un objeto puntiagudo (un bolígrafo, por ejemplo) para guiar la cinta entre el cabezal de impresión y la guía de la cinta. Gire el mando tensor de la cinta para facilitar el avance correcto de la cinta, y que no se tuerza ni se curve.

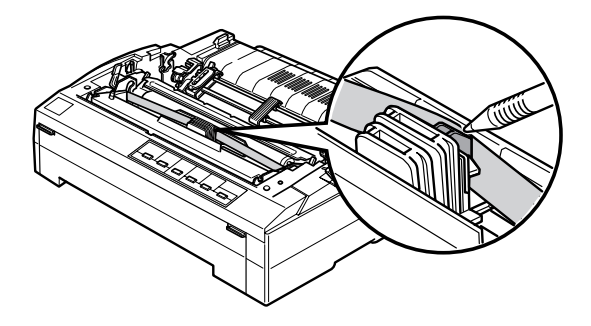

10. Desplace el cabezal de impresión de un lado a otro para comprobar que se mueve sin problemas.

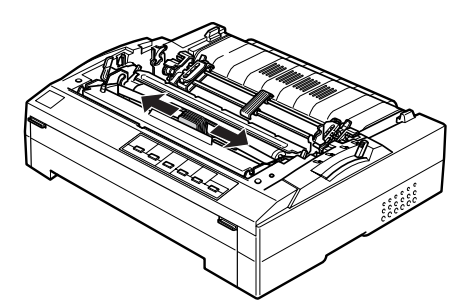

11. Vuelva a instalar la unidad tensora del papel colocándola en los anclajes de montaje de la impresora y bajándola hasta su sitio. Presione los dos extremos de la unidad hasta que quede bloqueada en su sitio.

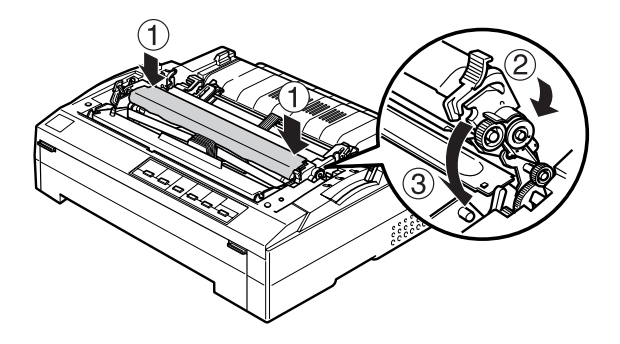

12. Vuelva a colocar la cubierta de la impresora insertando las lengüetas frontales en las ranuras de la impresora y bajando la cubierta hasta colocarla en su sitio. Después, empújela hacia abajo hasta oír un clic.

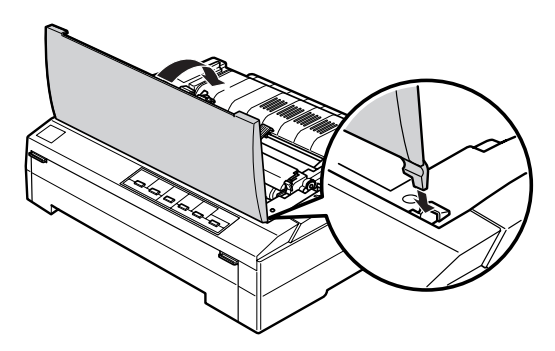

# *Opciones de manipulación del papel*

En la tabla siguiente, se muestran las opciones de manipulación del papel que ofrece la impresora.

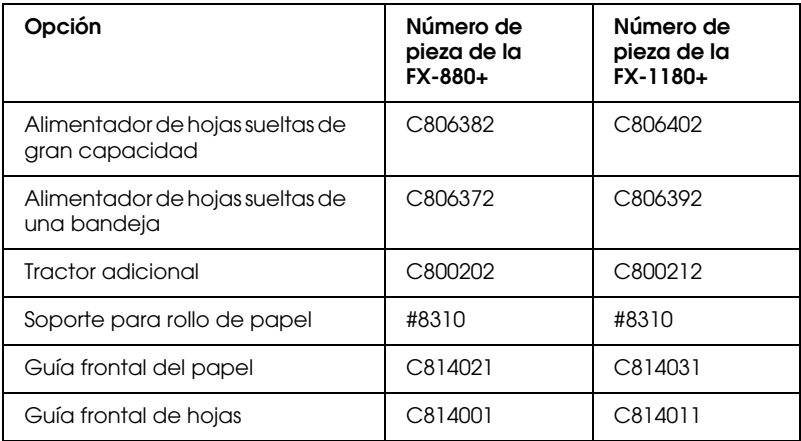

Si desea adquirir opciones, póngase en contacto con su distribuidor.

#### **Alimentador de hojas sueltas de gran capacidad (C806382 para la FX-880+, C806402 para la FX-1180+)**

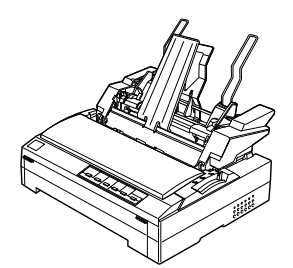

Acepta hasta 150 hojas de papel o 25 sobres normales de calidad en la impresora sin volver a cargarla. Puede cargar hojas de papel sueltas, impresos con copias en hojas sueltas y sobres.

Encontrará las instrucciones de uso de esta opción en "Alimentador de hojas sueltas".

#### **Alimentador de hojas sueltas de una bandeja (C806372 para la FX-880+, C806392 para la FX-1180+)**

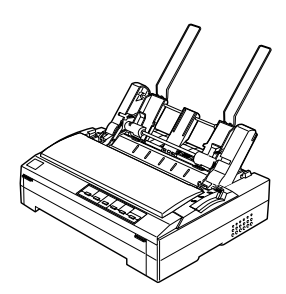

Acepta hasta 50 hojas de papel en la impresora sin volver a cargarla. En este alimentador, sólo puede cargar hojas sueltas normales.

Encontrará las instrucciones de uso de esta opción en "Alimentador de hojas sueltas".

#### **Guía frontal de hojas (C814001 para la FX-880+, C814011 para la FX-1180+)**

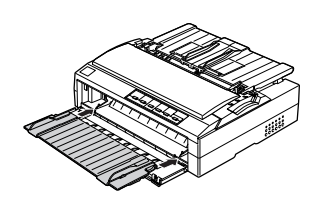

Le permite cargar hojas sueltas e impresos con copias en hojas sueltas sin papel carbón de hasta 6 partes.

Encontrará las instrucciones de uso de esta opción en "Utilización de una guía de hojas frontal o de una guía de papel frontal".

#### **Guía frontal del papel (C814022 para la FX-880+, C814032 para la FX-1180+)**

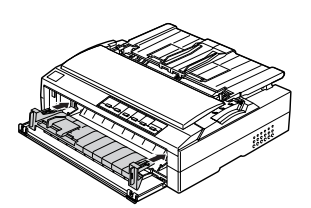

Le permite cargar hojas sueltas e impresos con copias en hojas sueltas sin papel carbón de hasta 6 partes. Puede utilizar la guía frontal del papel sin tener que retirar el tractor de la posición frontal.

Encontrará las instrucciones de uso de esta opción en "Utilización de una guía de hojas frontal o de una guía de papel frontal".

#### **Soporte para rollo de papel (nº 8310)**

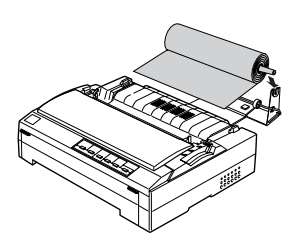

Le permite utilizar la impresora con rollos de papel de 8,5 pulg., como los de las máquinas de fax.

Encontrará las instrucciones de uso de esta opción en "Uso del soporte para rollo de papel".

#### **Tractor adicional (C800202 para la FX-880+, C800212 para la FX-1180+)**

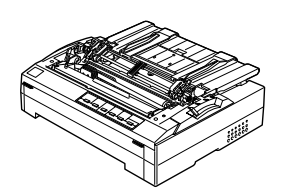

Utilice el tractor adicional en la posición pull junto con su tractor normal instalado en la posición frontal o trasera para mejorar el manejo del papel y reducir la probabilidad de atascos de papel. Esta instalación es muy conveniente para los impresos con copias en papel continuo.

Encontrará las instrucciones de uso de esta opción en "Cómo cargar papel continuo con el tractor".

# *Alimentador de hojas sueltas*

Hay dos tipos de alimentadores de hojas sueltas opcionales para esta impresora: el alimentador de hojas sueltas de una bandeja (C806372/C803692) y el alimentador de hojas sueltas de gran capacidad (C806382/C806402). Puede utilizar cualquiera de los dos por separado, o bien los dos a la vez como un alimentador de hojas sueltas de doble bandeja para cargar, automáticamente, hojas sueltas de dos tipos de papel.

El alimentador de hojas sueltas de una bandeja admite un máximo de 50 hojas. El alimentador de hojas sueltas de gran capacidad admite un máximo de 150 hojas o de 25 sobres.

c *Precaución: No cargue impresos de varias copias, papel carbón ni etiquetas en el alimentador de hojas sueltas.*

Encontrará instrucciones de instalación de los alimentadores de hojas sueltas, de gran capacidad o de doble bandeja en "Instalación del alimentador de hojas sueltas". No obstante, antes de instalar el alimentador de hojas sueltas de doble bandeja, tiene que montarlo. Para cargar papel en una bandeja, consulte "Carga de papel en el alimentador de hojas sueltas de una bandeja", o "Carga de papel en el alimentador de hojas sueltas de gran capacidad".

# *Nota:*

*No puede instalar los alimentadores de hojas sueltas opcionales cuando el tractor está instalado en la posición pull. Encontrará las instrucciones para retirar el tractor de la posición pull en "Extracción del tractor de la posición pull".*

# *Instalación del alimentador de hojas sueltas*

El procedimiento de instalación es el mismo para los tres tipos de alimentadores de hojas sueltas: el de una bandeja, el de doble bandeja y el de gran capacidad.

Siga estos pasos para instalar el alimentador de hojas sueltas:

# *Nota:*

*Antes de instalar el alimentador de hojas sueltas de doble bandeja, tiene que montarlo. Consulte las instrucciones en "Montaje del alimentador de hojas sueltas de doble bandeja".*

1. Asegúrese de que la impresora esté apagada. Extraiga la guía del papel. Para hacerlo, colóquela en la posición vertical y tire de ella hacia arriba. Levante la cubierta de la impresora por su lado posterior y tire de ella hacia arriba para sacarla de la impresora.

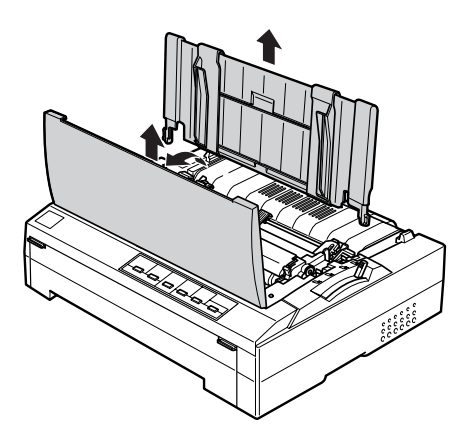

2. Sujete el alimentador de hojas sueltas con ambas manos, presione las palancas de los pestillos y encaje las muescas en los anclajes de montaje de la impresora, como se muestra más abajo. Libere las palancas de los pestillos y encaje el alimentador en su sitio. Si está instalando el alimentador de hojas sueltas de gran capacidad o el de doble bandeja, fíjese en la siguiente ilustración.

alimentador de hojas sueltas de una bandeja

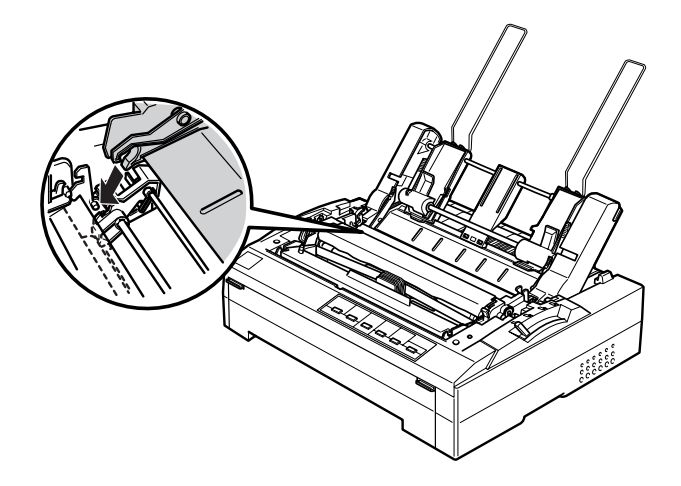

alimentador de hojas sueltas de gran capacidad

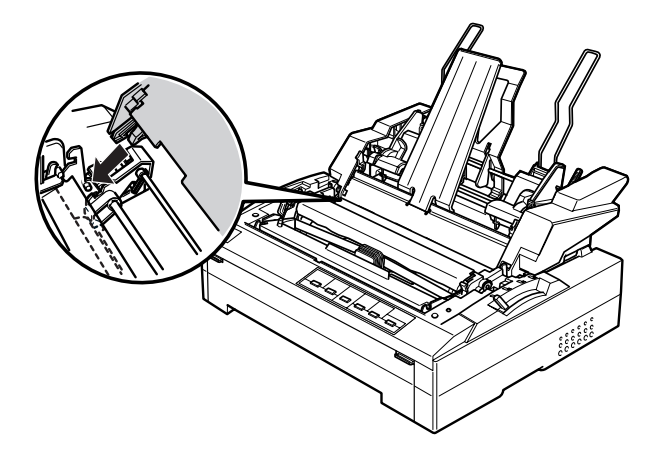

3. Para volver a colocar la cubierta de la impresora, inserte las lengüetas frontales en las ranuras de la impresora y baje la cubierta hasta colocarla en su sitio.

Si ha instalado el alimentador de hojas sueltas de doble bandeja, tiene que seleccionar el recorrido del papel (bandeja 1 o bandeja 2). Consulte "Selección del recorrido del papel (bandeja 1 o bandeja 2)" para más información.

En este momento, ya puede cargar papel en el alimentador de hojas sueltas de una bandeja, de doble bandeja o de gran capacidad. Si desea más instrucciones, consulte "Carga de papel en el alimentador de hojas sueltas de una bandeja" o "Carga de papel en el alimentador de hojas sueltas de gran capacidad".

# *Carga de papel en el alimentador de hojas sueltas de una bandeja*

El alimentador de hojas sueltas de una bandeja admite un máximo de 50 hojas de papel. Cuando está instalado, puede seguir utilizando la guía del papel para cargar hojas sueltas y sobres uno a uno.

#### *Nota:*

*Se recomienda cerrar la lengüeta de la cubierta frontal si no hay papel cargado en la ranura frontal.*

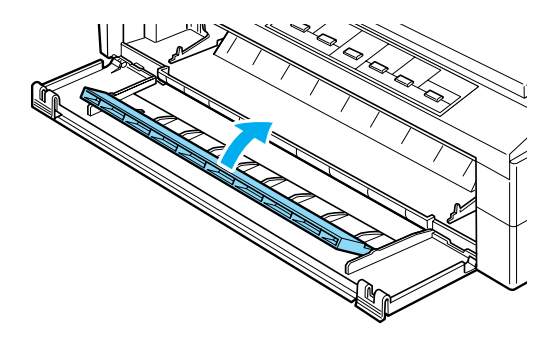

Siga estos pasos para cargar papel en el alimentador de hojas sueltas de una bandeja:

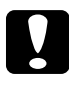

c *Precaución: No cargue impresos de varias copias, papel carbón, sobres ni etiquetas en el alimentador de hojas sueltas de una bandeja.*

1. Confirme que se ha retirado la guía del papel y coloque la palanca de liberación del papel en la posición de hojas sueltas. Compruebe también que la palanca de grosor del papel (situada debajo de la cubierta de la impresora) se encuentre en la posición de 0.

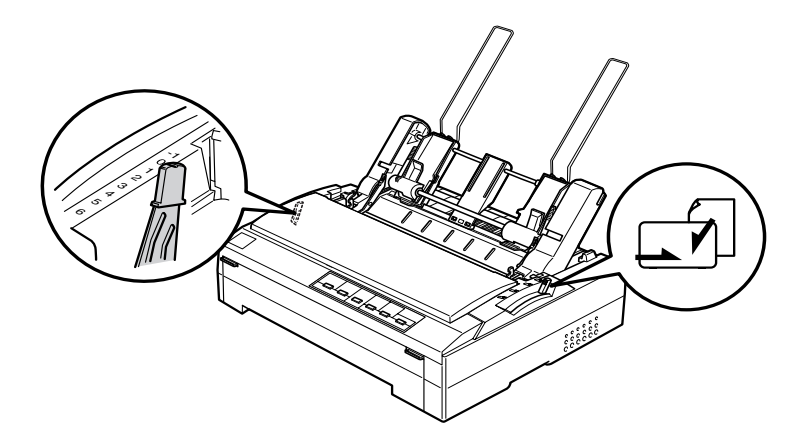

2. Deslice la guía izquierda del papel del alimentador de hojas sueltas hasta alienarla con la marca del triángulo. Después, deslice la guía derecha del papel para que coincida con la anchura del papel. Deslice el soporte del papel hasta colocarlo en medio de las dos guías de papel.

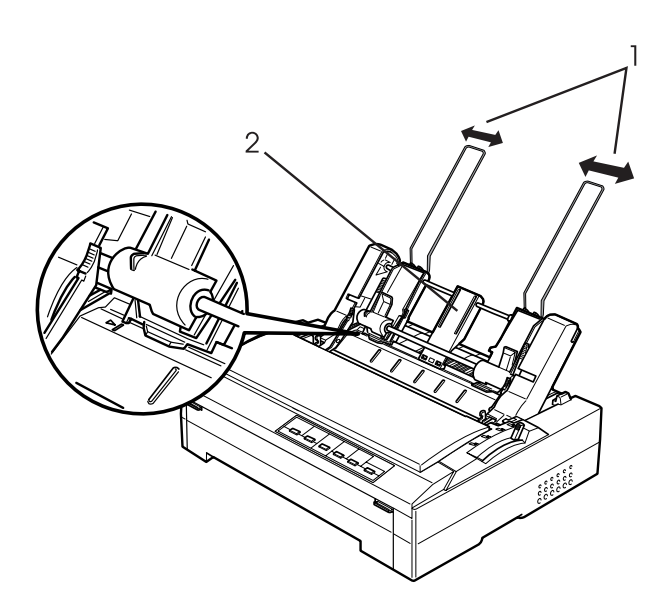

1. Guías del papel 2. Soporte del papel 3. Empuje hacia adelante las dos palancas de ajuste del papel hasta que las guías del papel se replieguen y se abran para poder cargar el papel.

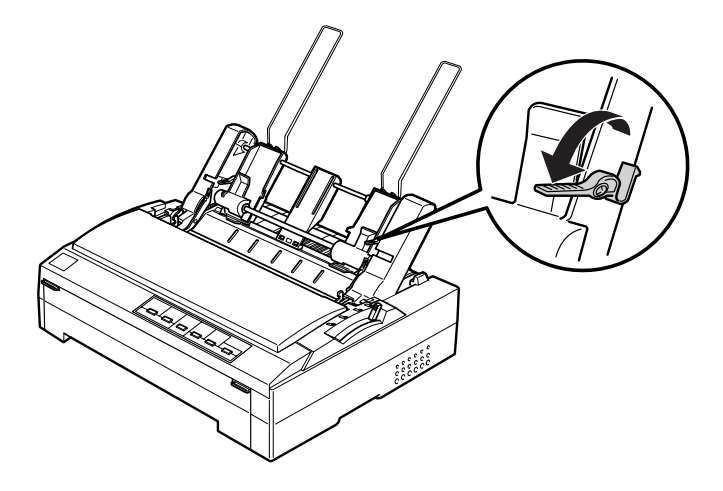

4. Coja una pila de papel (de 50 hojas como máximo) y airéela. A continuación, nivele los bordes laterales e inferior del papel dando unos golpecitos sobre una superficie plana.
5. Inserte la pila de papel con la cara imprimible hacia abajo alineándola con la guía izquierda del papel.

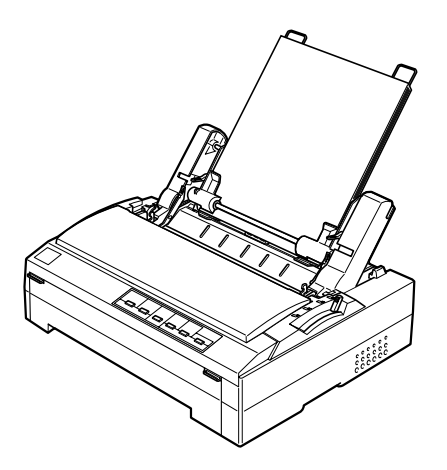

- 6. Ajuste la guía derecha del papel para que coincida con la anchura de éste. Confirme que la posición de la guía deja que el papel suba y baje con libertad.
- 7. Empuje las palancas de ajuste del papel hacia atrás para que éste quede sujeto en los rodillos de la guía.

8. Coloque los cables de soporte de la rueda dentada en la guía del papel como se muestra a continuación, si fuera necesario.

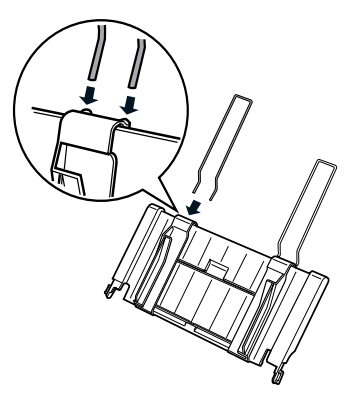

9. Instale la guía del papel con el soporte de la rueda dentada adjunto encajando las muescas de la guía del papel dentro de los anclajes de montaje de la impresora. Deslice las guías laterales hasta colocarlas en la mitad del papel.

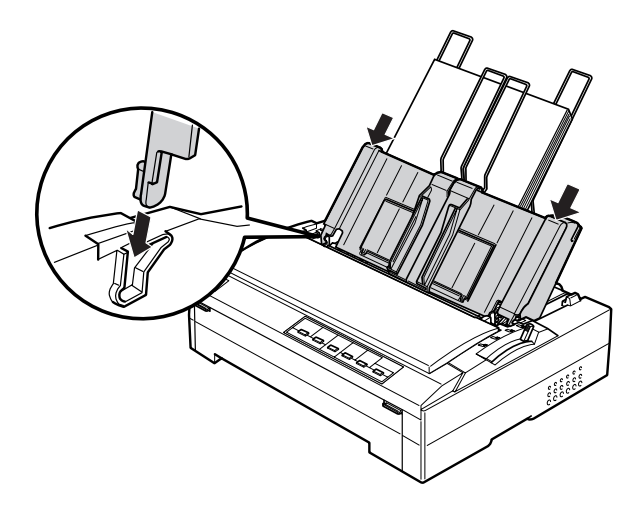

El alimentador de hojas sueltas carga papel, automáticamente, en cuanto la impresora recibe datos.

Si la primera línea de la página aparece demasiado arriba o demasiado abajo, puede ajustar su posición con la función de micro ajuste. Consulte "Ajuste de la posición de principio de página".

## *Carga de papel en el alimentador de hojas sueltas de gran capacidad*

El alimentador de hojas sueltas de gran capacidad admite un máximo de 150 hojas de papel o de 25 sobres.

### *Nota:*

*Se recomienda cerrar la lengüeta de la cubierta frontal si no hay papel cargado en la ranura frontal.*

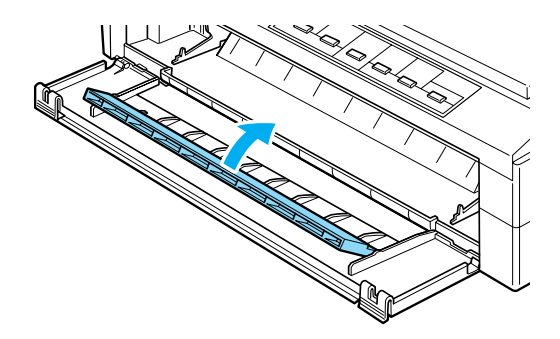

Siga estos pasos para cargar papel en el alimentador de hojas sueltas de gran capacidad:

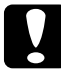

c *Precaución: No cargue impresos de varias copias, papel carbón ni etiquetas en el alimentador de hojas sueltas de gran capacidad.*

1. Coloque la palanca de liberaci ón del papel en la posici ón de hojas sueltas. Compruebe tambi én que la palanca de grosor del papel (situada debajo de la cubierta de la impresora) se encuentre en la posici ón de 0 si utiliza hojas sueltas normales. (Si utiliza sobres, encontrar á las instrucciones para colocar la palanca de grosor del papel en "Sobres ".)

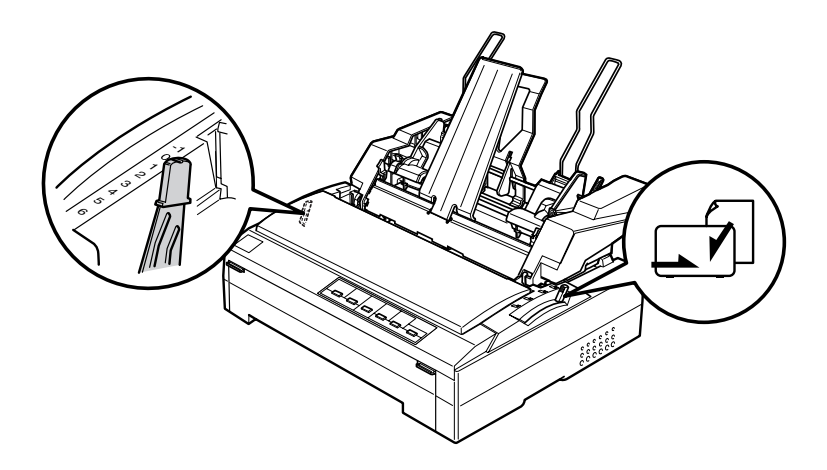

2. Tire hacia adelante de las palancas de bloqueo de las guías laterales para liberarlas.

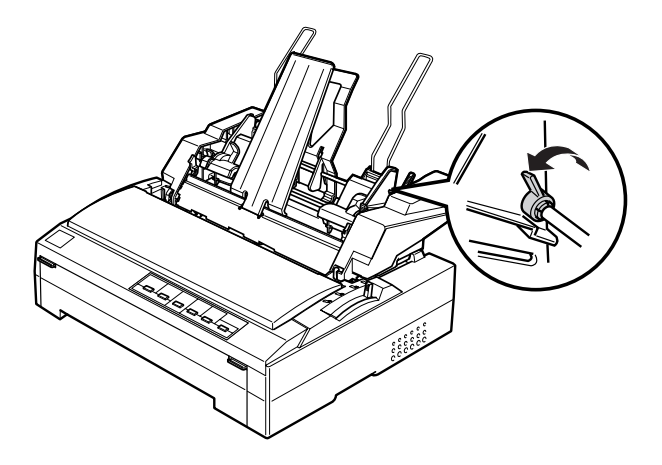

3. Deslice la guía izquierda del papel hasta que esté alineada con la marca del triángulo. Después, fíjela en su sitio empujando hacia atrás su palanca de bloqueo. Después, deslice la guía derecha del papel para que coincida con la anchura del papel. Deslice el soporte del papel hasta colocarlo en medio de las dos guías de papel.

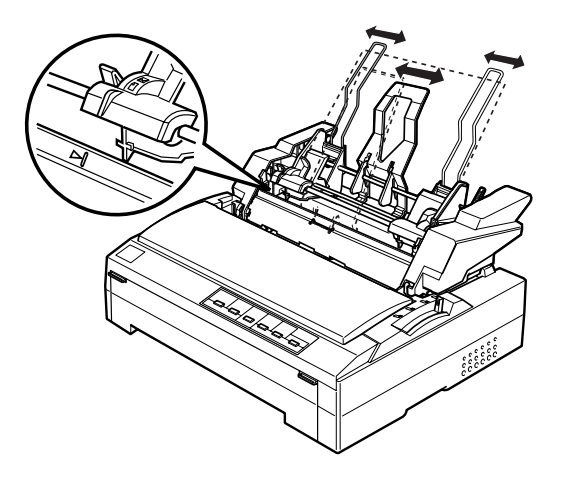

4. Empuje hacia adelante las dos palancas de ajuste del papel hasta que las guías del papel se replieguen y se abran para poder cargar el papel.

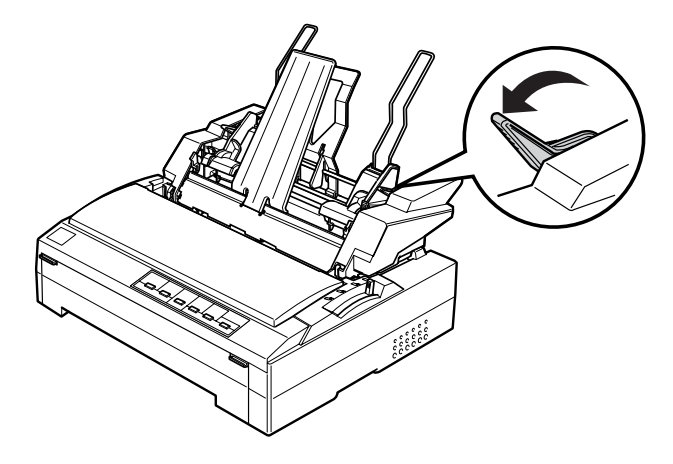

5. Coja una pila de papel (de 150 hojas como máximo) y airéela. A continuación, nivele los bordes laterales e inferior del papel dando unos golpecitos sobre una superficie plana.

6. Inserte la pila de papel con la cara imprimible hacia abajo alineándola con la guía izquierda del papel.

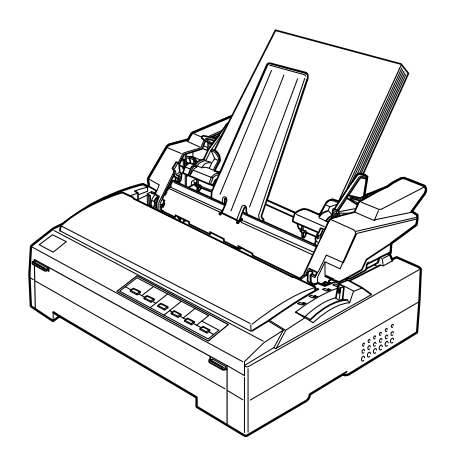

7. Ajuste la guía derecha del papel para que coincida con la anchura de éste y fíjela en su sitio. Confirme que la posición de la guía deja que el papel suba y baje con libertad.

Si va a cargar sobres, empuje hacia atrás las palancas de los sobres como se muestra a continuación.

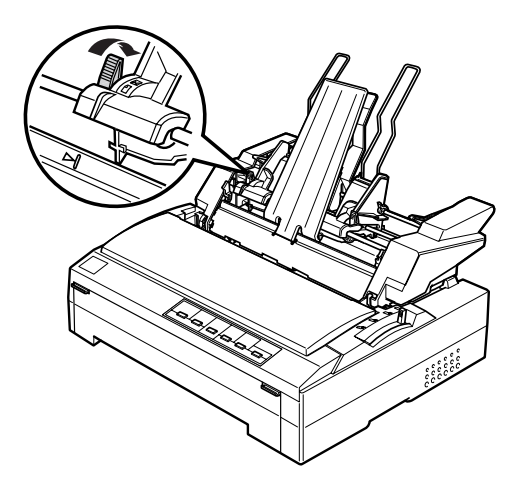

8. Empuje las palancas de ajuste del papel hacia atrás para que lo sobres o el papel queden sujetos en los rodillos de la guía.

El alimentador de hojas sueltas carga papel, automáticamente, en cuanto la impresora recibe datos.

Si la primera línea de la página aparece demasiado arriba o demasiado abajo, puede ajustar su posición con la función de micro ajuste. Consulte "Ajuste de la posición de principio de página" para más información.

## *Montaje del alimentador de hojas sueltas de doble bandeja*

La utilización del alimentador de hojas sueltas de doble bandeja le permite cargar dos tipos de papel en hojas sueltas en la impresora a la vez, y pasar de un tipo a otro con facilidad. Antes de instalar el alimentador de hojas sueltas de doble bandeja, tiene que conectar el alimentador de hojas sueltas de una bandeja (C806372/C806392) al alimentador de hojas sueltas de gran capacidad (C806382/C806402).

Siga estos pasos para montar el alimentador de hojas sueltas de doble bandeja:

1. Extraiga la cubierta del engranaje de la parte trasera del alimentador de hojas sueltas de gran capacidad (empuje la lengüeta hacia abajo y tire de la cubierta hacia atrás). Guárdela en un lugar seguro.

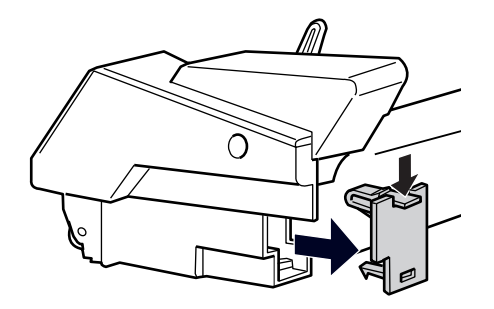

2. Sujete el alimentador de hojas sueltas de una bandeja con las dos manos. Encaje las muescas del alimentador de hojas sueltas de una bandeja en los anclajes de montaje de la parte trasera del alimentador de hojas sueltas de gran capacidad.

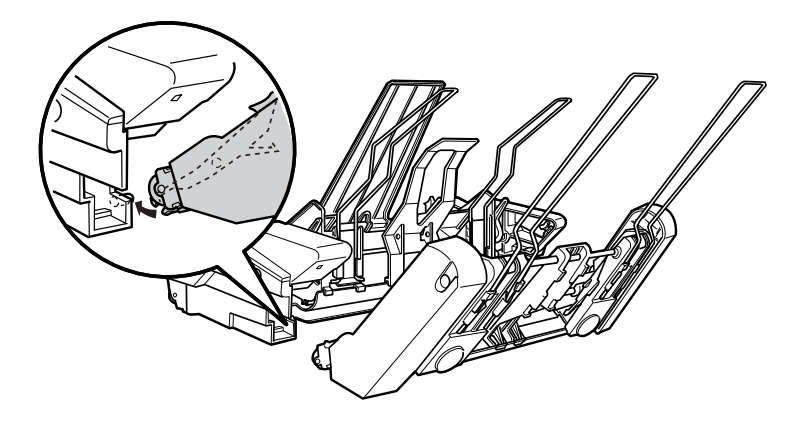

3. Enganche los dos alimentadores de hojas sueltas pulsado con fuerza los pestillos de las lengüetas.

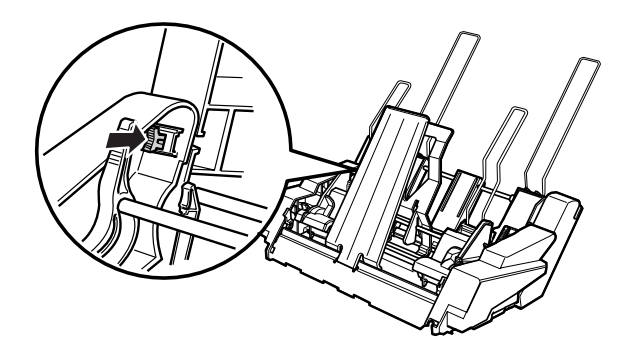

Para instalar el alimentador de hojas sueltas de doble bandeja en la impresora, consulte "Instalación del alimentador de hojas sueltas".

## *Selección del recorrido del papel (bandeja 1 o bandeja 2)*

Cuando está instalado el alimentador de hojas sueltas de doble bandeja, el alimentador de hojas sueltas de gran capacidad se convierte en la bandeja 1 y el de una bandeja en la bandeja 2 por lo que respecta a la selección del recorrido del papel.

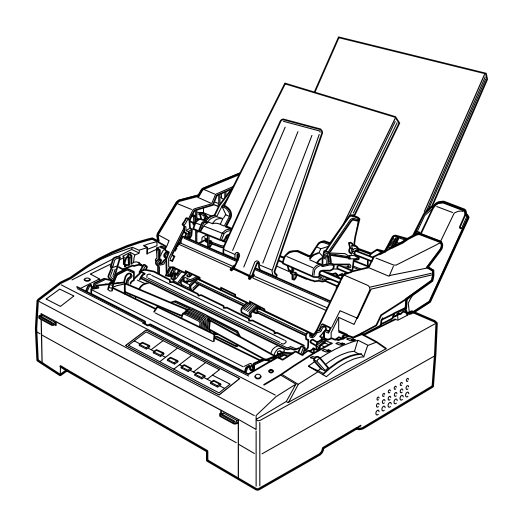

Es mejor seleccionar el recorrido del papel en su aplicación, porque la configuración del software suele tener preferencia sobre la configuración del panel de control de la impresora. No obstante, si no puede seleccionar el recorrido del papel en su aplicación, seleccione un recorrido pulsado el botón Tear Off/Bin hasta que el indicador luminoso indique la bandeja deseada como se muestra a continuación.

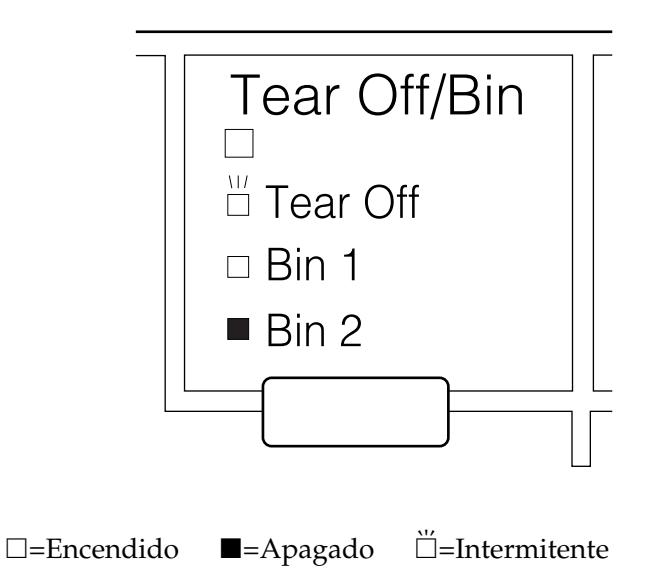

El alimentador de hojas sueltas seleccionado carga papel, automáticamente, en cuanto la impresora recibe datos.

## *Utilización de una guía de hojas frontal o de una guía de papel frontal*

La guía de hojas frontal (C814001/C804011) y la guía del papel frontal (C814022/C804032) opcionales encajan en la parte frontal de la impresora. Estas opciones le permiten cargar hojas sueltas e impresos con copias en hojas sueltas sin papel carbón de hasta 6 partes (un original y cinco copias). El papel que se utilice con las guías frontales debe medir entre 148 y 257 mm (5,8 y 10,1 pulgadas) de ancho y sólo se pueden cargar las hojas una a una.

La guía frontal de hojas es la mejor prevención ante atascos de papel, pero tiene que extraer el tractor de la posición frontal para utilizarla. Puede utilizar la guía frontal del papel sin tener que retirar el tractor de la posición frontal.

Los procedimientos de instalación y de carga del papel descritos a continuación sirven tanto para la guía frontal del papel y como para la guía frontal de hojas. Se muestran ilustraciones separadas cuando es necesario. Fíjese en las ilustraciones correspondientes cuando instale y utilice estas opciones.

## *Instalación de la guía frontal de hojas o de la guía frontal del papel*

Siga estos pasos para instalar la guía frontal de hojas o la guía frontal del papel:

1. Abra la cubierta frontal y luego la lengüeta. Si va a instalar la guía frontal de hojas, retire el tractor si está instalado en la posición frontal. Para extraerlo, pulse las lengüetas de fijación del tractor, inclínelo hacia arriba y sáquelo de la impresora.

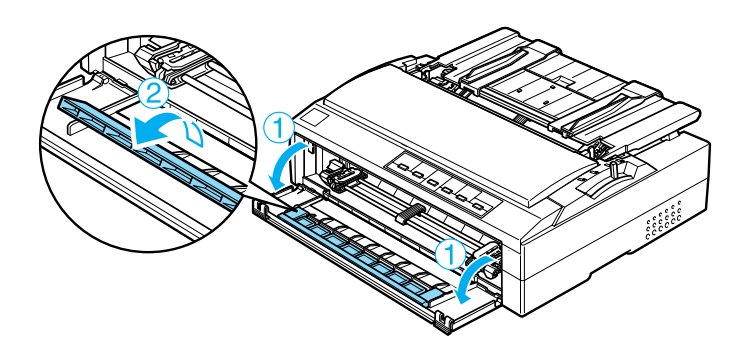

2. Encaje las lengüetas de plástico de la guía frontal de papel o de hojas en los anclajes de montaje de la impresora como se muestra a continuación.

guía frontal de hojas

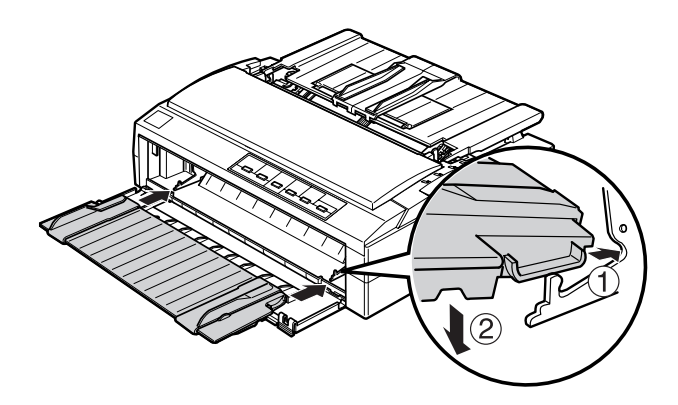

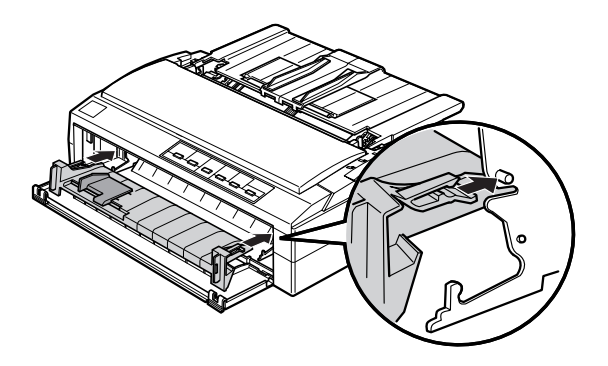

3. Abra las guías laterales de la guía del papel al máximo a izquierda y derecha y coloque la guía del papel en la posición vertical.

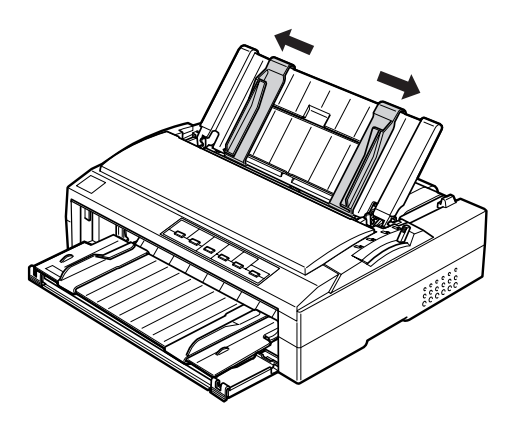

Ahora ya puede cargar papel en la guía frontal de hojas o en la guía frontal del papel. Consulte las instrucciones en "Carga de papel en la guía frontal de hojas o en la guía frontal del papel".

## *Carga de papel en la guía frontal de hojas o en la guía frontal del papel*

Puede cargar hojas sueltas o impresos de varias copias una de cada vez en la guía frontal de hojas o en la guía frontal del papel. Siga estos pasos:

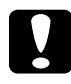

c *Precaución: No cargue etiquetas o sobres en la guía frontal de hojas ni en la guía frontal del papel.*

- 1. Asegúrese de que la guía del papel esté en la posición vertical y de que las guías laterales estén abiertas en los extremos izquierdo y derecho. Coloque la palanca de liberación del papel en la posición de hojas sueltas.
- 2. Si va a utilizar hojas sueltas de papel normal, ajuste la palanca de grosor del papel (situada de bajo de la cubierta de la impresora) a 0 tal y como se muestra a continuación.

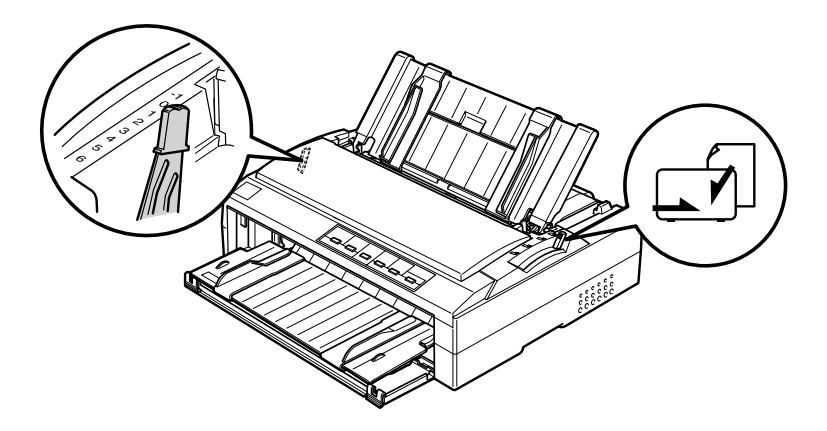

Si va cargar un impreso de varias copias de hojas sueltas, ajuste la palanca de grosor del papel a la posición correcta, como se indica en la siguiente tabla.

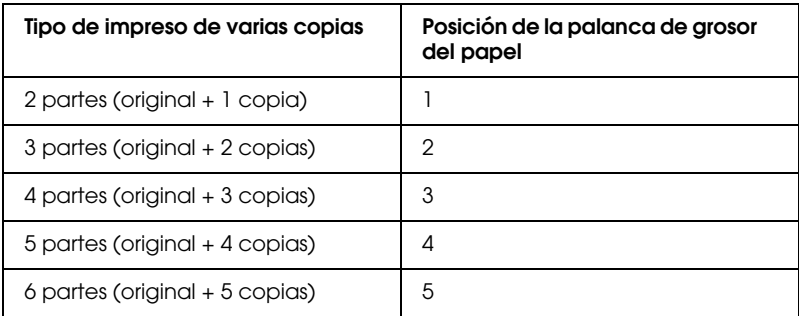

- 3. Encienda la impresora si es necesario.
- 4. Coloque la guía lateral izquierda en la marca del triángulo de la guía frontal del papel o de hojas. Después, ajuste la guía lateral derecha al ancho del papel.

### *Nota:*

*Puede mover la guía lateral izquierda hacia la izquierda a incrementos de 1/10 pulg. para aumentar el margen izquierdo de la impresión.*

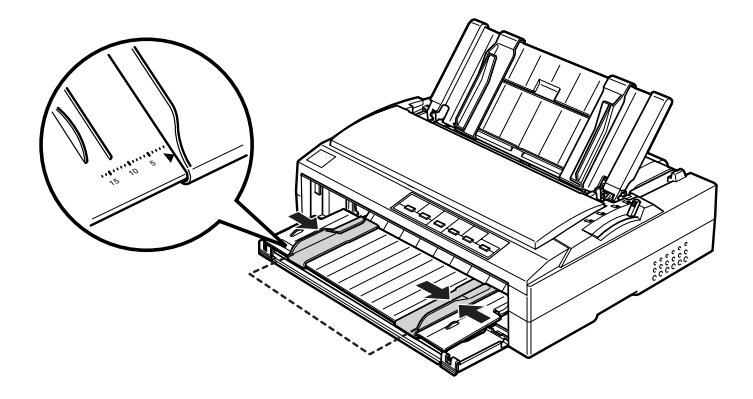

5. Deslice la cara imprimible del papel entre las guías laterales hasta que encuentre resistencia. La impresora cargará el papel automáticamente.

guía frontal de hojas

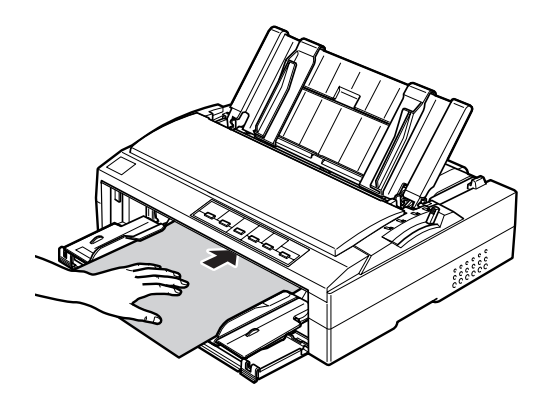

guía frontal del papel

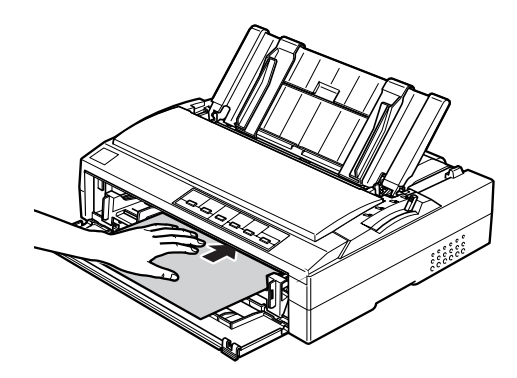

Si la primera línea de la página aparece demasiado arriba o demasiado abajo, puede ajustar su posición con la función de micro ajuste. Consulte "Ajuste de la posición de principio de página".

## *Uso del soporte para rollo de papel*

El soporte para rollo de papel opcional le permite utilizar rollos de papel de 8,5 pulg. como el de las máquinas de fax. Supone una alternativa barata al uso de papel continuo si va a utilizar papeles de longitud variable. Antes de instalar y de utilizar el soporte para rollo de papel, tiene que montarlo.

## *Montaje del soporte para rollo de papel*

Siga estos pasos para montar el soporte para rollo de papel:

1. Coloque los casquillos en el soporte de la forma mostrada en la figura.

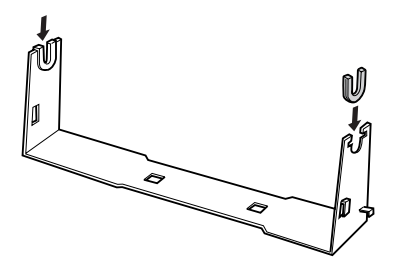

2. Coloque la placa base en el soporte y júntelos con los clips de plástico. Oriente el soporte y la placa base tal y como se muestra a continuación.

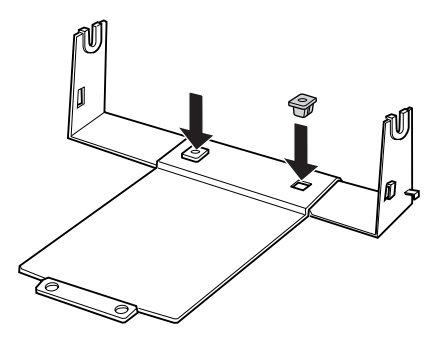

3. Enganche la palanca de tensión a ambos lados del soporte tal y como se muestra a continuación. Cuando tire hacia arriba de la palanca de tensión, coloque los extremos del cable de dicha palanca en los orificios del soporte. Ya está montado el soporte para rollo de papel.

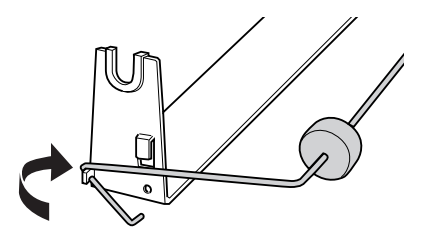

## *Instalación del soporte para rollo de papel*

Siga estos pasos para instalar el soporte para rollo de papel en la impresora:

1. Asegúrese de que la impresora esté apagada.

2. Extraiga la guía del papel, y luego el tractor si está instalado en la posición pull o en la posición posterior. Vuelva a instalar la unidad tensora del papel si es necesario.

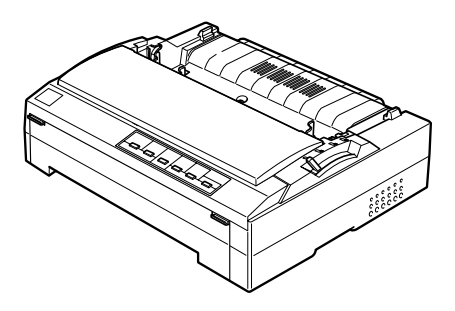

3. Coloque el soporte para rollo de papel debajo de la impresora tal y como se muestra a continuación. Coloque los dos anclajes de posición en la parte inferior de la impresora, en los dos orificios de la placa base.

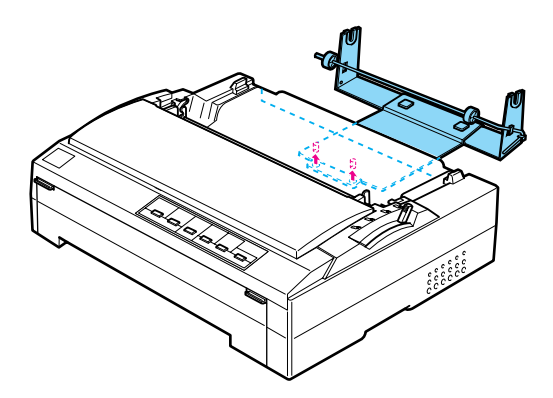

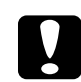

c *Precaución: El soporte para rollo de papel no está fijo a la impresora, sino que se mantiene en posición gracias al peso de la impresora y a sus dos anclajes de posición. Si levanta la impresora, tenga cuidado para que no se caiga el soporte para rollo de papel.*

## *Carga de un rollo de papel*

### *Nota:*

*Se recomienda cerrar la lengüeta de la cubierta frontal si no hay papel cargado en la ranura frontal.*

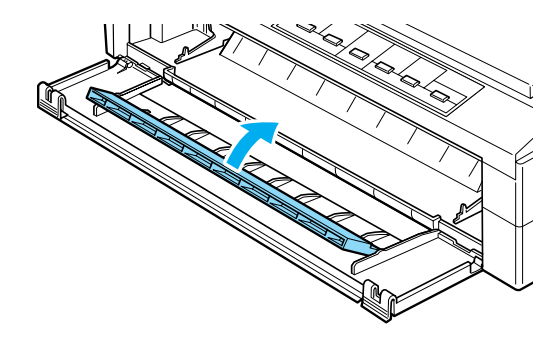

Siga estos pasos para cargar un rollo de papel después de instalar el soporte para rollo de papel:

- 1. Confirme que la impresora esté apagada y que se haya extraído la guía del papel. Confirme también que el tractor no esté instalado en la posición pull o posterior. Asegúrese de que esté instalada la unidad tensora del papel.
- 2. Coloque la palanca de liberación del papel en la posición de hojas sueltas. Coloque también la palanca de grosor del papel en la posición correspondiente al grosor del papel del rollo.
- 3. Corte transversalmente el borde del rollo de papel.

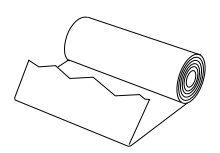

4. Inserte el soporte para rollo de papel en el centro del rollo como se muestra a continuación.

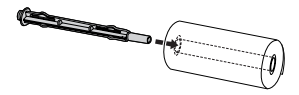

5. Coloque el eje y el rollo de papel en el soporte para rollo de papel de forma que se cargue el papel a partir de la parte inferior del rollo. Después, encienda la impresora.

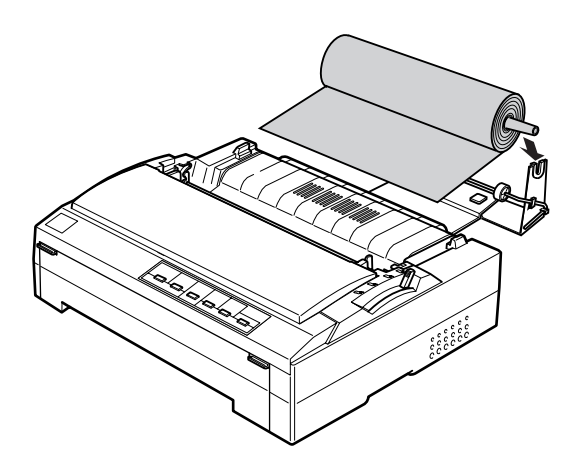

6. Introduzca el principio del papel en el tractor posterior de la impresora hasta que encuentre resistencia. La impresora cargará el rollo de papel automáticamente.

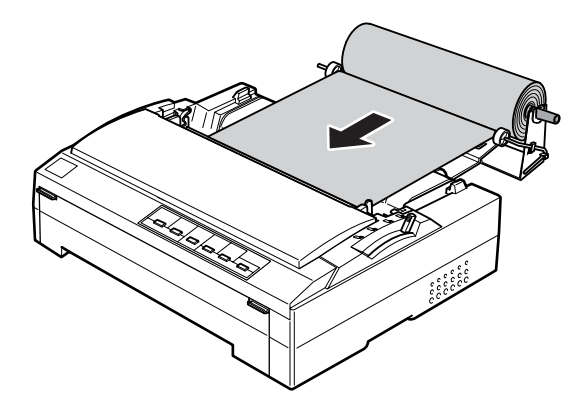

7. Instale la guía del papel sobre el rollo para separar la impresión del papel no usado. Deslice las guías laterales hasta colocarlas en la mitad de la guía del papel.

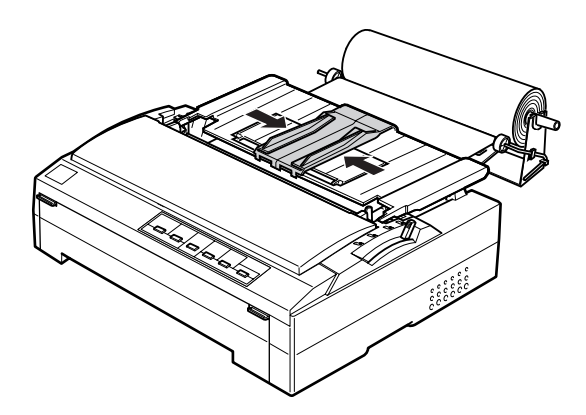

Ahora, ya puede empezar a imprimir. Cuando haya terminado de imprimir, pulse el botón LF/FF para hacer avanzar el papel. Después, corte el papel con el borde de la cubierta de la impresora (tire del papel hacia usted para cortarlo correctamente).

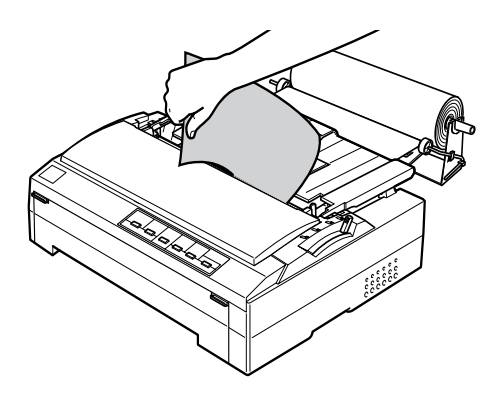

## *Extracción del rollo de papel*

El rollo de papel no puede retroceder. Para extraerlo, retire la guía del papel, corte el rollo de papel por detrás de su recorrido de avance y pulse el botón Load/Eject para expulsar el papel sobrante.

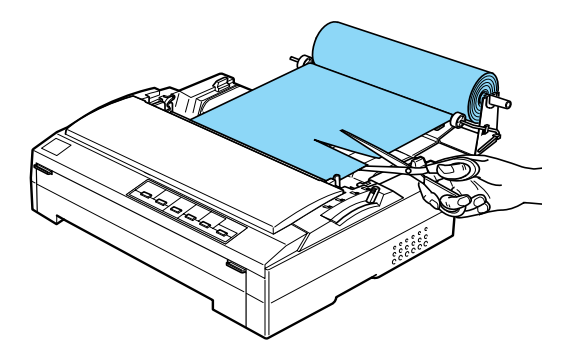

# *Tarjeta de interface*

Puede utilizar las tarjetas de interface como suplemento del interface paralelo que lleva incorporado su impresora. Las tarjetas de interface EPSON siguientes son compatibles con su impresora. (No todas las interfaces están disponibles en todos los países.)

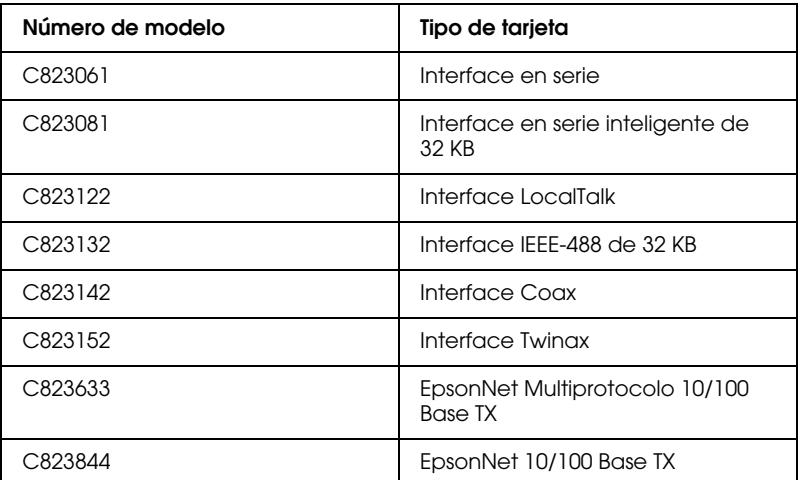

El asterisco (✽) sustituye al último dígito, que varía en cada país.

\*1 Para utilizar la tarjeta de interface Ethernet C823633, es necesario colocar el adaptador de interface opcional (C825251) a la tarjeta de interface.

Si no está seguro/a de si le hace falta un interface opcional, o si desea más información sobre los interfaces, consulte a su distribuidor.

## *Instalación de una tarjeta de interface*

Siga estos pasos para instalar una tarjeta de interface opcional:

1. Asegúrese de que la impresora esté apagada. Desenchufe la impresora y desconecte el cable de interface.

2. Retire los tornillos que fijan la placa de protección de la parte posterior de la impresora y extraiga la placa.

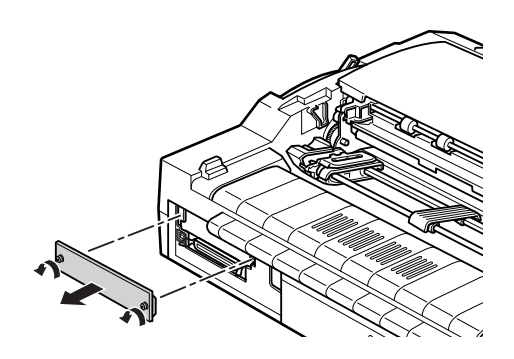

3. Deslice la tarjeta de interface en las ranuras de los dos lados del compartimento para interface. Empuje la tarjeta con fuerza para asegurarse de que el conector de la parte posterior de la tarjeta esté totalmente introducido en el socket interno de la impresora. Vuelva a colocar los tornillos y atorníllelos.

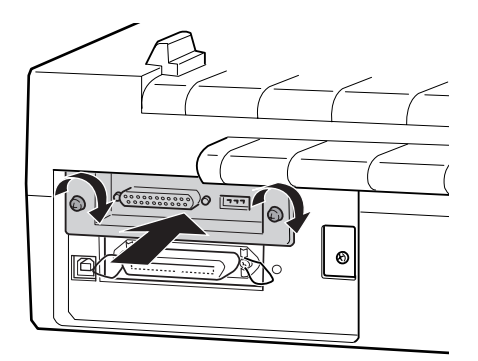

### *Nota:*

*Guarde la placa de protección en un lugar seguro; tendrá que volver a colocarla si luego quita la tarjeta de interface.*

Si desea extraer la tarjeta de interface, siga los pasos recién descritos pero en el orden inverso.

# *Información sobre el producto*

## *Instrucciones de seguridad*

## *Advertencias, precauciones y notas*

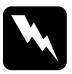

w *Las advertencias deben seguirse estrictamente para evitar daños físicos.*

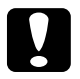

c *Las precauciones deben seguirse para evitar daños materiales en el equipo.*

*Las notas contienen información importante y sugerencias prácticas sobre el funcionamiento de la impresora.*

## *Símbolo de precaución ante piezas calientes*

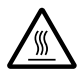

Este símbolo se coloca en el cabezal de impresión y en otras piezas para indicar que es posible que estén calientes. No toque nunca esas piezas después de utilizar la impresora. Espere unos minutos a que se enfríen antes de tocarlas.

## *Instrucciones de seguridad importantes*

Lea atentamente las instrucciones de seguridad antes de utilizar la impresora. Además, siga todas las advertencias e instrucciones señaladas en la propia impresora.

- ❏ No coloque la impresora sobre una superficie inestable, ni cerca de un radiador o de una fuente de calor.
- ❏ Coloque la impresora sobre una superficie plana. La impresora no funcionará correctamente si está inclinada o colocada en ángulo.
- ❏ No bloquee ni cubra las ranuras y aberturas de la carcasa de la impresora, ni introduzca objetos por las ranuras.
- ❏ Utilice sólo el tipo de corriente indicado en la etiqueta de la impresora.
- ❏ Conecte el equipo a enchufes eléctricos con toma de tierra. No utilice enchufes en el mismo circuito para aparatos tales como impresoras o sistemas de aire acondicionado que se apaguen y enciendan regularmente.
- ❏ No use cables deteriorados ni deshilachados.
- ❏ Si usa una extensión de cable con la impresora, confirme que el total de amperios de intensidad de todos los dispositivos enchufados a la extensión no supera el total de amperios del cable. Además, confirme que el total de amperios de todos los dispositivos enchufados a la toma eléctrica de pared no supera el total de amperios de la toma eléctrica de pared.
- ❏ Desenchufe la impresora antes de limpiarla y hágalo siempre únicamente con un paño húmedo.
- ❏ No vierta líquido dentro de la impresora.
- ❏ Salvo cuando se indique expresamente lo contrario en este manual, no intente reparar la impresora usted mismo/a.
- ❏ Desenchufe la impresora y póngase en contacto con un técnico cualificado ante las siguientes situaciones:
	- i. Si el cable o el enchufe presentan desperfectos.
- ii. Si ha entrado líquido en la impresora.
- iii. Si la impresora se ha caído o se ha dañado su carcasa.
- iv. Si la impresora no funciona con normalidad o muestra un cambio notable en su rendimiento.
- ❏ Ajuste únicamente los controles descritos en las instrucciones de uso.
- ❏ Si tiene previsto utilizar la impresora en Alemania, tenga en cuenta lo siguiente:

Para proporcionar una protección contra cortocircuitos y sobrecargas de corriente para la impresora, es necesario que la instalación del edificio esté protegida por un cortacircuito de 10 ó 16 amperios.

*Nota para los usuarios hablantes de alemán: Bei Anschluss des Druckers an die Stromversorgung muss sichergestellt werden, dass die Gebaudeinstallation mit einer 10 Aoder 16 A-Sicherung abgesichert ist.*

## *Normativa ENERGY STAR®*

(ener

Como miembro de ENERGY STAR®, EPSON ha decidido que este producto cumpla con las directrices de ENERGY STAR® para un mejor aprovechamiento de la energía.

El Programa Internacional ENERGY STAR® para Equipos de oficina es una colaboración voluntaria con la industria de equipos ofimáticos para promocionar la introducción de ordenadores personales, monitores, impresoras, máquinas de fax, fotocopiadoras y escáneres con una decidida intención de reducir la contaminación atmosférica producida por la generación de energía.

## *Partes de la impresora*

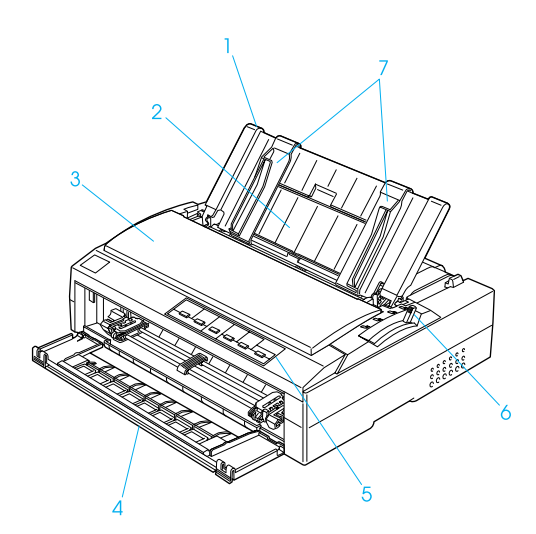

- 1. Guía del papel
- 2. Soporte para papel continuo
- 3. Cubierta de la impresora
- 4. Cubierta frontal
- 5. Panel de control
- 6. Palanca de liberación del papel
- 7. Guías laterales

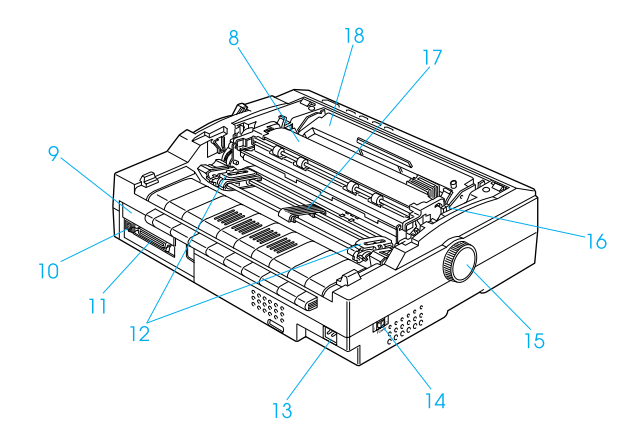

- 8. Unidad tensora del papel
- 9. Cubierta de interface opcional
- 10. Interface USB
- 11. Interface paralelo
- 12. Ruedas dentadas
- 13. Entrada de CA
- 14. Interruptor de encendido
- 15. Mando
- 16. Palanca de grosor del papel
- 17. Soporte central\*
- 18. Cartucho de cinta

\* Piezas del tractor

# *Especificaciones de la impresora*

## *Mecánicas*

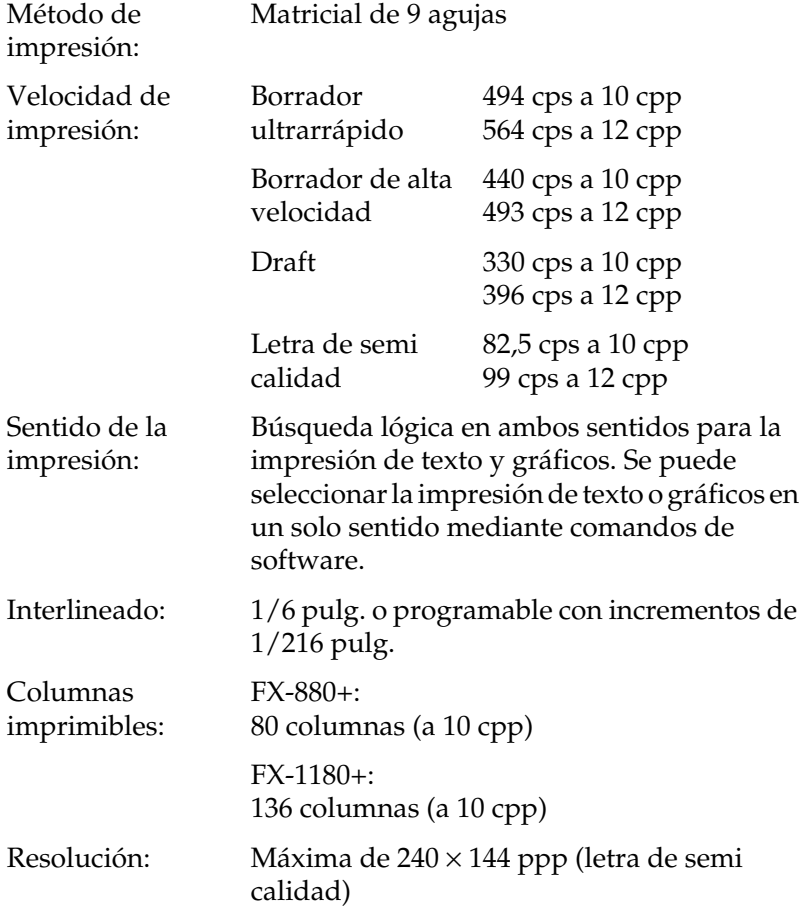

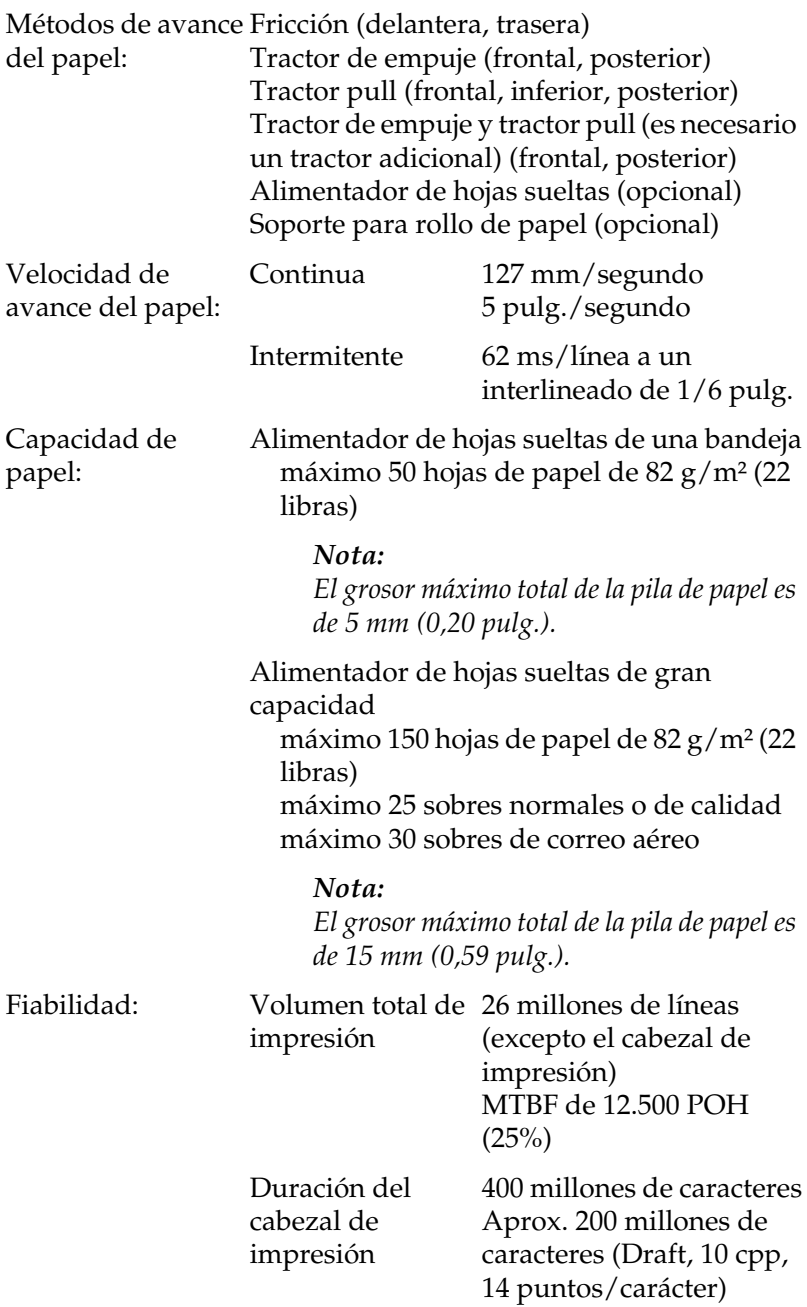

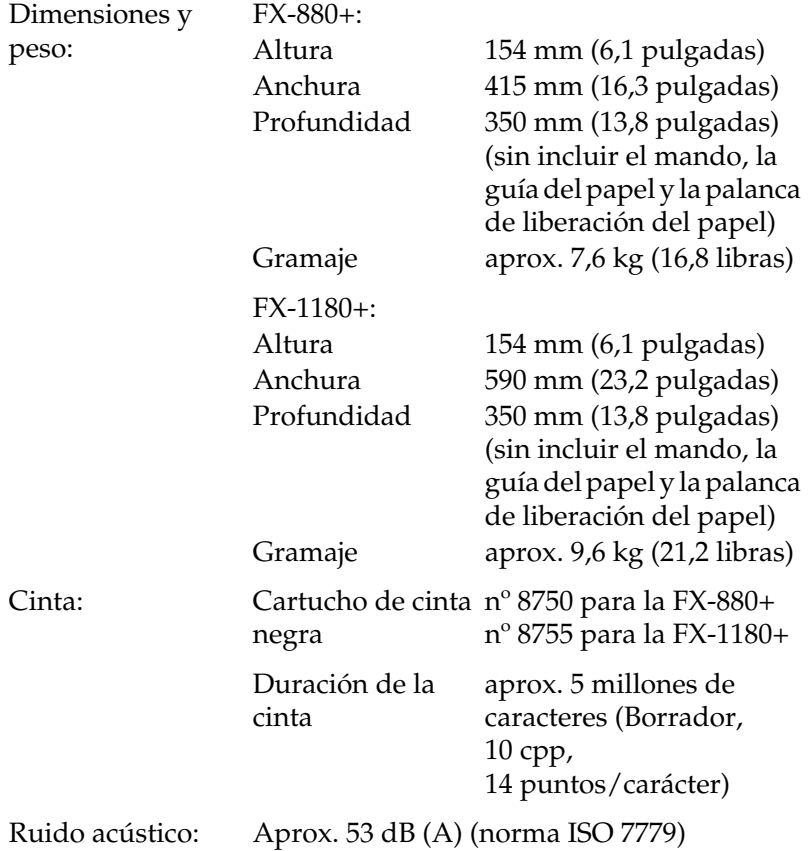
# *Electrónicas*

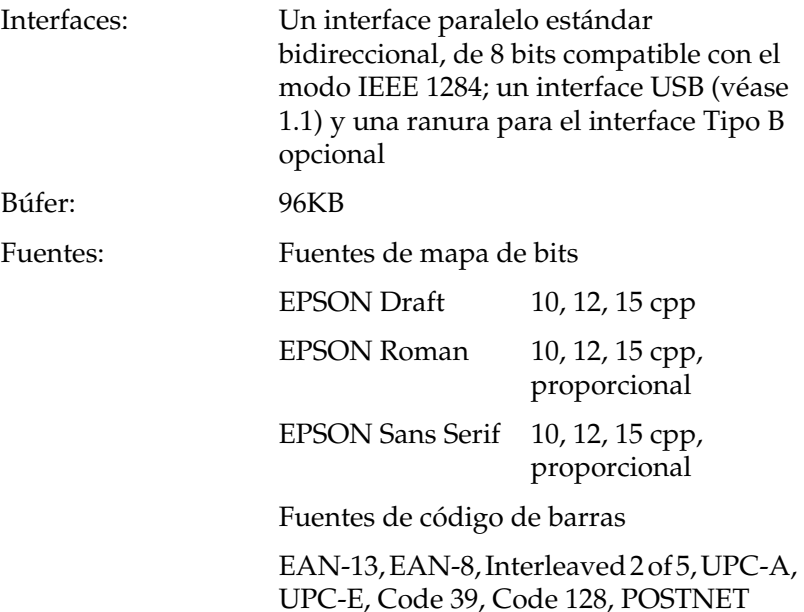

Tablas de caracteres: Versión estándar

Una tabla de caracteres en cursiva y 12 de gráficos: Tabla de cursiva, PC 437 (EE.UU., Europeo estándar), PC 850 (Plurilingüe), PC 860 (Portugués), PC 861 (Islandés), PC 865 (Nórdico), PC 863 (Francés canadiense), BRASCII, Abicomp, ISO Latín 1, Romano 8, PC 858, ISO 8859-15 Las siguientes 23 tablas de caracteres también están disponibles en algunos países: PC 437 Griego, PC 852 (Europa del Este), PC 853 (Turco), PC 855 (Cirílico), PC 857 (Turco), PC 866 (Ruso), PC 869 (Griego), MAZOWIA (Polaco), Code MJK (CSFR), ISO 8859-7 (Latín/Griego), ISO Latín 1T (Turco), Bulgaria (Búlgaro), PC 774 (LST 1283: 1993),

Estonia (Estonio),

PC 771 (Lituano), ISO 8859-2,

PC 866 LAT. (Letonio),

PC 866 UKR (Ucraniano),

- PC APTEC (Árabe), PC 708 (Árabe),
- PC 720 (Árabe), PC AR 864 (Árabe)
- Juegos de caracteres: 13 juegos de caracteres internacionales: EE.UU., Francia, Alemania, Reino Unido, Dinamarca I, Suecia, Italia, España I, Japón, Noruega, Dinamarca II, España II, Iberoamérica

# *Eléctricas*

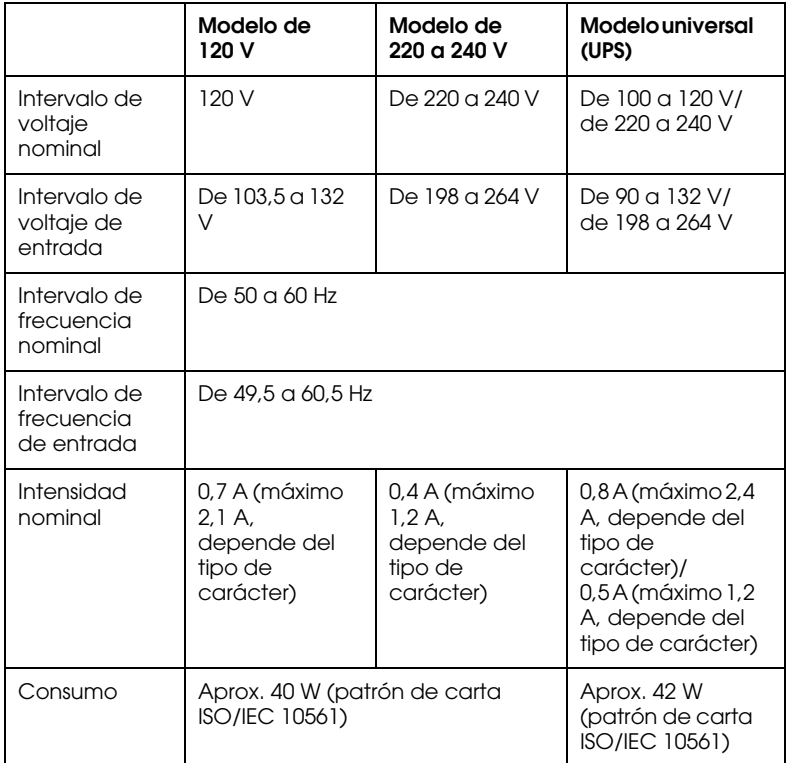

Este producto también está diseñado para los sistemas informáticos de potencia con un voltaje de fase a fase de 220 a 240 V.

#### *Nota:*

*Consulte el voltaje de la impresora en la etiqueta de su parte posterior.*

# *Entorno*

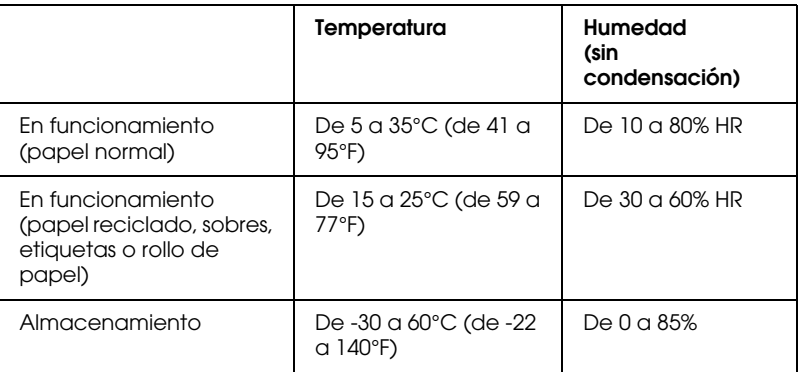

# *Papel*

## *Nota:*

❏ *Utilice papel reciclado, impresos de varias copias, etiquetas, sobres y rollo de papel sólo en las condiciones de temperatura y humedad normales descritas más arriba.*

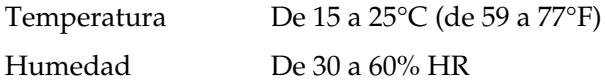

❏ *No cargue papel curvado, plegado ni arrugado.*

## Hojas sueltas:

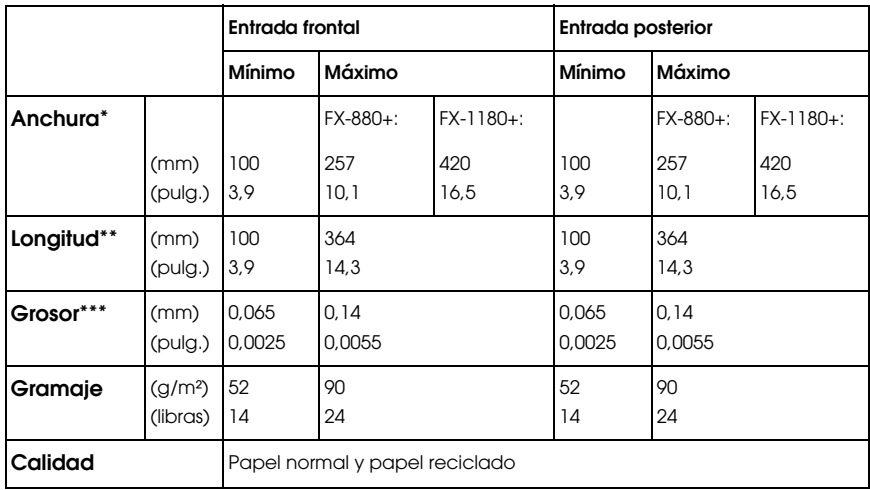

- \* De 182 a 216 mm (de 7,2 a 8,5 pulgadas) para el alimentador de hojas sueltas opcional de la FX-880+. De 182 a 420 mm (de 7,2 a 16,5 pulgadas) para el alimentador de hojas sueltas opcional de la FX-1180+.
- \*\* De 210 a 364 mm (de 8,3 a 14,3 pulgadas) para el alimentador de hojas sueltas opcional.
- \*\*\* De 0,07 a 0,14 mm (de 0,0028 a 0,0055 pulg.) para el alimentador de hojas sueltas opcional.

Impresos con copias en hojas sueltas (sólo para la guía de hojas frontal o la guía de papel frontal opcionales):

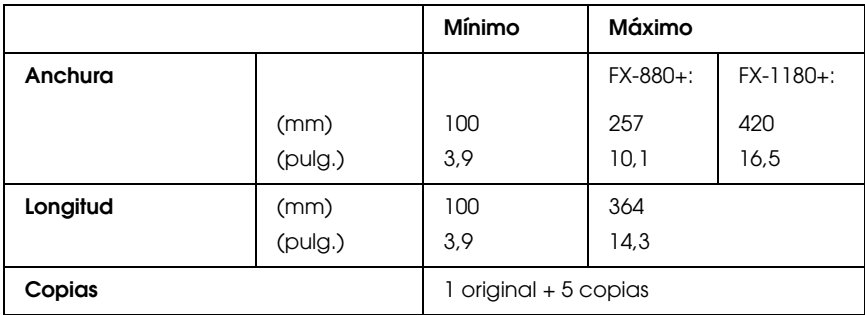

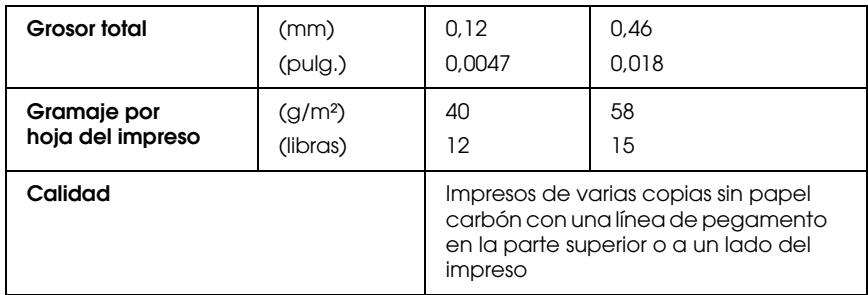

Papel continuo (estándar y con copias):

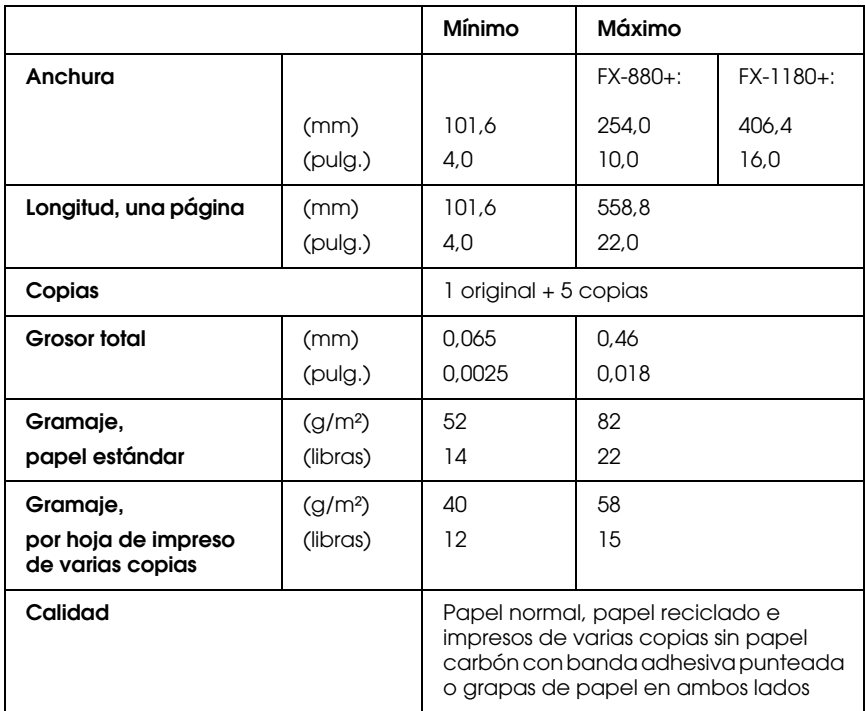

## *Nota:*

❏ *No cargue papel muy grueso, como impresos de varias copias de cinco o seis partes, en la ranura posterior.*

- ❏ *La proporción de longitud cortado/sin cortar de la parte perforada tiene que estar comprendida entre 3:1 y 5:1.*
- ❏ *El grosor de la parte perforada, extendida, debe ser de 1 mm o menos.*
- ❏ *La perforación entre páginas no debe llegar a los bordes del papel. La longitud sin cortar en los bordes debe ser de 1 mm o más.*
- ❏ *Los cortes de perforación horizontales y verticales no deben cruzarse.*

Papel continuo con etiquetas (entrada delantera e inferior solamente):

#### *Nota:*

*Utilice sólo las etiquetas montadas sobre hojas de soporte continuo.*

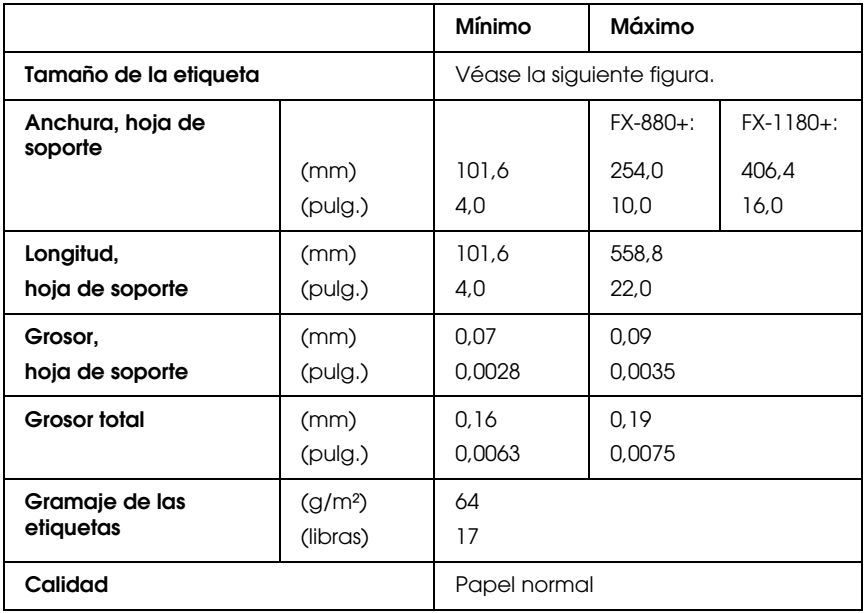

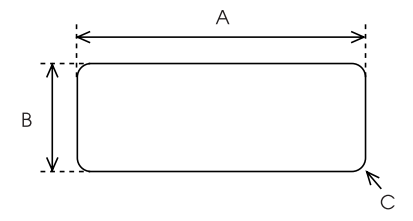

A. 2,5 pulgadas (63,5 mm) como mínimo

B. 15/16 pulg. (23,8 mm) como mínimo

C. Radio de esquina = 0,1 pulg. (2,5 mm) como mínimo

Sobres (sólo por la entrada posterior):

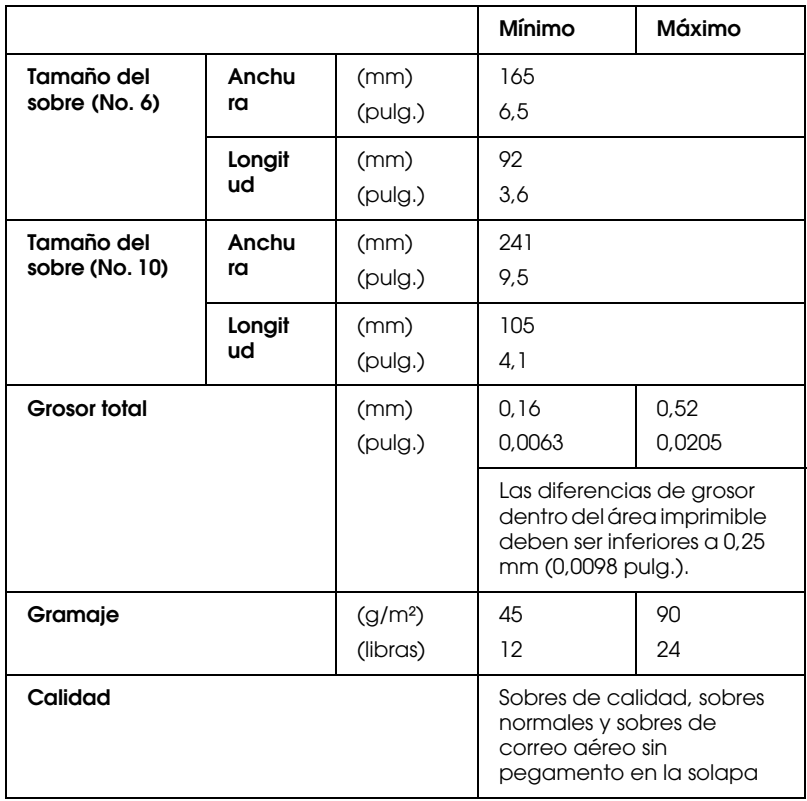

Rollo de papel (sólo entrada posterior con soporte de rollo de papel opcional):

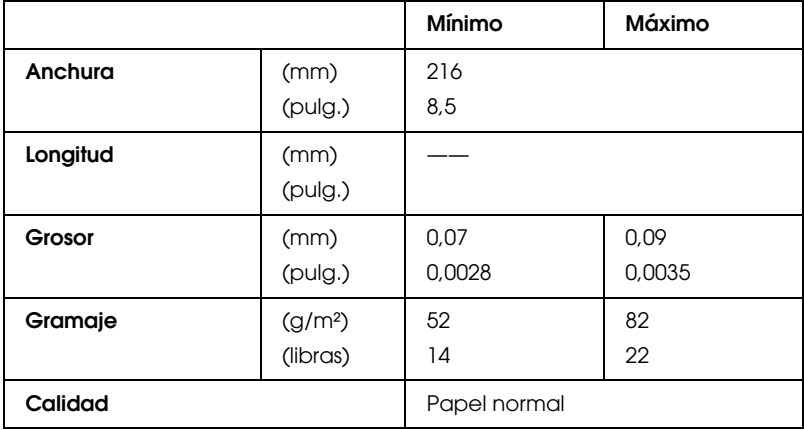

# *Área imprimible*

## Hojas sueltas

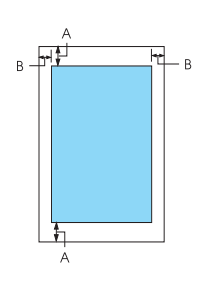

A Los márgenes mínimos superior e inferior son de 4,2 mm (0,2 pulg.).

#### B FX-880+:

Los márgenes mínimos izquierdo y derecho son de 3 mm (0,12 pulg.). La anchura máxima imprimible es de 203,2

mm (8,0 pulgadas). Si el papel mide más de 209,2 mm (8,2 pulgadas) de ancho, los márgenes laterales aumentarán para adaptarse a la anchura.

#### FX-1180+:

Los márgenes mínimos izquierdo y derecho son de 3 mm (0,12 pulg.). La anchura máxima imprimible es de 345,4

mm (13,6 pulgadas). Si el papel mide más de 351,4 mm (13,8 pulgadas) de ancho, los márgenes laterales aumentarán para adaptarse a la anchura.

Papel continuo

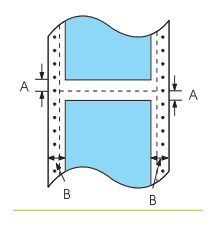

- A Los márgenes mínimos superior e inferior (por encima y por debajo de la perforación) son de 4,2 mm (0,17 pulg.).
- B FX-880+:

Los márgenes mínimos izquierdo y derecho son de 13 mm (0,51 pulg.). La anchura máxima imprimible es de 203,2 mm (8,0 pulgadas). Si el papel mide más de 229,2 mm (9,0 pulgadas) de ancho, los márgenes laterales aumentarán para adaptarse a la anchura.

#### FX-1180+:

Los márgenes mínimos izquierdo y derecho son de 13 mm (0,51 pulg.).

La anchura máxima imprimible es de 345,4 mm (13,6 pulgadas). Si el papel mide más de 371,4 mm (14,6 pulgadas) de ancho, los márgenes laterales aumentarán para adaptarse a la anchura.

#### Sobres

- A Los márgenes mínimos superior e inferior son de 4,2 mm (0,17 pulg.).
- B Los márgenes mínimos izquierdo y derecho son de 3 mm (0,12 pulg.).

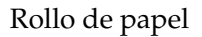

- 
- A Los márgenes mínimos superior e inferior son de 4,2 mm (0,17 pulg.).
- B Los márgenes mínimos izquierdo y derecho son de 3 mm (0,12 pulg.). La anchura máxima imprimible es de 203,2 mm (8,0 pulgadas).

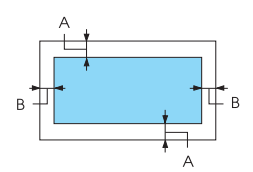

# *Estándares y normas*

Modelo para EE.UU.:

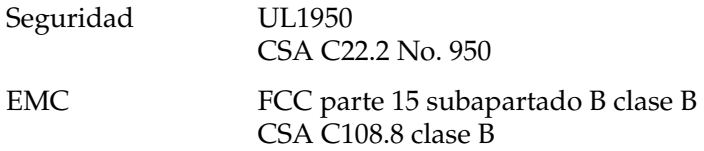

Modelo para Europa:

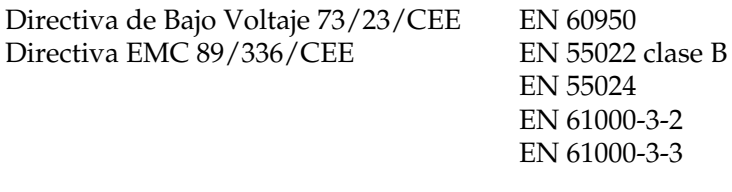

Modelo universal (UPS):

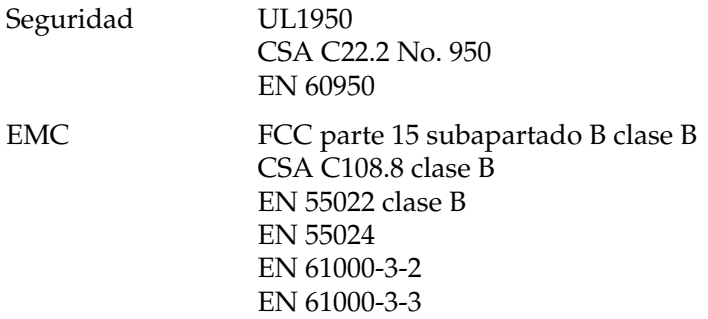

Modelo para Australia:

EMC AS/NZS 3548 clase B

# *Listas de comandos*

Su impresora admite los códigos ESC/P de EPSON y los códigos de control de emulación PPDS de IBM siguientes.

# *Códigos de control ESC/P de EPSON*

La selección de una impresora EPSON ESC/P en su software el permite utilizar fuentes y gráficos avanzados.

Funcionamiento general: ESC @, ESC U, ESC EM Avance del papel: FF, LF, ESC 0, ESC 2, ESC 3, ESC 1, ESC A, CR Formato de página: ESC ( C, ESC C, ESC C 0, ESC Q, ESC l, ESC ( c, ESC N, ESC O, ESC (U Desplazamiento de la posición de impresión: ESC  $$$ , ESC  $\\$ , ESC D, HT, ESC B, VT, ESC I Selección de la fuente: ESC k, ESC x, ESC y, ESC P, ESC M, ESC g, ESC p, ESC 4, ESC 5, ESC E, ESC F, ESC ! Perfeccionamiento de la fuente: ESC W, DC4, SO, DC2, SI, ESC w, ESC G, ESC H, ESC T, ESC S, ESC - Espaciado: ESC Space Manipulación de caracteres: ESC t, ESC ( t, ESC R, ESC %, ESC &, ESC :, ESC 6, ESC 7, ESC I Imagen de bits: ESC K, ESC L, ESC Y, ESC Z, ESC ^, ESC \* Código de barras: ESC ( B

## *Comandos de código de barras*

Su impresora cuenta con potentes funciones de impresión de códigos de barras, entre las que se incluyen las siguientes fuentes residentes de código de barras: EAN-13, EAN-8, Interleaved 2 of 5, UPC-A, UPC-E, Code 39, Code 128 y POSTNET. Véase la siguiente lista de comandos para códigos de barras:

ESC ( B Seleccionar la impresión de código de barras

Formato:

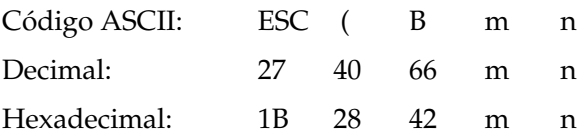

Función:

Datos ESC ( B n1 *n*2 *k m s v*1 *v*2 *c*

 $n = (n1 + (256 \times n2))$ 

k: Seleccionar código de barras *k* = 0: EAN-13, 1: EAN-8, 2: Interleaved 2 of 5, 3: UPC-A, 4: UPC-E, 5: Code 39, 6: Code 128, 7: POSTNET

*m*: Anchura de módulo (120 ppp) *m* = 2: 2 puntos, 3: 3 puntos, 4: 4 puntos, 5: 5 puntos

s: Valor de ajuste del espacio -3 ≤ *s* ≤ 3 (unidades de 1/240 pulg.)

*v1*, *v2*: Longitud de la barra *v1* + *v2* × 256 (unidades de 1/72 pulg.)

#### *Nota:*

*Los valores de v1 y v2 se ignoran cuando está seleccionado POSTNET. La longitud de la barra larga de POSTNET siempre es de 0,125 pulg.; la de la barra corta siempre es de 0,050 pulg.*

*c*: Indicadores de control

Bit 0 = Dígito de comprobación

- 0: La impresora no agrega ningún dígito de comprobación.
- 1: La impresora agrega un dígito de comprobación.

Bit 1 = Carácter legible (HRC)

- 0: La impresora agrega el HRC.
- 1: La impresora no agrega el HRC.

Bit 2 = Posición del carácter del indicador (sólo para EAN-13 y UPC-A)

0: Centro

1: Inferior

Bits 3−7 = No se utilizan

## *Datos de código de barras*

Los datos de códigos de barras corresponden a la simbología de códigos de barras. El número de dato de cada tipo de barra es constante. El código de barras sólo se imprime si están configurados los siguientes caracteres válidos.

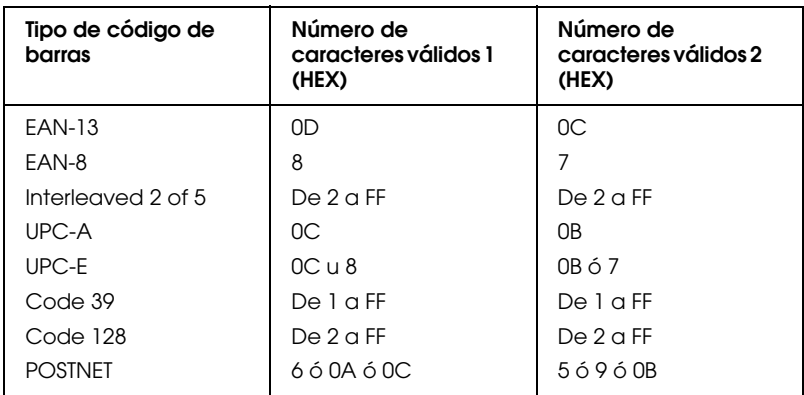

Número de caracteres válidos 1: Indicadores de control c b0=0 Número de caracteres válidos 2: Indicadores de control c b0=1

En la siguiente tabla, se muestran los datos válidos para cada tipo de código de barras. Si se incluye algún dato no válido en la cadena del código de barras, éste no se imprimirá.

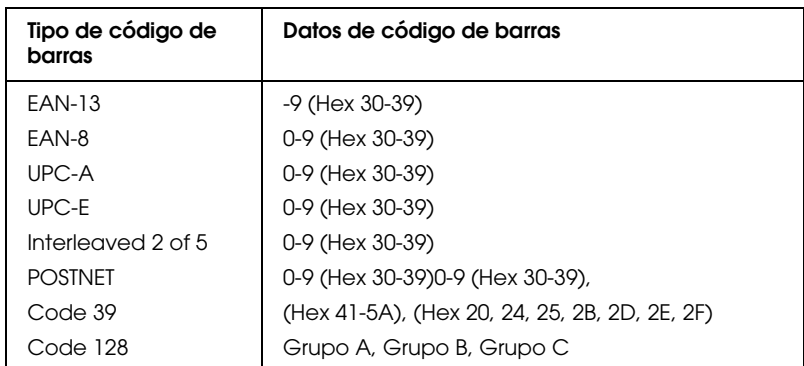

Requisitos para la impresión de códigos de barras:

- ❏ La impresión de códigos de barras siempre se realiza en un único sentido (unidireccionalmente). Sin embargo, cuando se mezcla con datos de impresión de imagen de bits raster, no se imprimen ni los datos del código de barras ni los de la imagen de bits raster.
- ❏ Un código de barras no se imprime si parte de él excede el margen derecho.
- ❏ Cuando se mezclan datos de código de barras y de texto en una secuencia de datos, los códigos de barras y el texto se imprimen en el mismo sitio.
- ❏ Los caracteres de inicio y de parada (\*) de Code 39 se agregan a los caracteres legibles.
- ❏ El dato inicial de Code 128 (Grupo A, B o C) se identifica como el primer dato de Code 128 y tiene que ser hexadecimal (41, 42 y 43, respectivamente).
- ❏ Cuando están seleccionados Code 128 Grupo C e Interleaved 2 of 5, los datos de código de barras requieren una cadena de datos de número par. No obstante, si se envía una cadena de número impar, se añade un 0 automáticamente, convirtiéndola en una cadena de número par.
- ❏ La posición de inicio de impresión de código de barras (excepto para POSTNET) siempre está 7/72 pulg. sobre la línea de base.

# *Códigos de control de emulación PPDS de IBM*

Esta impresora emula la IBM Proprinter utilizando los siguientes comandos.

Funcionamiento general: NUL, DC3, ESC j, BEL, CAN, DC1, ESC Q, ESC [ K, ESC U, ESC  $[$  $F$ Avance del papel: FF, LF, ESC 5, ESC A, ESC 0, ESC 1, ESC 2, ESC 3, CR, ESC ] Formato de página: ESC C, ESC C0, ESC X, ESC N, ESC O, ESC 4 Desplazamiento de la posición de impresión: ESC d, ESC R, ESC D, HT, ESC B, VT, ESC J Selección de la fuente: DC2, ESC P, ESC :, ESC E, ESC F, ESC I, ESC [d, ESC [I Perfeccionamiento de la fuente: DC4, SO, ESC SO, ESC W, ESC [ @, SI, ESC SI, ESC G, ESC H, ESC T, ESC S, ESC -, ESC \_ Espaciado: BS, SP Manipulación de caracteres: ESC 6, ESC 7, ESC  $\lceil$  T, ESC  $\land$ , ESC  $\land$ Imagen de bits: ESC K, ESC L, ESC Y, ESC Z Código de barras: ESC [f, ESC [p Descarga: ESC = (sólo en modo borrador)

# *Limpieza de la impresora*

Para que la impresora siga funcionando al máximo de sus prestaciones, debería limpiarla a conciencia varias veces al año. Siga estos pasos para limpiar la impresora:

- 1. Saque todo el papel que haya cargado en la impresora y apáguela.
- 2. Extraiga la guía del papel. Si está instalado un alimentador de hojas sueltas opcional, extráigalo también.
- 3. Utilice un cepillo suave para limpiar con cuidado todo el polvo y la suciedad de la carcasa exterior y de la guía del papel.
- 4. Si la carcasa exterior y la guía del papel siguen estando sucios, límpielos con un paño suave y limpio humedecido con un detergente neutro disuelto en agua. Mantenga la cubierta de la impresora y la cubierta frontal cerradas para evitar que penetre agua en el interior.

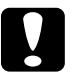

- c *Precaución:* ❏ *No utilice nunca alcohol ni disolventes para limpiar la impresora, pues esos productos químicos pueden dañar sus componentes y la carcasa.*
	- ❏ *Vigile que no se mojen con agua ni el mecanismo ni los componentes electrónicos de la impresora.*
	- ❏ *No utilice cepillos duros ni abrasivos.*

No rocíe el interior de la impresora con lubricantes, ya que los aceites no adecuados pueden dañar el mecanismo. Si piensa que su impresora requiere lubricación, consulte a su distribuidor de EPSON.

# *Transporte de la impresora*

Si tiene que trasladar la impresora, vuelva a embalarla con cuidado en su caja y con los materiales de embalaje originales. Siga estos pasos para volver a embalar la impresora con su embalaje original:

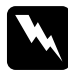

w *Advertencia: Para poder extraer el cartucho de cinta, tiene que mover el cabezal de impresión a mano. Si acaba de utilizar la impresora, el cabezal de impresión estará caliente. Espere unos minutos hasta que se enfríe para poder tocarlo.*

- 1. Saque todo el papel que haya cargado en la impresora. Asegúrese de que la impresora esté apagada.
- 2. Desenchufe el cable de alimentación de la toma de electricidad y luego desconecte el cable de interface de la impresora. Si está instalado un alimentador de hojas sueltas opcional, extráigalo también.
- 3. Extraiga la guía del papel. Si hay alguna opción instalada, extráigalas también y embálelas en sus cajas originales.
- 4. Asegúrese de que el cabezal de impresión no esté caliente. Después, extraiga el cartucho de cinta tal y como se explica en el epígrafe "Instalación o sustitución del cartucho de cinta" en la *Guía de instalación*.
- 5. Confirme que esté instalada la unidad tensora del papel y que el tractor esté instalado en la posición de empuje desde detrás. (Consulte "Instalación del tractor en la posición posterior" si desea consultar las instrucciones de instalación.) Compruebe también que la cubierta de la impresora y la cubierta delantera estén cerradas.
- 6. Vuelva a embalar la impresora, la guía del papel, el cartucho de cinta y el cable de alimentación (si fuera necesario) con sus materiales de embalaje originales y colóquelos en la caja original de la impresora.

0 barrado, 3-94

## *A*

Ajuste grosor del papel, 1-10 posición de corte, 1-60 posición de principio de página, 1-63 Ajustes predeterminados, 3-90 cambio, 3-96 Modo de configuración predeterminada, 3-94 Alimentador de hojas sueltas carga de papel, 5-172 instalación, 5-169 montaje del alimentador de hojas sueltas de doble bandeja, 5-183 selección del recorrido del papel, 5-186 Alineación de las líneas verticales, 4-119 Área imprimible, 6-221 Atasco de papel solución, 4-118 Atención al cliente, 4-124 Auto CR (retorno de carro), 3-94 Auto LF, 3-94 Auto test, 4-121 Avisador acústico patrón de avisos, 4-100 Aviso acústico (ajuste), 3-94

## *B*

Borrador de alta velocidad (HSD), 3-88 Borrador ultrarrápido (USD), 3-88 Botón Font, 3-85 LF/FF, 3-85 Load/Eject, 3-85 Pause, 3-85 Pitch, 3-85 Tear Off/Bin, 3-85 Botón Tear Off/Bin, 3-85

## *C*

Cartucho de cinta sustitución, 5-159 Cómo ponerse en contacto con EPSON, 4-124 Controlador (controlador de la impresora), 2-65 Controlador de la impresora acceso desde Windows 2000 o NT 4.0, 2-72 desde Windows Me, 98 o 95, 2-65 ajustes, 2-78 Corte de papel automático, 1-45

## *E*

Eléctricas, 6-214 emulación PPDS de IBM, 3-93 ESC/P, 3-93 Especificaciones del entorno, 6-215 estándares y normas, 6-223 fuentes incorporadas, 6-214 listas de comandos emulación PPDS de IBM, 6-224 ESC/P, 6-224 Especificaciones del papel, 6-216 Etiquetas carga, 1-54 extracción, 1-55 Extracción etiquetas, 1-55 papel continuo, 1-45 rollo de papel, 5-200

## *F*

Fuente incorporada, 3-88 selección, 3-88 Función de corte, 1-45 función de micro ajuste, 1-60 posición de corte, 1-60 posición de principio de página, 1-63

# *G*

Guía frontal de hojas, 5-188 Guía frontal del papel, 5-188 Guía lateral, 1-19

## *H*

Hojas sueltas carga, 1-47 paso a, 1-58 paso de, 1-59 problemas, 4-103

## *I*

Impresión en dos sentidos (Bidireccional), 3-93 Impresión en un sentido (Unidireccional), 3-94 Impresos de varias copias de hojas sueltas, 1-53 de papel continuo, 1-53 Indicación de error, 4-100 Instalación alimentador de hojas sueltas, 5-169 guía frontal de hojas, 5-188 guía frontal del papel, 5-188 soporte para rollo de papel, 5-195 tarjeta de interface, 5-201 Instrucciones de seguridad, 6-204 Interface paralelo, 3-93 interface USB, 3-93 problemas, 4-114

#### *J*

Juego de caracteres internacionales, 3-95

## *L*

Longitud página tractor, 3-92

#### *M*

Modo (interface) I/F, 3-94 Modo bidireccional I/F (interface) paralelo, 3-94 Modo de ajuste bidireccional, 4-119

Modo de bloqueo, 3-97 Modo de paquete, 3-94 Modo de selección de fuente, 3-88

## *N*

Normativa ENERGY STAR, 6-207

# *O*

Opción alimentador de hojas sueltas, 5-168 guía frontal de hojas, 5-188 guía frontal del papel, 5-188 soporte para rollo de papel, 5-194 tarjeta de interface, 5-201 Origen del papel selección, 1-5

# *P*

Palanca grosor del papel, 1-10 liberación del papel, 1-9 Palanca de grosor del papel, 1-10 Palanca de liberación del papel, 1-9 Panel de control botones e indicadores luminosos, 3-85 Papel continuo carga, 1-12 extracción, 1-45 paso a, 1-59 paso de, 1-58 problemas, 4-103 Papel especial carga, 1-52 Posición de impresión, 1-63

## *R*

Rollo de papel carga, 5-197 extracción, 5-200

## *S*

Salto sobre la perforación, 3-94 Sentido de la impresión, 3-94 Sobres, 1-56 Solución de problemas problemas de alimentación, 4-102 problemas de carga o de avance del papel, 4-103 problemas de impresión o de calidad de la impresión, 4-109 problemas de posición de la impresión, 4-107 problemas de USB, 4-114 Soporte para rollo de papel instalación, 5-195 montaje, 5-194 Soporte técnico, 4-124

## *T*

Tabla de caracteres, 3-95 Tarieta de interface instalación, 5-201 Tiempo de espera automático I/F (interface), 3-94

### *U*

Utilidad EPSON Status Monitor 3, 2-65, 2-81 acceso, 2-83 configuración, 2-81 Utilidad Status Monitor 3, 2-81

## *V*

Volcado hexadecimal, 4-123